# **SOLIDWORKS 2014**<br>Inženjerski dizajn i grafika

ENGINEERING DESIGN

SOLIDWORKS®

2014

AND GRAPHICS WITH STREET

**JAMES D. BETHUNE**

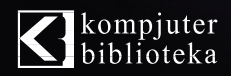

**PEARSON** 

# **SOLIDWORKS 2014** Inženjerski dizajn i grafika

**JAMES D. BETHUNE**

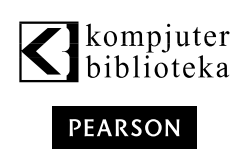

#### **Izdavač:** kompjuter biblioteka

Obalskih radnika 15, Beograd **Tel: 011/2520272 e-mail:** kombib@gmail.com **internet:** www.kombib.rs

**Urednik:** Mihailo J. Šolajić

**Za izdavača, direktor:**  Mihailo J. Šolajić

**Autor:** James D. Bethune

**Prevod:** Slavica Prudkov

**Lektura:** Miloš Jevtović

**Slog :** Zvonko Aleksić

#### **Znak Kompjuter biblioteke:**

Miloš Milosavljević

Štampa: "Svetlost" Čačak

**CTP ploče:** "Svetlost" Čačak

**Tiraž:** 500

**Godina izdanja:** 2014.

**Broj knjige:** 476

**Izdanje:** Prvo

**ISBN:** 978-86-7310-501-7

# Engineering Design and Graphics with SolidWorks®

2014

by James D. Bethune ISBN:978-0-321-99399-1

Copyright © 2014 by Pearson Education, Inc. publishing as Peachpit Press.

All right reserved. No part of this book may be reproduced or transmitted in any form or by means, electronic or mechanical, including photocopying, recording or by any information storage retrieval system, without permission from the Publisher. Autorizovani prevod sa engleskog jezika edicije u izdanju "Peachpit Press", Copyright © 2014.

Sva prava zadržana. Nije dozvoljeno da nijedan deo ove knjige bude reprodukovan ili snimljen na bilo koji način ili bilo kojim sredstvom, elektronskim ili mehaničkim, uključujući fotokopiranje, snimanje ili drugi sistem presnimavanja informacija, bez dozvole izdavača.

#### Zaštitni znaci

Kompjuter Biblioteka i "Peachpit Press" su pokušali da u ovoj knjizi razgraniče sve zaštitne oznake od opisnih termina, prateći stil isticanja oznaka velikim slovima.

Autor i izdavač su učinili velike napore u pripremi ove knjige, čiji je sadržaj zasnovan na poslednjem (dostupnom) izdanju softvera.

Delovi rukopisa su možda zasnovani na predizdanju softvera dobijenog od strane proizvođača. Autor i izdavač ne daju nikakve garancije u pogledu kompletnosti ili tačnosti navoda iz ove knjige, niti prihvataju ikakvu odgovornost za performanse ili gubitke, odnosno oštećenja nastala kao direktna ili indirektna posledica korišćenja informacija iz ove knjige.

CIP - Каталогизација у публикацији Народна библиотека Србије, Београд

004.42SOLIDWORKS 004.925.8 62:004.382

#### **БЕТЈУН, Џејмс Д.**

 SolidWorks 2014: inženjerski dizajn i grafika / James D. Bethune; [prevod Slavica Prudkov]. - Beograd: Kompjuter biblioteka, 2014 (Čačak: Svetlost). - XXII, 820 str.: ilustr.; 24 cm . - (Kompjuter biblioteka; #br. knj. #476)

Prevod dela: Engineering Design and Graphics with SolidWorks 2014. - Tiraž 500.

ISBN 978-86-7310-501-7

а) Апликативни програм "SolidWorks" b) Рачунарска графика c) CAD системи COBISS.SR-ID 210901772

# Kratak sadržaj

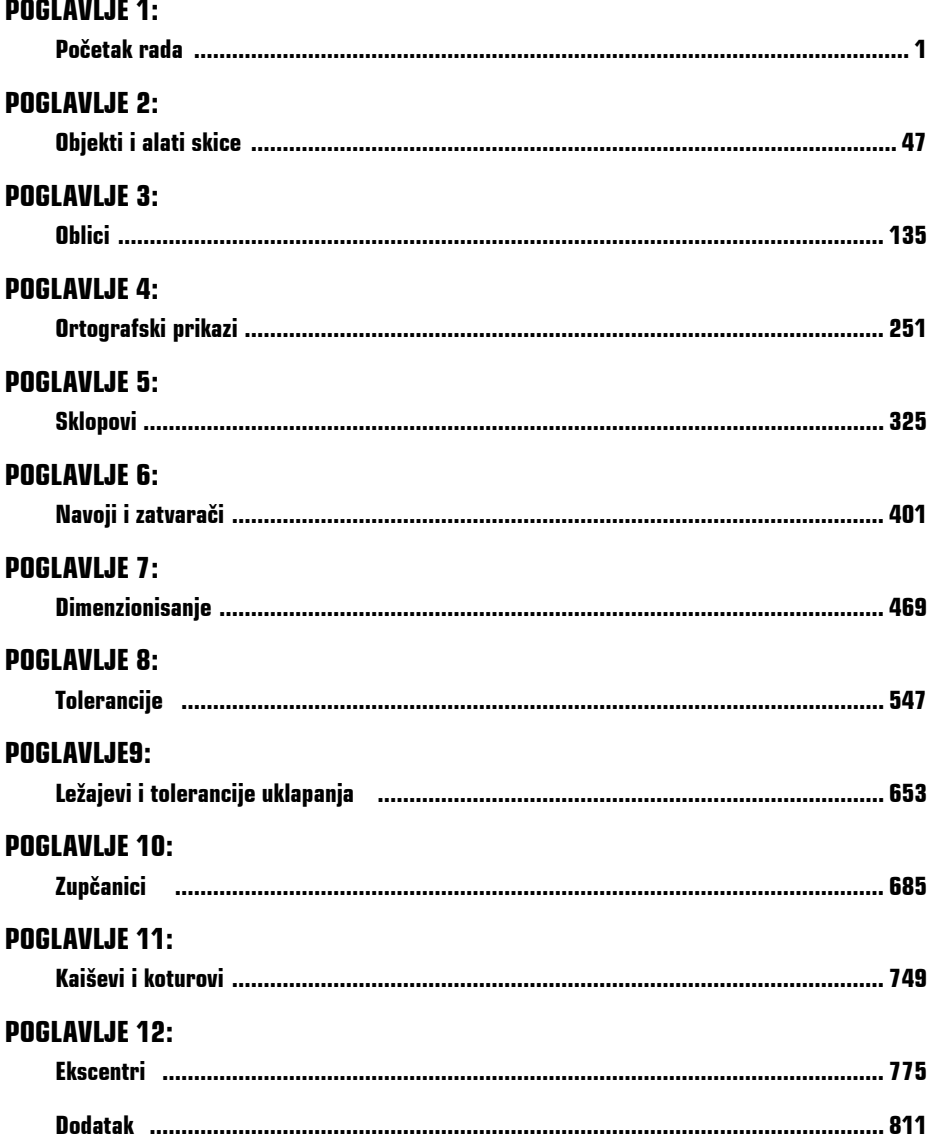

# Sadržaj

## **POGLAVLJE 1**

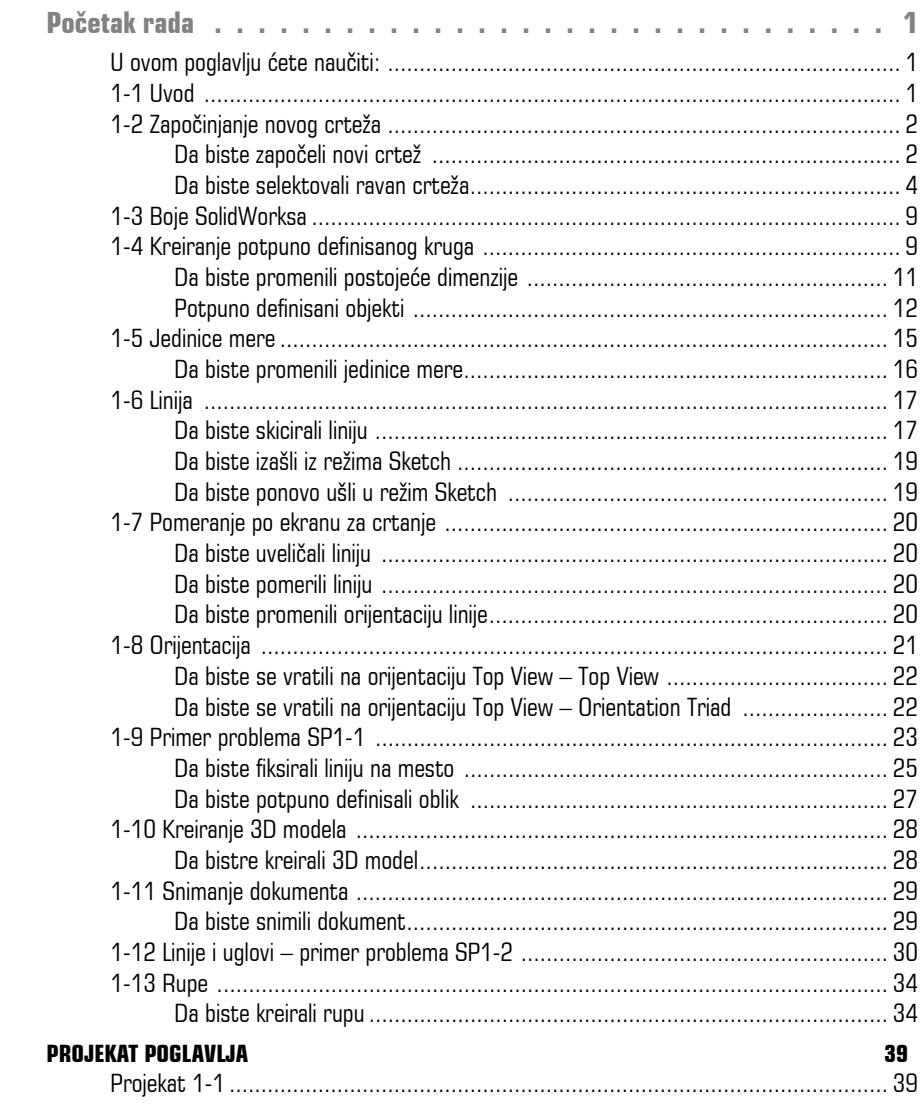

## **POGLAVLJE 2**

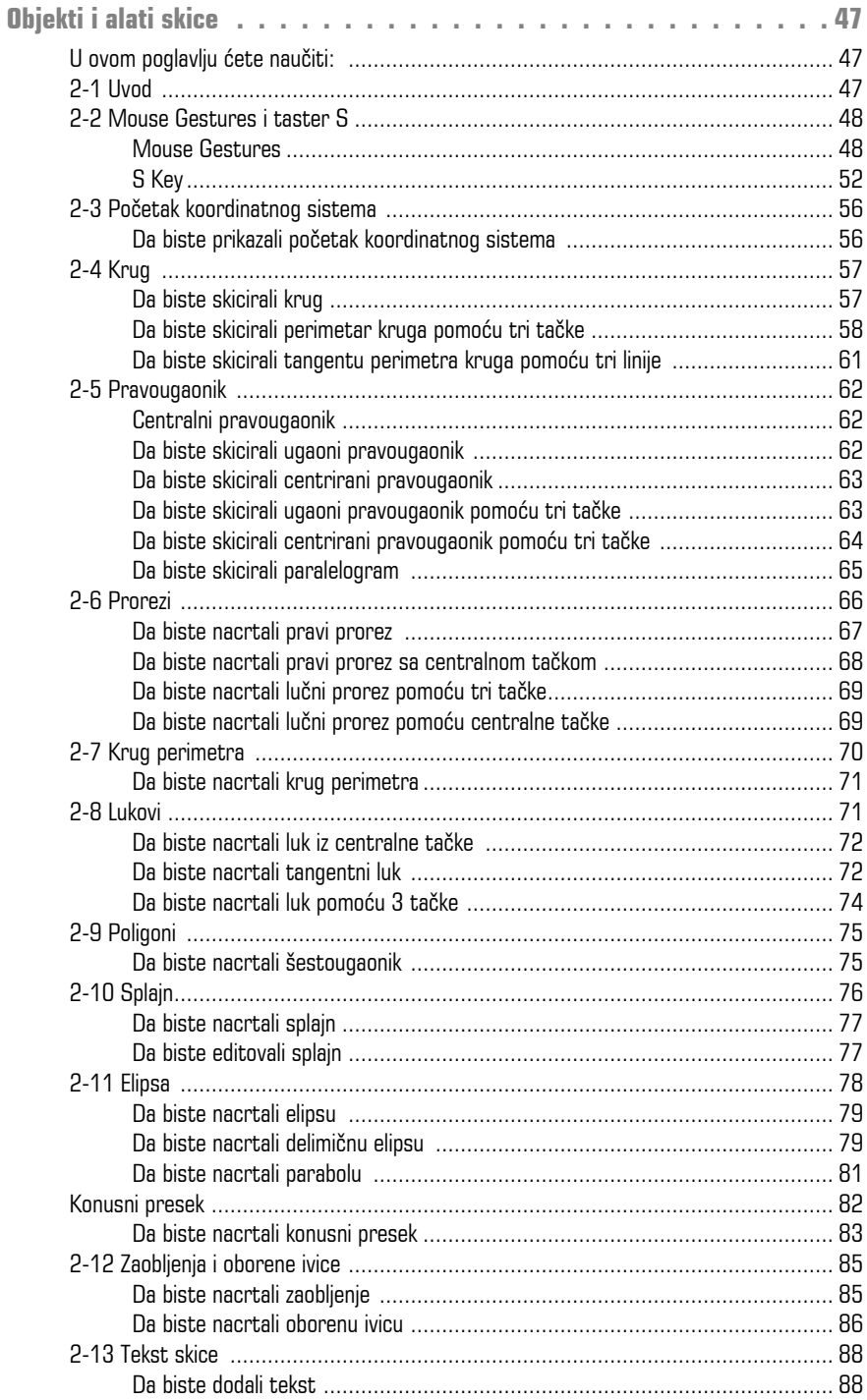

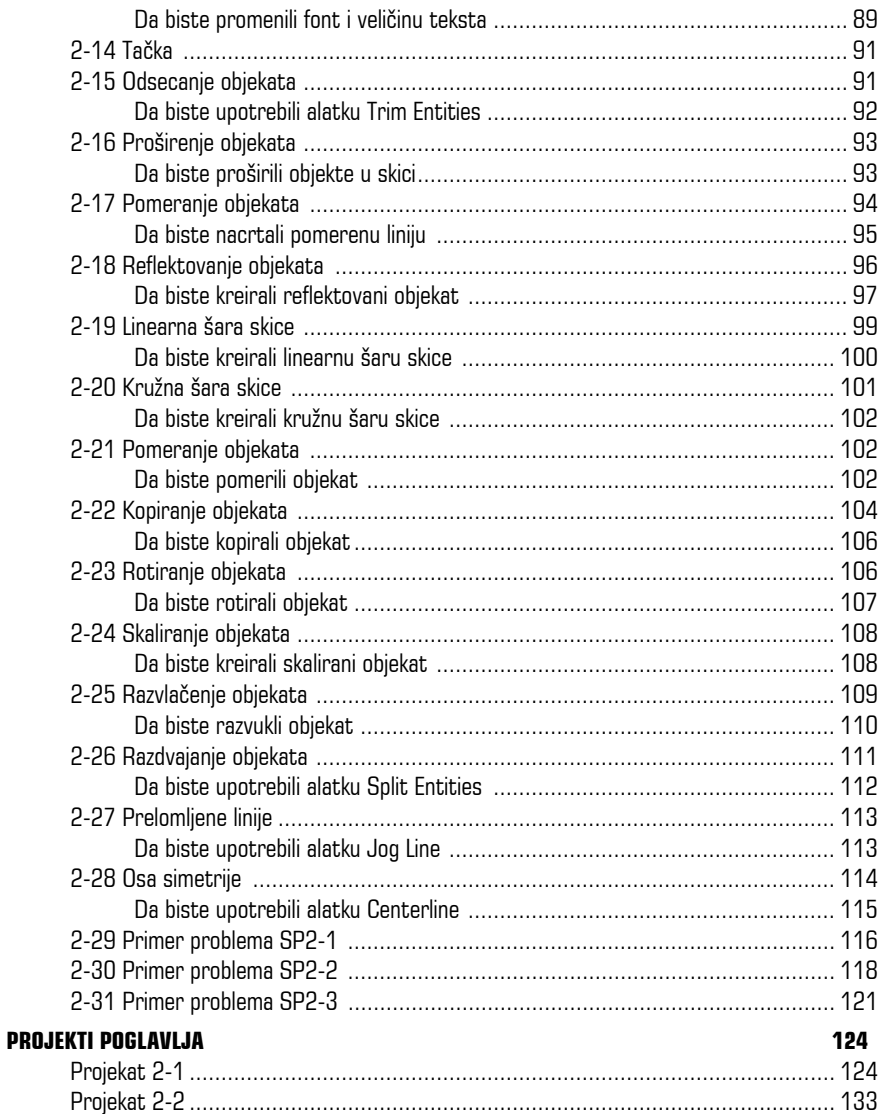

#### **POGLAVLJE 3**  $0<sub>b</sub>$

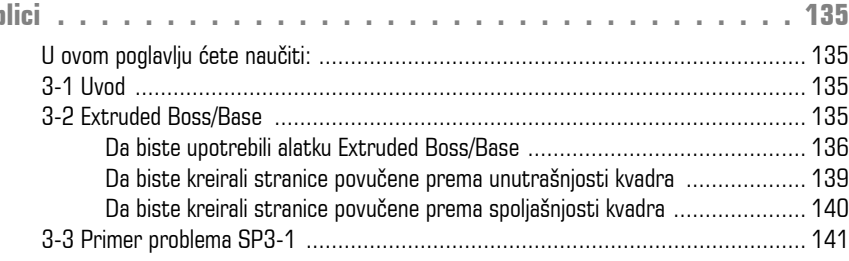

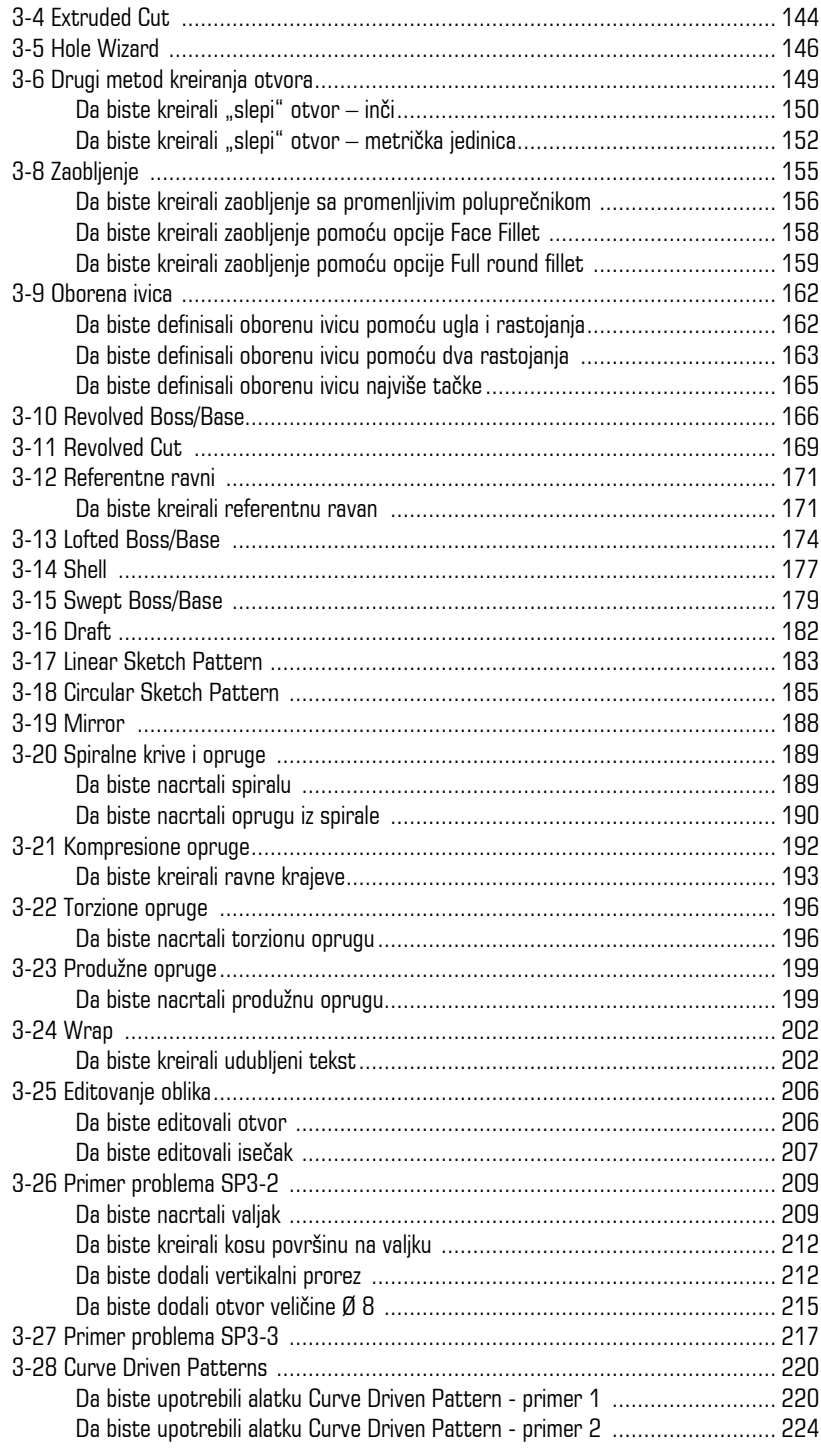

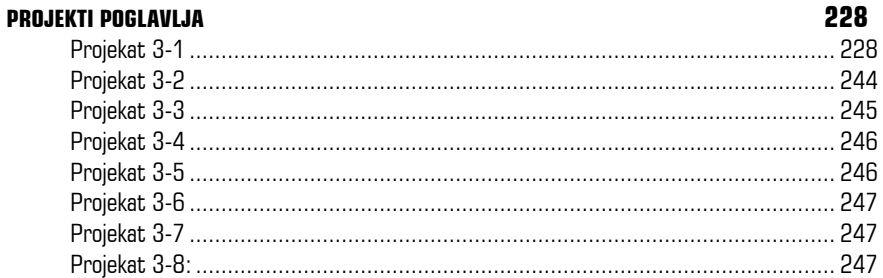

#### **POGLAVLJE 4**

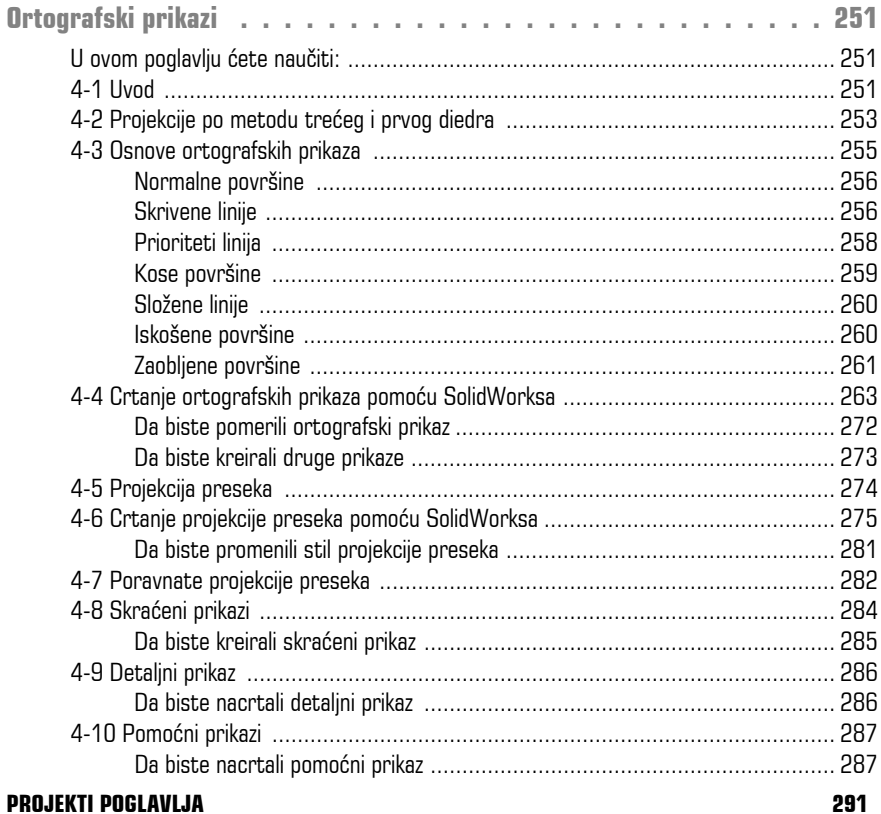

# **POGLAVLJE 5**

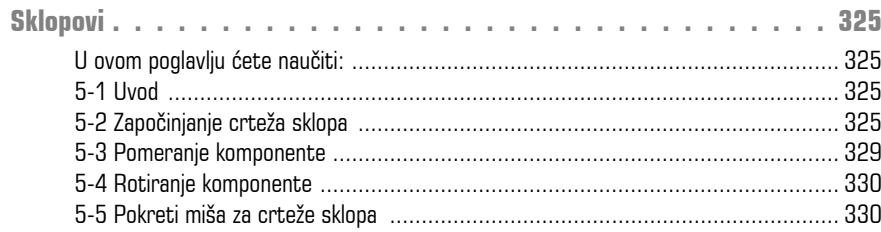

 $i\mathbf{x}$ 

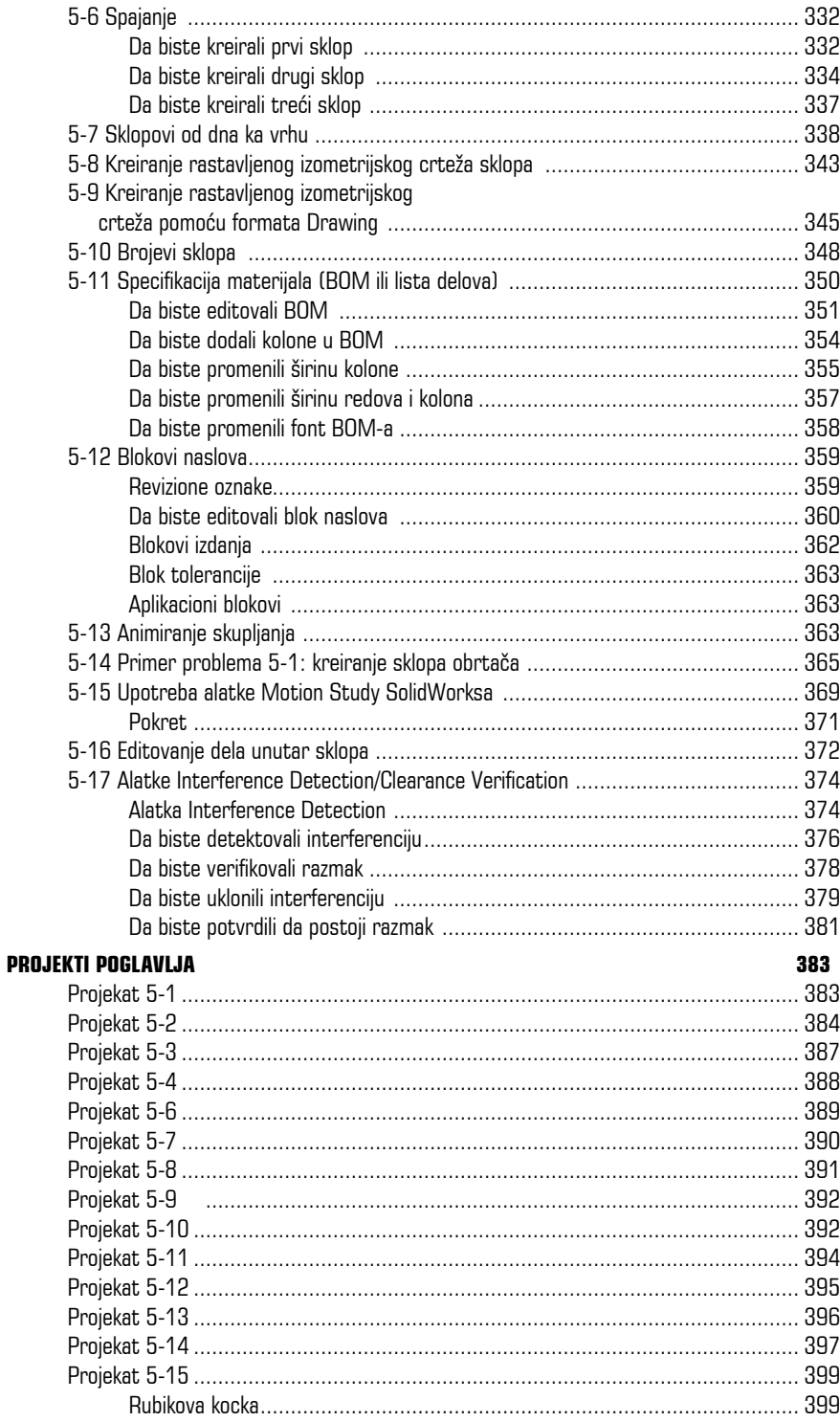

#### **POGLAVLJE 6** Nav

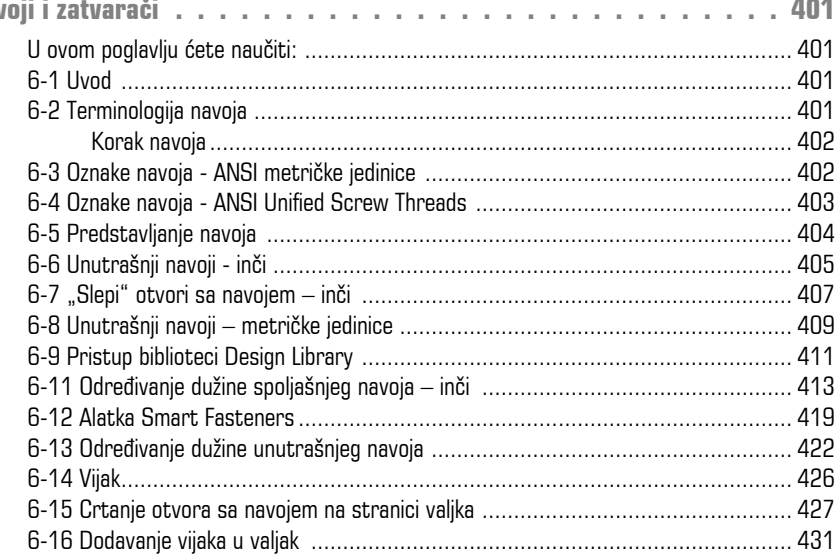

#### **PROJEKTI POGLAVLJA**

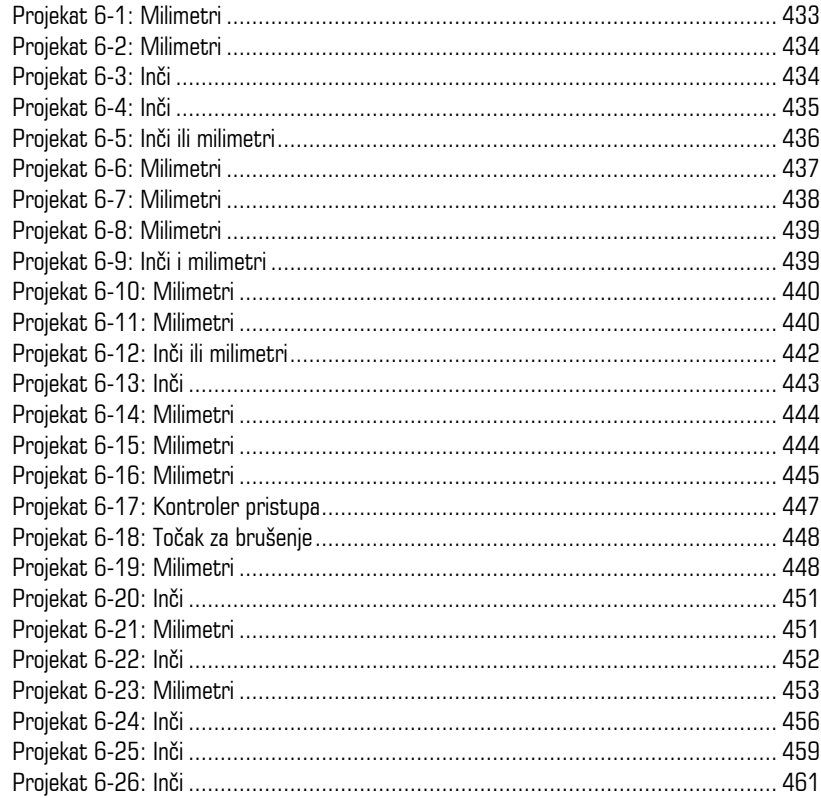

433

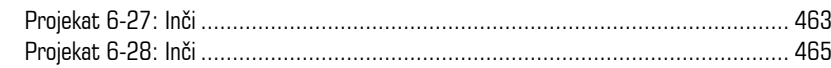

## **POGLAVLJE 7**

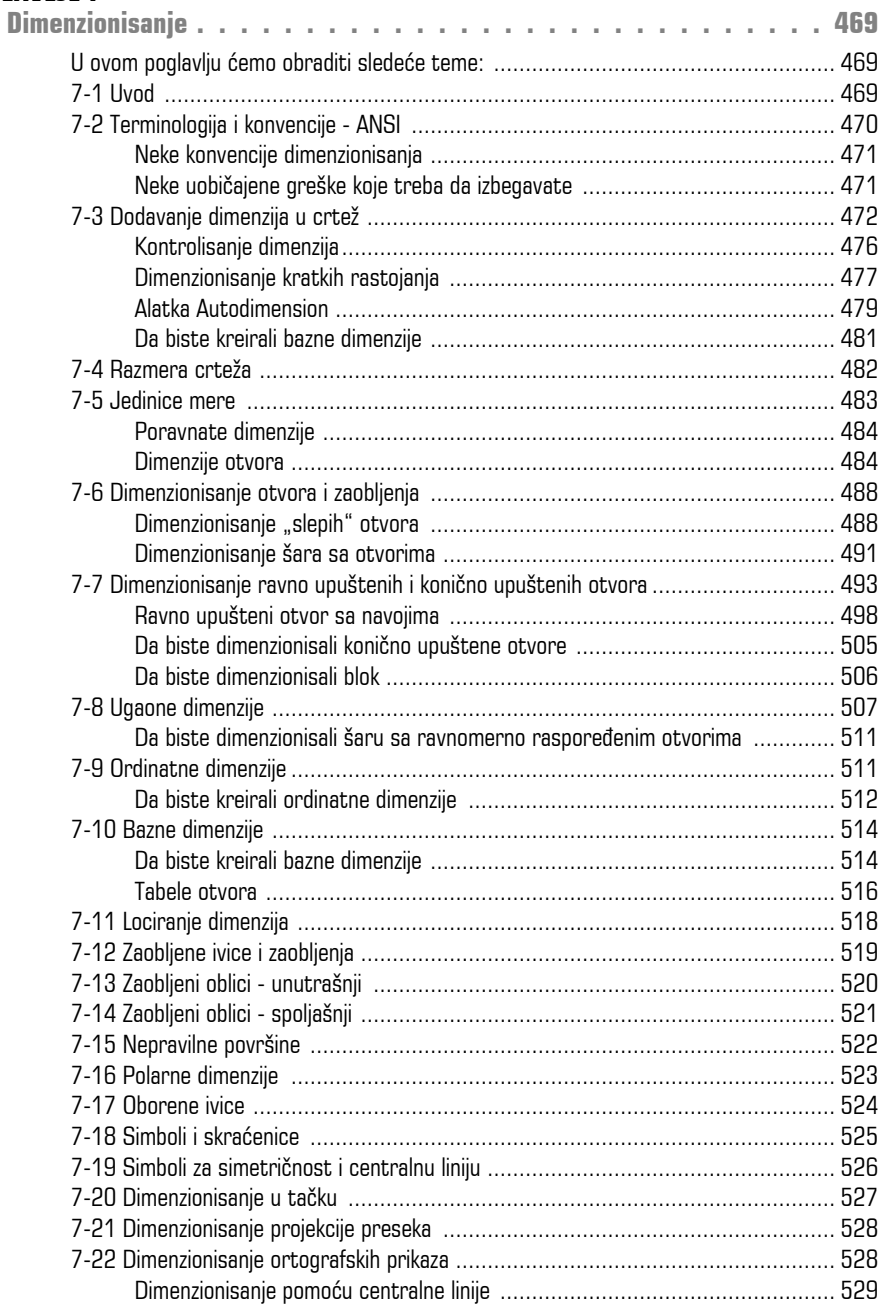

#### **PROJEKTI POGLAVLJA**

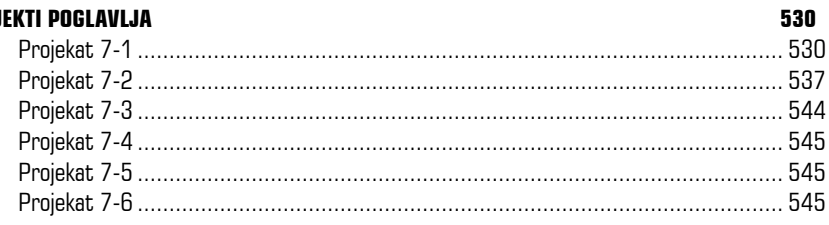

## **POGLAVLJE 8**

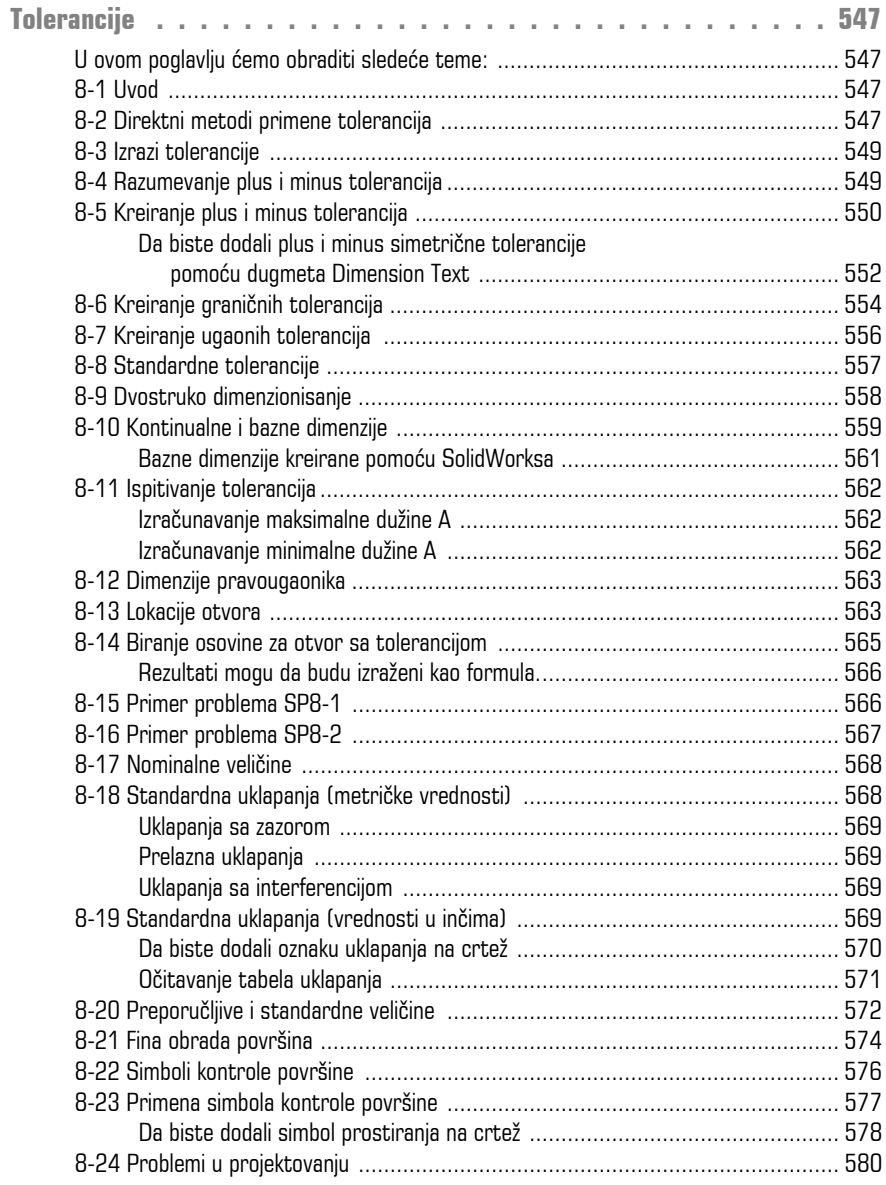

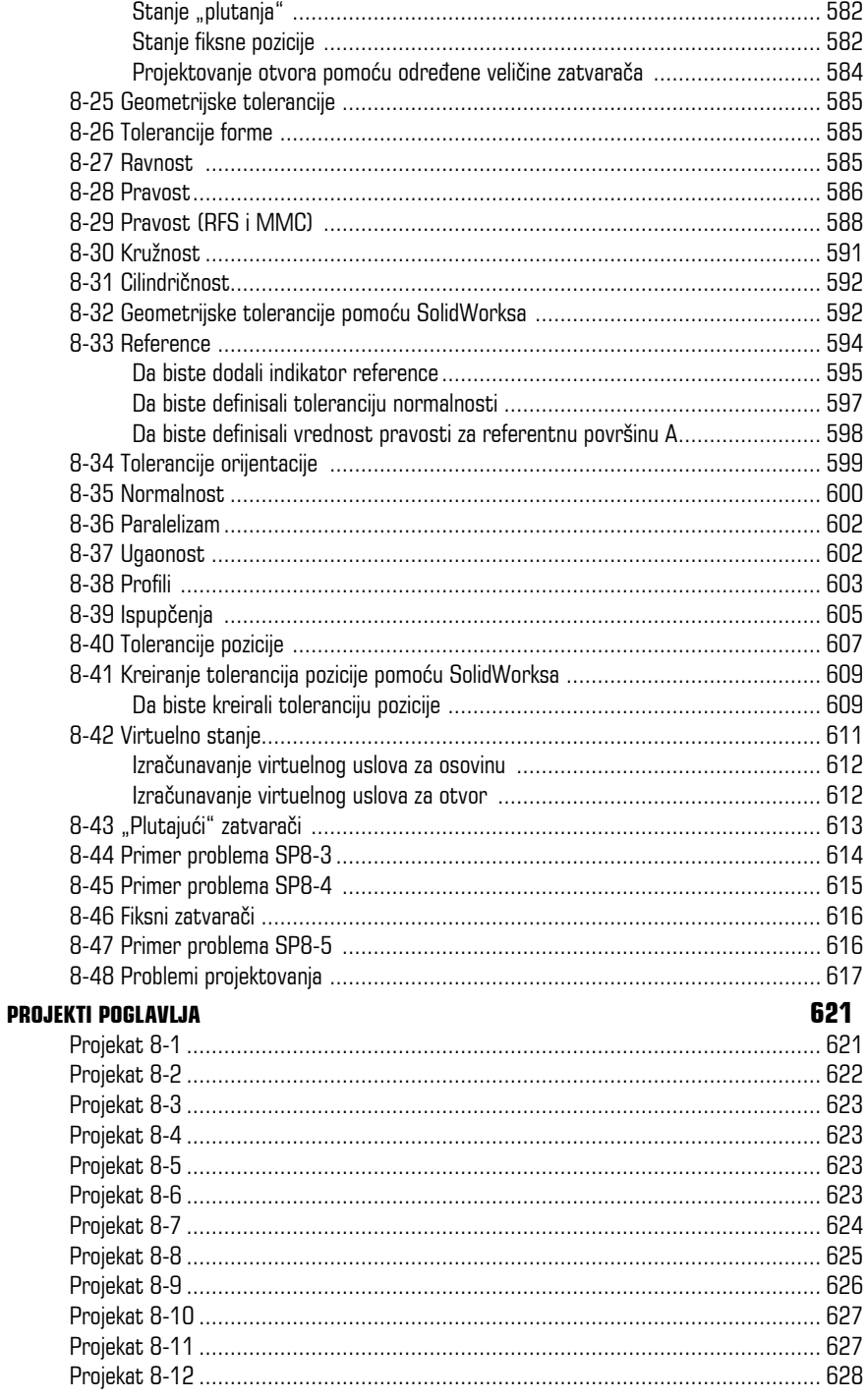

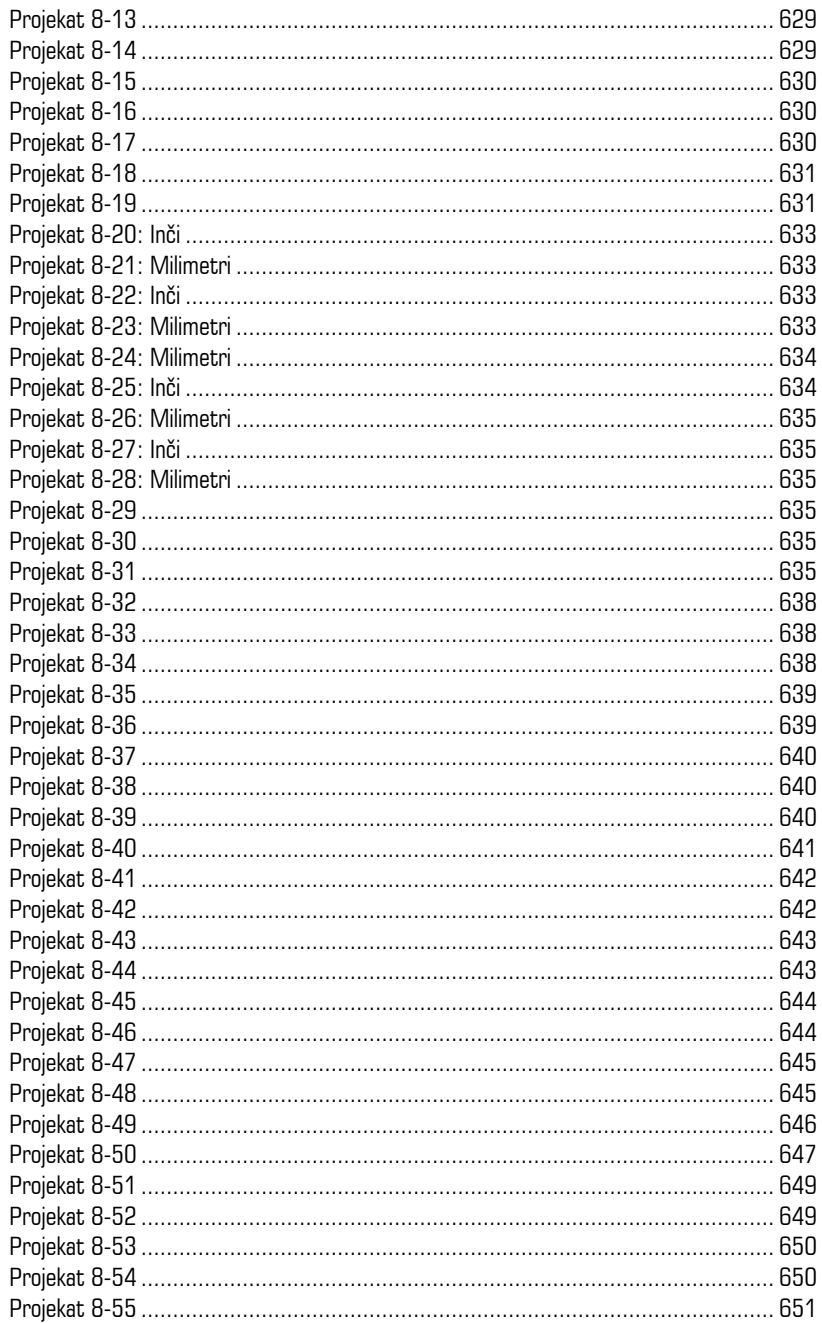

## **POGLAVLJE 9**

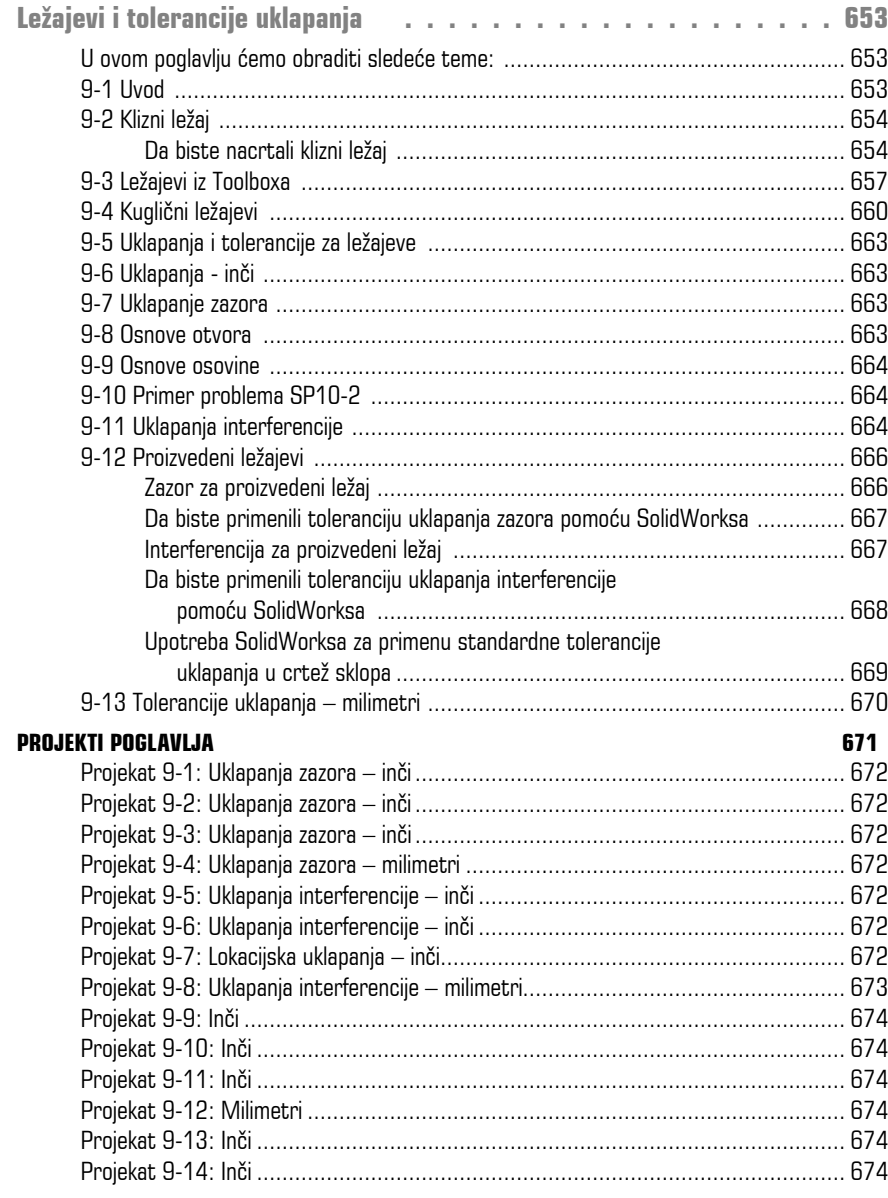

# **POGLAVLJE 10**<br>Zupčanici

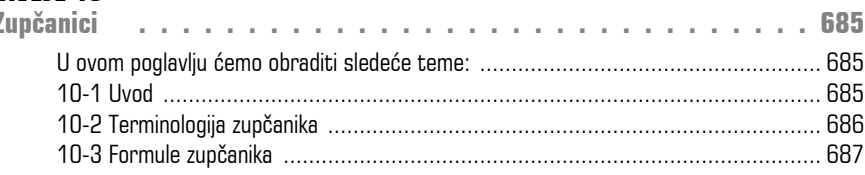

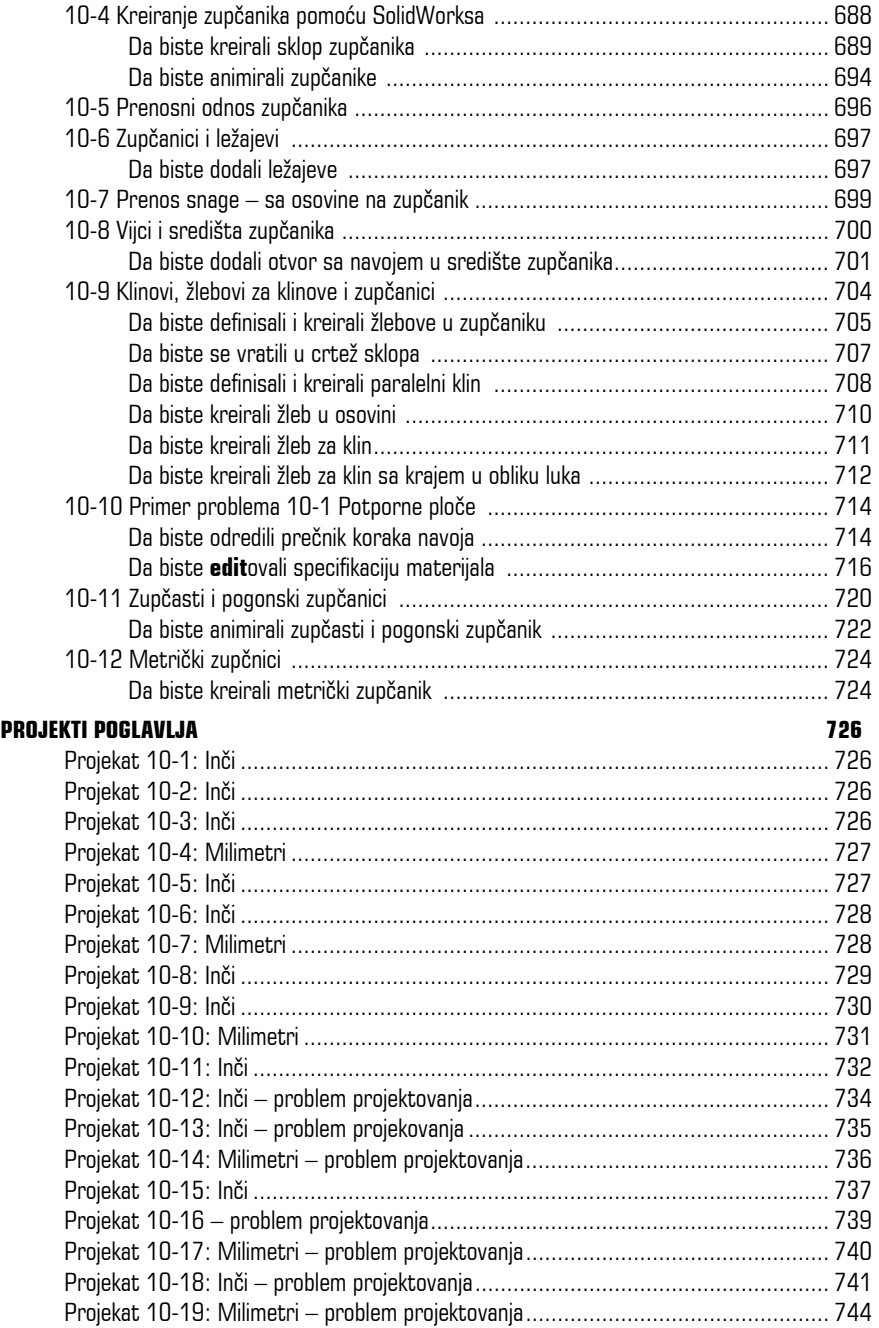

# **POGLAVLJE 11**

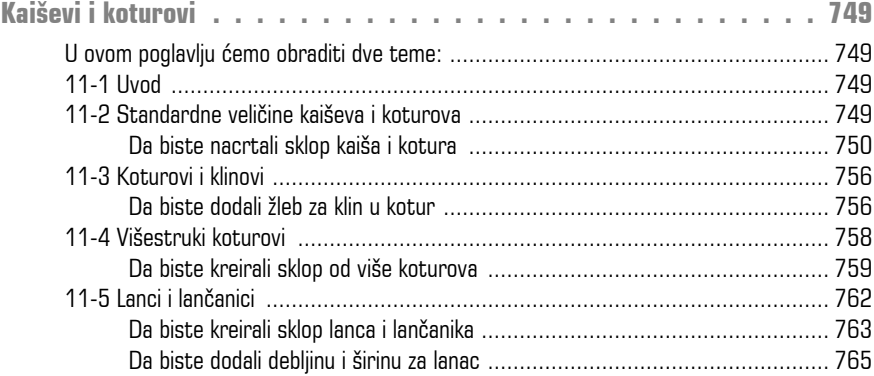

#### **Projekti poglavlja 767**

#### Projekat 11-1: Inči ............................................................................................. 767 Projekat 11-2: Inči – problem projektovanja.......................................................... 768 Projekat 11-3: Inči – problem projektovanja.......................................................... 769 Projekat 11-4: Inči ............................................................................................. 770 Projekat 11-5: Inči ............................................................................................. 771 Projekat 11-6: Inči ............................................................................................. 772

# **POGLAVLJE 12**

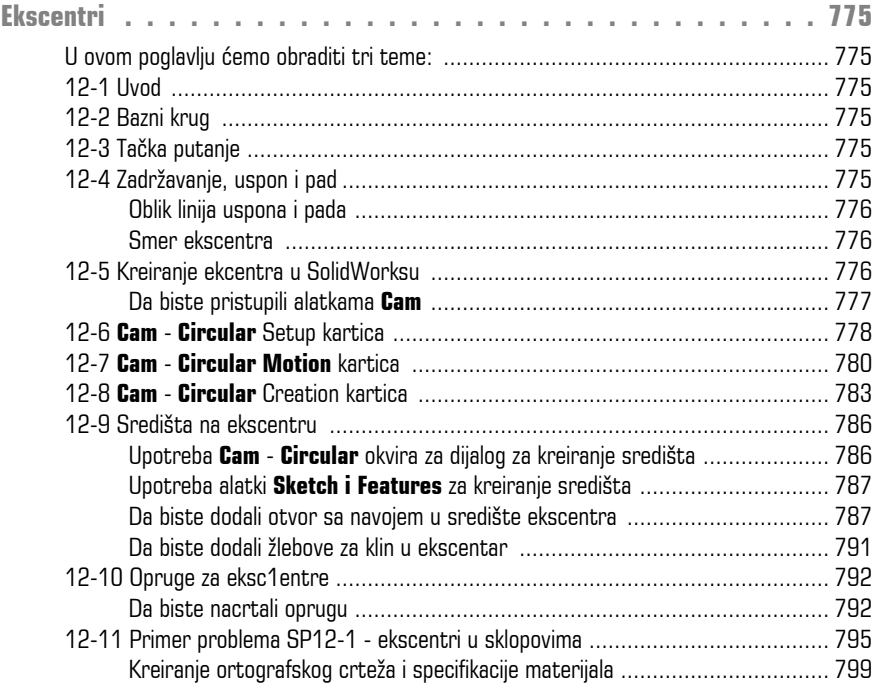

#### **PROJEKTI POGLAVLJA** 802

#### **DODATAK**

811

# **Predgovor**

U ovoj knjizi prikazano je i objašnjeno kako se upotrebljava SolidWorks® 2014 za kreiranje inženjerskih crteža i dizajna. Akcenat je stavljen na kreiranje inženjerskih crteža, uključujući dimenzije i dozvoljena odstupanja, korišćenjem standardnih delova i alatki. Svako poglavlje sadrži primer rešavanja problema, korak po korak, u kojem je prikazano kako se primenjuju koncepti koji su predstavljeni u poglavlju.

Knjiga sadrži stotine projekata različitih stepena težine, specifično dizajniranih za bolje razumevanje sadržaja poglavlja. Ideja je da studenti najbolje nauče kroz rad. Kao odgovor na zahteve recenzenata, uključeni su i neki veoma teški projekti.

U **poglavljima 1 i 2** prikazano je kako se podešava dokument dela i kako se upotrebljavaju Sketch alatke SolidWorksa. Te alatke se koriste za kreiranje 2D dokumenata dela koji će nakon toga biti izvučeni u 3D pune modele. Prva dva poglavlja sadrže objašnjenja kako su upotrebljene boje SolidWorksa i kako oblici mogu da budu potpuno definisani. Upotreba pokreta miša, tastera S i koordinatnog početka je takođe uključena. Ova dva poglavlja sadrže 43 projekta, u kojima se koriste inči i milimetri da bi studenti vežbali primenu različitih Sketch alatki.

U **Poglavlju 3** prikazano je kako se upotrebljavaju alatke Features, koje služe za kreiranje i modifikovanje 3D punih modela. Pored toga, opisane su i referencne ravni i dati su primeri kako se edituju postojeći modeli.

U **Poglavlju 4** objašnjeno je kako se kreiraju i interpretiraju ortografski prikazi. Prikazi su kreirani pomoću projekcije po metodu trećeg diedra, u skladu sa ANSI standardima i konvencijama. Predstavljene su razlike između projekcija po metodu prvog i trećeg diedra. Uključeno je pet vežbi da bi pomogle studentima da nauče kako da rade sa dva različita standarda. Takođe su uključeni prikazi preseka, pomoćni prikazi i skraćeni prikazi. U nekoliko projekata zahteva se da 3D puni model bude nacrtan iz određenog seta ortografksih prikaza da bi se pomoglo studentima da razviju veštinu vizuelizacije.

U **Poglavlju 5** prikazano je kako se kreiraju crteži sklopa pomoću alatki Assembly (Mate, rastavljeni prikaz) i kako se dokumentuju skropovi pomoću alatki Drawing Documents. Teme uključuju sklopljene 3D pune modele, rastavljene izometrijske crteže i specifikacije materijala (BOM). Objašnjeni su brojevi sklopa i brojevi dela. Prikazane su alatke Animate Collapse/Explode i Motion Study. Pored toga, opisani su naslov, izdanje i revizioni blokovi. Dato je objašnjenje kako se upotrebljava Interference Detection.

U **Poglavlju 6** objašnjeno je kako se kreira i dizajnira pomoću povezivanja i spojeva. Opisani su i ANSI inčna i ANSI metrička povezivanja. Predstavljena je biblioteka Design Library i upotrebljeni su primeri za prikaz kako da selektujete i odredite veličinu šrafova i drugih spojeva za sklopljene delove.

U **Poglavlju 7** obrađeno je dimenzionisanje u skladu sa ANSI standardima i konvencijama. Postoji puno vizuelnih primera dimenzionisanih oblika i karakteristika koje služe kao reference za različite aplikacije za dimenzionisanje.

U **Poglavlju 8** opisane su tolerancije. Uključene su i linearne i geometrijske tolerancije. Ovo je obično područje koje je teško za razumevanje, pa su zato predstavljeni primeri kako da primenite i kako da interpretirate različite vrste tolerancija. Prikazane su i standardne tolerancije koje su predstavljene u bloku naslova. Ažurirane su mnoge slike.

U **Poglavlju 9** objašnjeni su ležaji i uklapanje tolerancija. Design Library je upotrebljen za kreiranje crteža ležaja, a u primerima je prikazano kako da selektujete ispravno dozvoljeno odstupanje između ležaja i kućišta i dozvoljeno odstupanje između ležaja i osovina.

U **Poglavlju 10** predstavljeni su zupčanici. Opisani su terminologija zupčanika, formule zupčanika, razmere zupčanika i kreiranje zupčanika pomoću palete sa alatkama SolidWorksa. Poglavlje se uglavnom oslanja na Design Library biblioteke. Opisana su usklađenja, žlebovi za klinove i setovi šrafova. Obuhvaćene su i engleske i metričke jedinice. Postoji i veliki problem u kojem je opisano kako da nacrtate potpornu ravan za matirane zupčanike i kako da kreirate crtež sklopa za komore zupčanika. Problemi opisani u vežbi na kraju poglavlja su spojeni sa dve velike vežbe za sklop zupčanika.

U **Poglavlju 11** opisani su kaiševi i koturi. Nacrtani su kaiševi, koturovi, klinovi i lanci. Svi primeri su zasnovani na informaciji iz Design Library biblioteke. Opisano je nekoliko problema.

U **Poglavlju 12** opisana su uklapanja. Definisani su crteži premeštanja. Prikazano je kako da dodajete čvorove i žlebove u uklapanja i kako da ubacujete uklapanja u crteže sklopa. Takođe je prikazano kako se dodaju opruge u ekscentre.

**Dodatak** uključuje tabele podešavanja za upotrebu u projektima koji su opisani u knjizi. Podešavanja granica, lokacije i odstupanja su uključena i u inčima i u milimetrima.

# **Preuzmite materijal za instruktore sa Instructor Resource Centera**

Da bi pristupili dodatnim materijalima online, instruktori treba da zatraže pristupni kod za sebe. Otvorite stranicu www.pearsonhighered.com/irc da biste se registrovali i dobili pristupni kod za instruktora. U roku od 48 sati od registracije, dobićete e-mail sa potvrdom koji sadrži pristupni kod za instruktore. Kada primite svoj kod, pronađite tekst u online katalogu i kliknite na dugme Instructor Resources na levoj strani stranice proizvoda u katalogu. Selektujte dodatak i biće prikazana stranica za logovanje. Kada se ulogujete, možete da pristupite materijalu za instruktore za sve knjige Prentice hall. Ako imate neke poteškoće prilikom pristupa sajtu ili preuzimanju dodatka, obratite se timu za podršku na adresi http://247pearsoned.custhelp.com/.

# **Zahvalnost**

Zahvaljujem se recenzentima za ovaj tekst Peggy Condon-Vance (Penn State Berks), Lisi Richter (Macomb Community College), Julie Korfhage (Clackamas Community College), Maxu P. Gassmanu (Iowa State University), Paulu E. Lienardu (Northeastern University) i Hosseinu Hematiju (Mira Costa College).

Zahvaljujem se uredniku Lisi McClain. Zahvaljujem se mojoj porodici - Davidu, Mariji, Randyju, Hannah, Willu, Madison, Jacku, Lukeu, Samu i Benu.

Posebno se zahvaljujem Cheryl.

James D. Bethune

# POGLAVILJE

# **Početak rada**

**1**

# U ovom poglavlju ćete naučiti:

- kako da kreirate skicu
- kako da kreirate fajl/deo
- kako da kreirate pun model
- kako da editujete ugaone i kružne oblike

# **1-1 Uvod**

• kako da upotrebite alatke Sketch

• kako da crtate rupe

• kako da promenite jedinice mere dela

SolidWorks je *parametarski modelar*. Modelari punih modela, koji koriste dimenzije, parametre i odnose za definisanje i izvođenje 3D oblika, olakšavaju da delovi budu editovani i modifikovani na isti način na koji su konstruisani. Ova mogućnost je idealna za kreiranje novog dizajna.

Parametarski modelari koriste dimenzije za izvođenje oblika. Na primer, da biste kreirali liniju definisane dužine, linija je prvo skicirana, a zatim je dodata dimenzija dužine. Linija će preuzeti dužinu dimenzije. Ako je dimenzija promenjena, dužina linije će biti promenjena u skladu sa novom dimenzijom.

Kada koristite neparametarske modelare, linija je nacrtana i dodata je dimenzija. Dimenzija će definisati dužinu postojeće linije, ali je neće izvesti. Ako se promeni dužina linije, dimenzija se neće promeniti. Potrebna je nova dimenzija za definisanje dužine linije.

U ovom poglavlju prikazano je kako se započinje novi crtež i predstavljene su alatke Line, Circle i Edit. Alatka Smart Dimension će biti upotrebljena za definisanje i editovanje linija i krugova. Takođe će biti predstavljene boje linija i odnosi.

# **1-2 Započinjanje novog crteža**

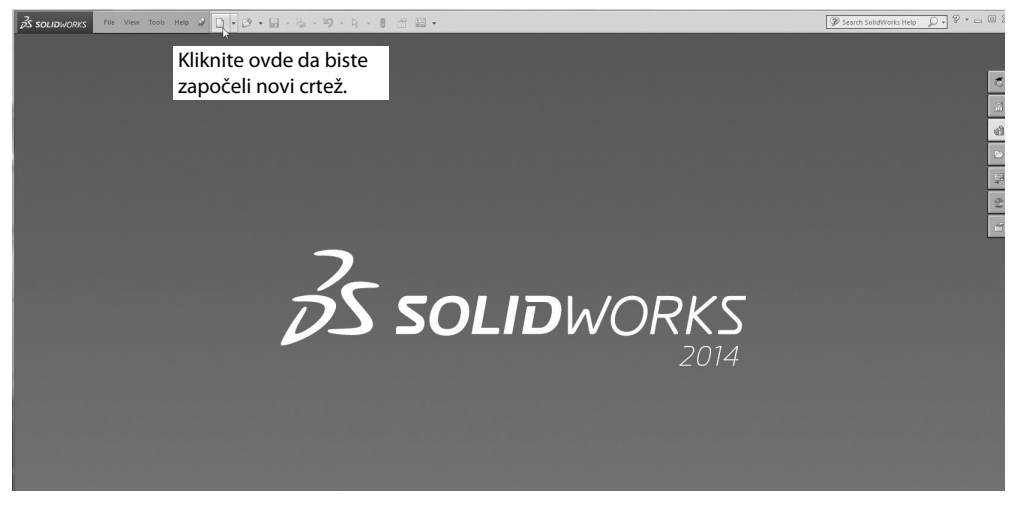

**Slika 1-1** prikazan je početni ekran SolidWorksa.

# **Da biste započeli novi crtež**

**1.** Kliknite na ikonicu alatke **New** na vrhu ekrana za crtanje.

Otvoriće se novi ekran za crtanje. Vidite sliku 1-2. Otvoriće se okvir za dijalog **New SolidWorks Document**. SolidWorks može da se upotrebi za kreiranje tri vrste dokumenata: Part, Assembly i Drawing.

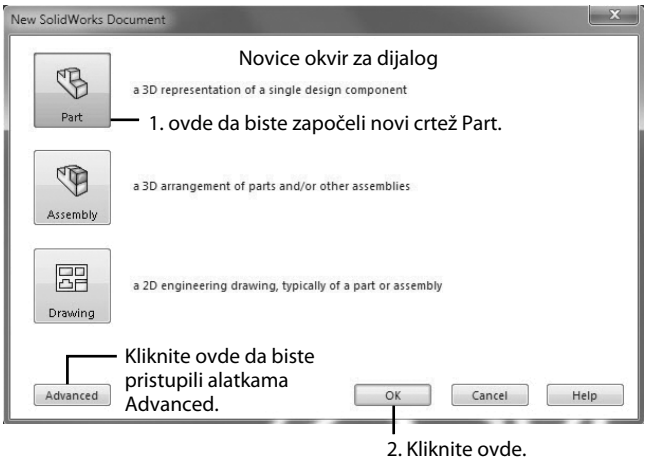

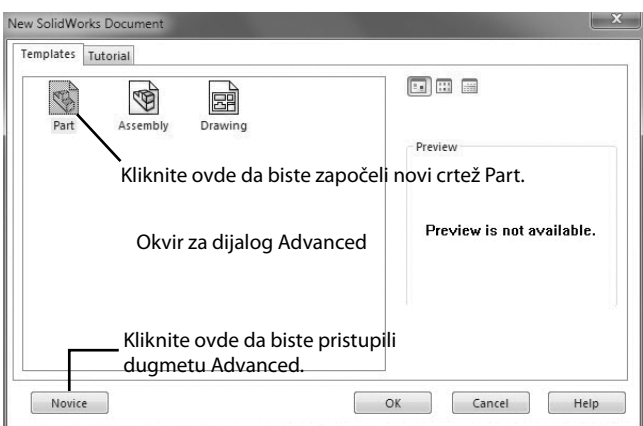

**Slika 1-2** Novice okvir za dijalog

Postoje dve verzije okvira za dijalog **New SolidWorks Document: Novice** i **Advanced** (ova druga uključuje Tutorials). Obe možete da upotrebite da biste pristupili odeljku Part Document.

**Part** crteži su 3D puni modeli individualnih delova.

**Assembly** crteži se koriste za kreiranje crteža sklopova koji sadrže nekoliko crteža Part.

**Drawing** crteži se koriste za kreiranje ortografskih prikaza crteža Part i Assembly. Na crteže Drawing mogu da budu primenjene dimenzije i tolerancije.

**2.** Kliknite na alatku **Part**, a zatim na dugme **OK**.

Otvoriće se ekran za crtanje Part. Vidite sliku 1-3. Pogledajte različita područja ekrana. Kartica **Features** je trenutno aktivirana, pa su prikazane alatke **Features**. Svaka ikonica alatke u liniji sa alatkama Features je prikazana zajedno sa svojim nazivom. Ovi nazivi mogu da se uklone i može da se skupi linija sa alatkama da bi bila proširena veličina ekrana za crtanje. Radi jasnoće, ti nazivi alatki će biti uključeni u prvih nekoliko poglavlja ove knjige da biste upoznali alatke dovoljno dobro, tako da možete da radite bez prikazanih naziva.

Padajući meniji  $\cdot \boxtimes \cdot \otimes \cdot \otimes \cdot \boxed{\mathbb{Q}} \cdot \mathbb{B} \cdot \mathbb{B} \cdot \boxtimes \mathbb{B}$ 医圆圆  $\begin{tabular}{|c|c|} \hline \rule{.8cm}{.4cm} \rule{.8cm}{.4cm} \rule{.8cm}{$ Alatke  $6r \cdot 99 \cdot 10$  $-5.66888$ enteres | Statuts | Enteres<br>® | ⊡ | |© | ⊕ | ⊕ Command Kartice manager Task panel Feature manager Područje crteža stablo dizajna Top Plane će biti upotrebljen za prvi Kursor Jedinice: IPS primer crteža. (inč, funta, sekunda) Orijentacija crteža Statusna linija

#### **Slika 1-3**

# **Da biste selektovali ravan crteža**

SolidWorks koristi jednu od tri osnovne ravni za definisanje crteža: **Front**, **Top** ili **Right**. Ove ravni odgovaraju ravnima koje su upotrebljene za definisanje ortografskih prikaza koji će biti opisani u Poglavlju 4. **Top** ravan će biti upotrebljena za demonstriranje prvih nekoliko alatki.

- **3.** Definišite ravan na kojoj ćete kreirati deo.
- **4.** Kliknite na opciju **Top Plane** u okviru **Feature manager** sa leve strane ekrana za crtanje.

Vidite sliku 1-4. Okvirna linija **Top** ravni će biti prikazana pomoću **Trimetric** orijentacije, odnosno **3D** orijentacije.

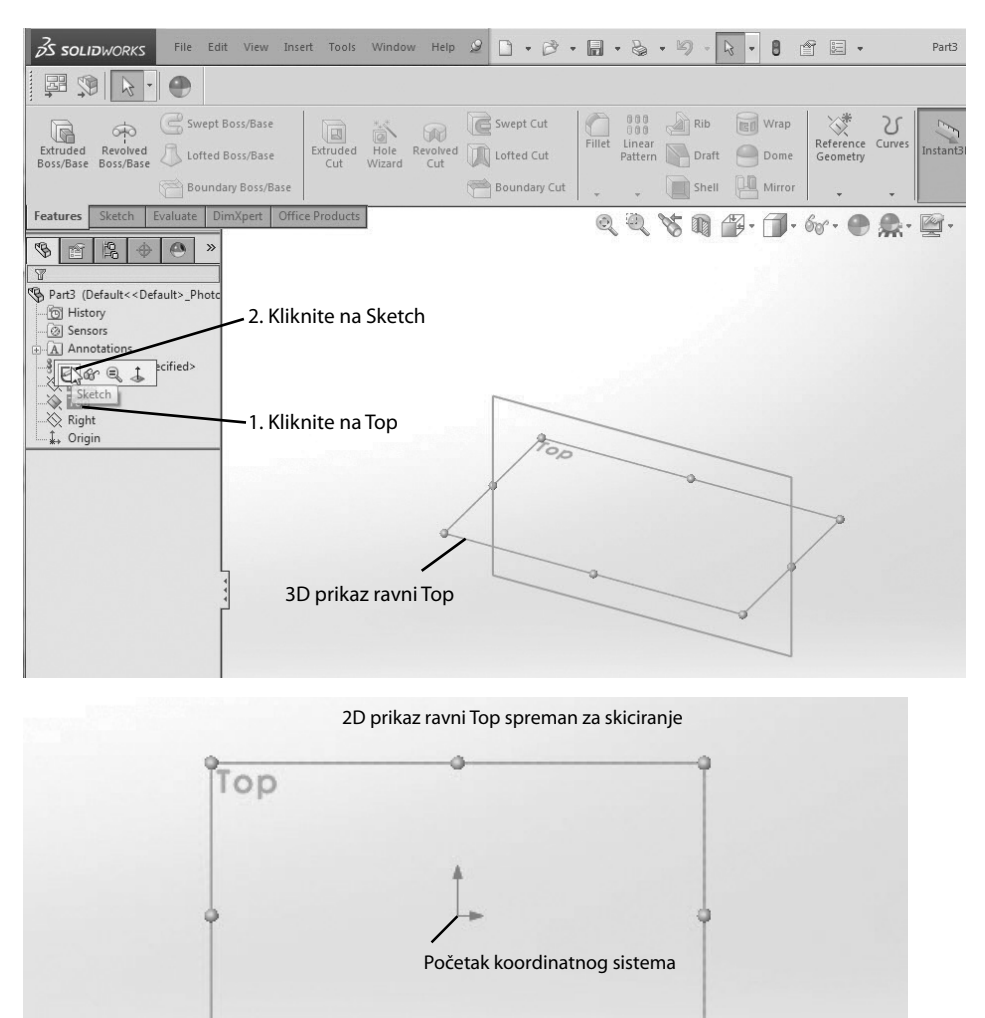

#### **Slika 1-4**

**5.** Kliknite na alatku **Sketch**.

Orijentacija ravni **Top** će se promeniti na 2D prikaz. Ravan **Top** će biti prikazana kao pravougaonik, zato što je prikaz na 90º u odnosu na ravan. To znači da će svi 2D oblici koji su nacrtani na ravni biti prikazani kao stvarni oblici.

**6.** Kliknite na alatku **Line**.

Kada je alatka **Line** aktivirana, postavite kursor na početak koordinatnog sistema. Početak koordinatnog sistema je prikazan sa dve crvene strelice, koje su razdvojene na 90º. Vidite sliku 1-5.

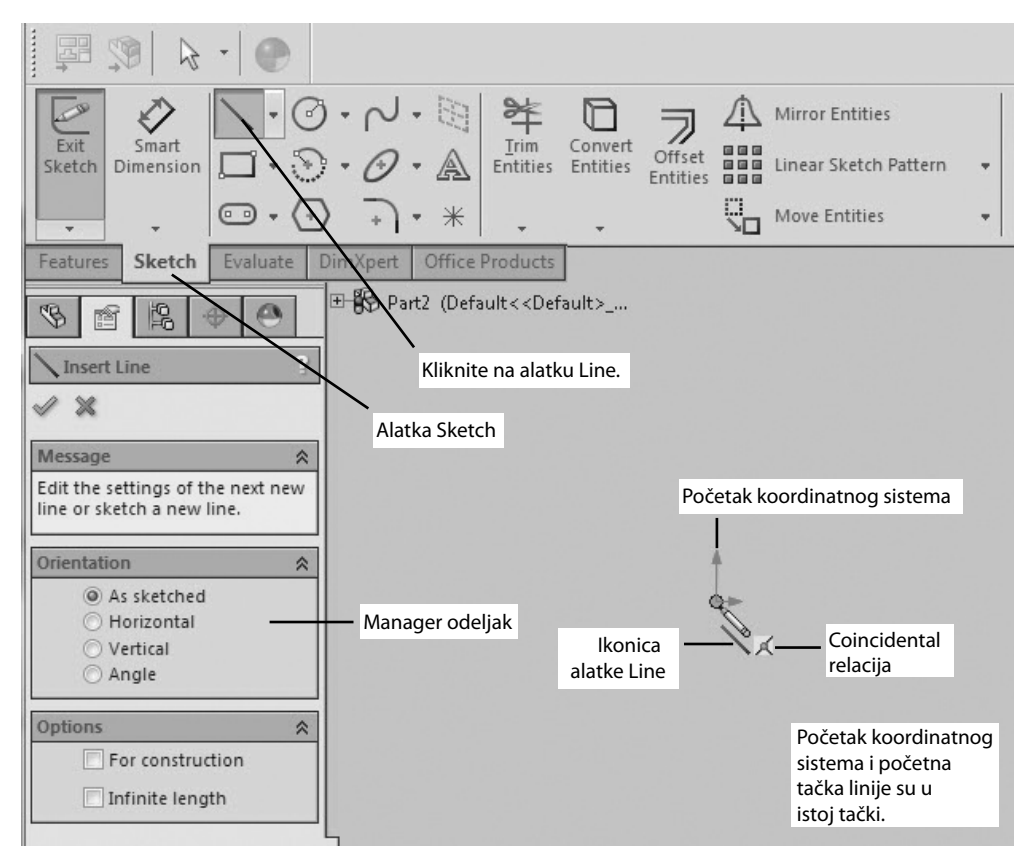

#### **Slika 1-5**

Na ekranu će biti prikazane dve ikonice: ikonica alatke **Line**, koja ukazuje da je ta alatka aktivna, i ikonica **Coincident relationship**, koja ukazuje da su početak koordinatnog sistema i početna tačka linije u istoj tački.

**7.** Pomerite kursor dalje od početka koordinatnog sistema, horizontalno nadesno.

Dok pomerate kursor dalje od početka koordinatnog sistema, biće prikazana vrednost udaljenosti i ugla. Vidite sliku 1-6. Udaljenost je merena od početka koordinatnog sistema ili početne tačke linije, a ugao je zasnovan na definiciji SolidWorksa za 0<sup>0</sup> za horizontalnu liniju levo od početne tačke. Vi crtate nadesno, pa će vrednost ugla biti 180<sup>0</sup>.

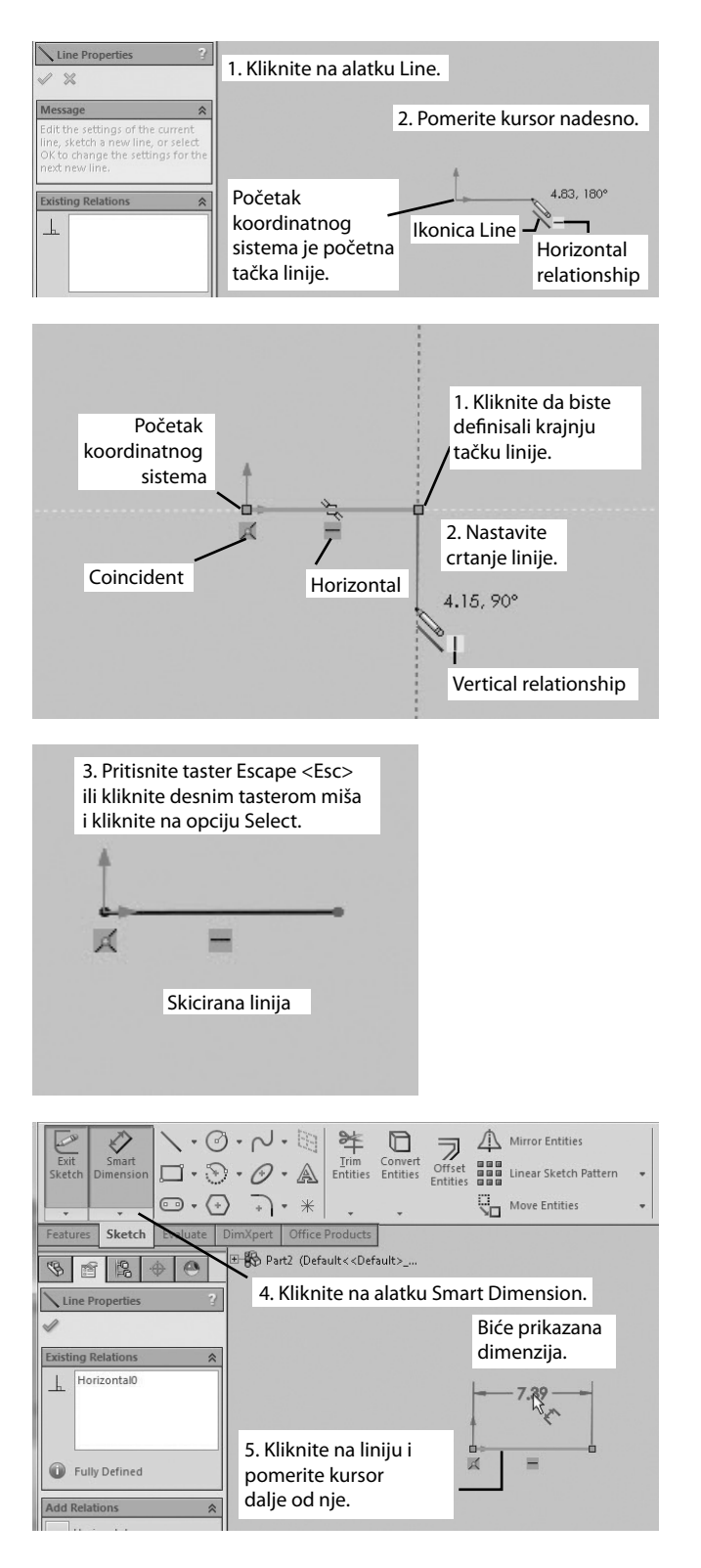

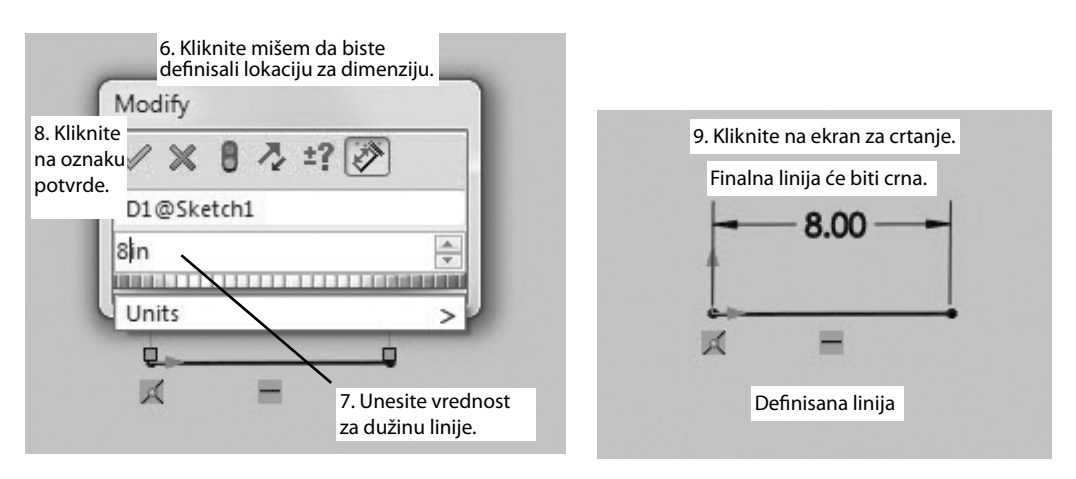

#### **Slika 1-6**

Takođe će biti prikazane još dve ikonice: ikonica alatke Line i ikonica horizontalnog odnosa.

- **8.** Kliknite mišem da biste definisali krajnju tačku linije.
- **9.** Pomerite kursor vertikalno nadole. Nemojte da kliknete.

Biće nacrtana nova linija korišćenjem krajnje tačke horizontalne linije kao početne tačke za vertikalnu liniju. Biće prikazane vrednosti udaljenosti i ugla na osnovu nove početne tačke i ikonice **Line** i za vertikalni odnos.

- **10**. Pritisnite taster **Escape <Esc>** ili kliknite desnim tasterom miša i kliknite na opciju **Select**.
- **11**. Kliknite na alatku **Smart Dimension**, pa na liniju i pomerite kursor dalje od linije.

Biće prikazana dimenzija.

**12**. Kliknite da biste definisali lokaciju za dimenziju.

Biće prikazan okvir za dijalog **Modify**.

- **13**. Unesite vrednost za udaljenost za liniju i kliknite na zelenu oznaku **OK**.
- **14**. Kliknite na ekran crteža da biste završili crtanje linije.

Dimenziju ćete pomeriti ako postavite kursor na nju, pritisnete i držite taster miša i prevučete kursor.

**15**. Kliknite na karticu **File** koja se nalazi na vrhu ekrana.

Vidite slike 1-7 i 1-8.

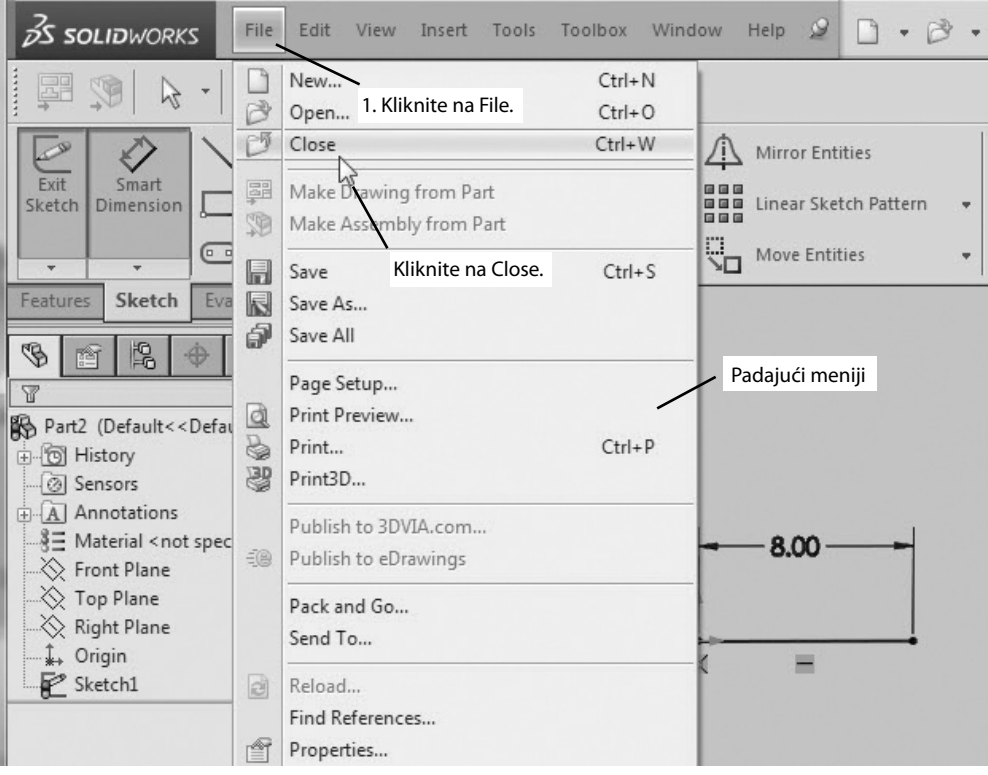

#### **Slika 1-7**

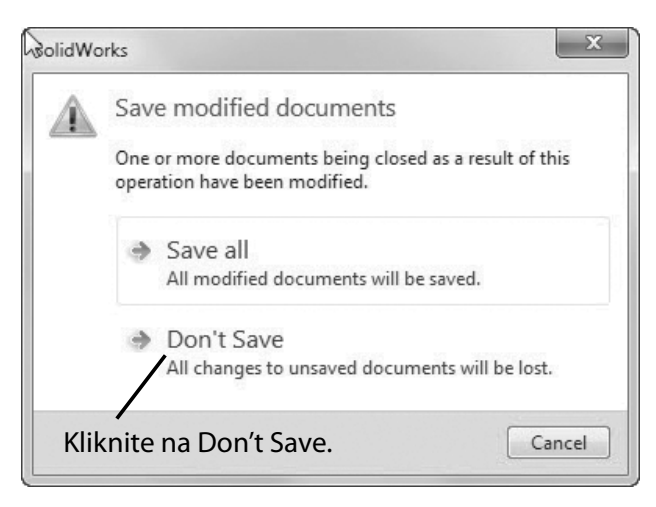

#### **Slika 1-8**

**16**. Kliknite na opciju **Don't Save**.

Ekran će se vratiti na originalni ekran SolidWorksa.

# **1-3 Boje SolidWorksa**

Dok radite u SolidWorksu, primetićete da se boje linija menjaju. Ove promene ukazuju koji je status nacrtane skice; postoje četiri osnovne boje:

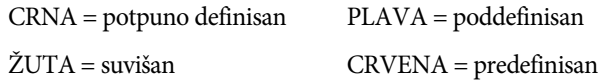

# **1-4 Kreiranje potpuno definisanog kruga**

U ovom odeljku ćete skicirati krug da biste mogli da razumete razliku između potpuno definisanog i poddefinisanog dela.

Otvorite New Part crtež i kliknite na alatku **Top Plane**, kao što je definisano na slici 1-4.

- **1.** Kliknite na karticu **Sketch** (možda je već aktivirana).
- **2.** Kliknite na alatku **Circle**.
- **3.** Postavite kursor na početak koordinatnog sistema, pa kliknite i prevucite kursor dalje od centralne tačke početka koordinatnog sistema.

Biće prikazan simbol **Coincident** pored početka koordinatnog sistema, koji ukazuje da se centralna tačka kruga nalazi u početku koordinatnog sistema.

**4.** Kliknite da biste definisali poluprečnik skice za krug.

To je privremeni poluprečnik, odnosno skicirani poluprečnik (nije konačan). Krug će biti plav, što će označiti da nije potpuno definisan. Vidite sliku 1-9.

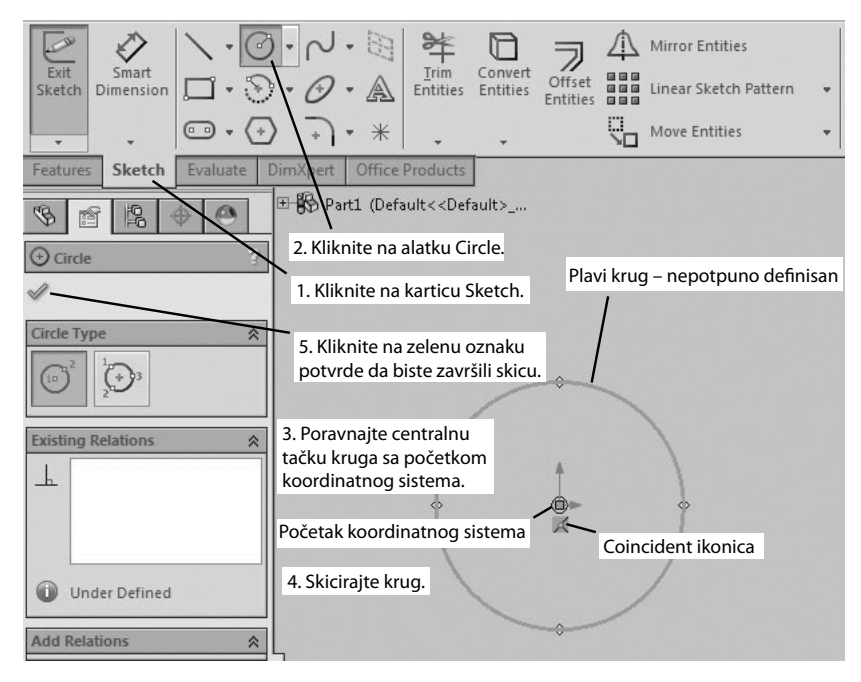

**Slika 1-9**

- **5.** Kliknite na alatku **Smart Dimension** na panelu **Sketch**.
- **6.** Kliknite na krug i pomerite kursor dalje od kruga.

Biće prikazana dimenzija. Vidite sliku 1-10.

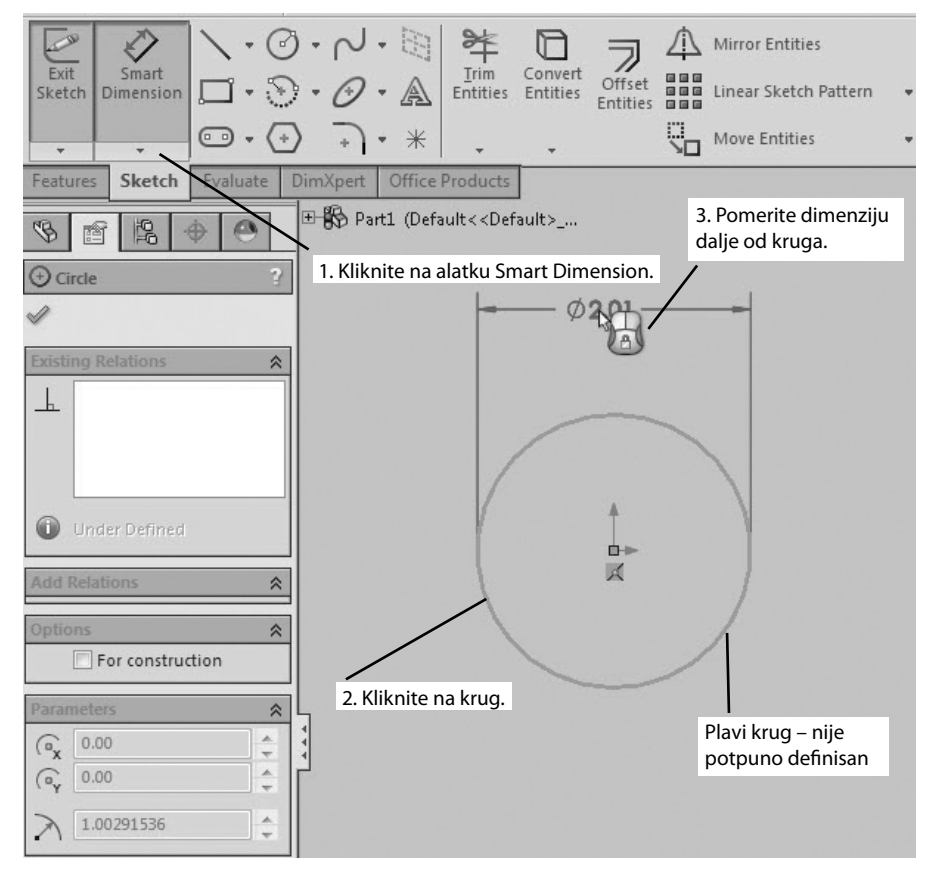

#### **Slika 1-10**

**7.** Selektujte lokaciju za dimenziju i kliknite.

Krug će na početku biti plav, nepotpuno definisan, dok ne kliknete mišem da biste odredili lokaciju dimenzije kruga. Kada kliknete mišem, krug će postati crn - potpuno je definisan. Sada znate prečnik i lokaciju kruga.

Kada kliknete, pojaviće se okvir za dijalog Modify. Vrednost skiciranog prečnika biće izlistana u polju. Ova vrednost skiciranog prečnika će biti prečnik kruga, dok ne unesete novu vrednost.

**8.** Unesite vrednost prečnika za krug.

U ovom primeru uneta je vrednost 2.00.

- **9.** Kliknite na zelenu oznaku potvrde u okviru Modify da biste uneli vrednost prečnika.
- **10**. Kliknite na zelenu **OK** oznaku potvrde u području **Manager** da biste završili definisanje kruga.

# **Da biste promenili postojeće dimenzije**

**1.** Dvostruko kliknite na dimenziju 2.00.

Ponovo će biti prikazan okvir za dijalog **Modify**.

**2.** Unesite novu vrednost.

U ovom primeru uneta je vrednost 3.00. Vidite sliku 1-11. Prečnik kruga će se promeniti na 3.00, a krug će ostati crn - on je i dalje potpuno definisan.

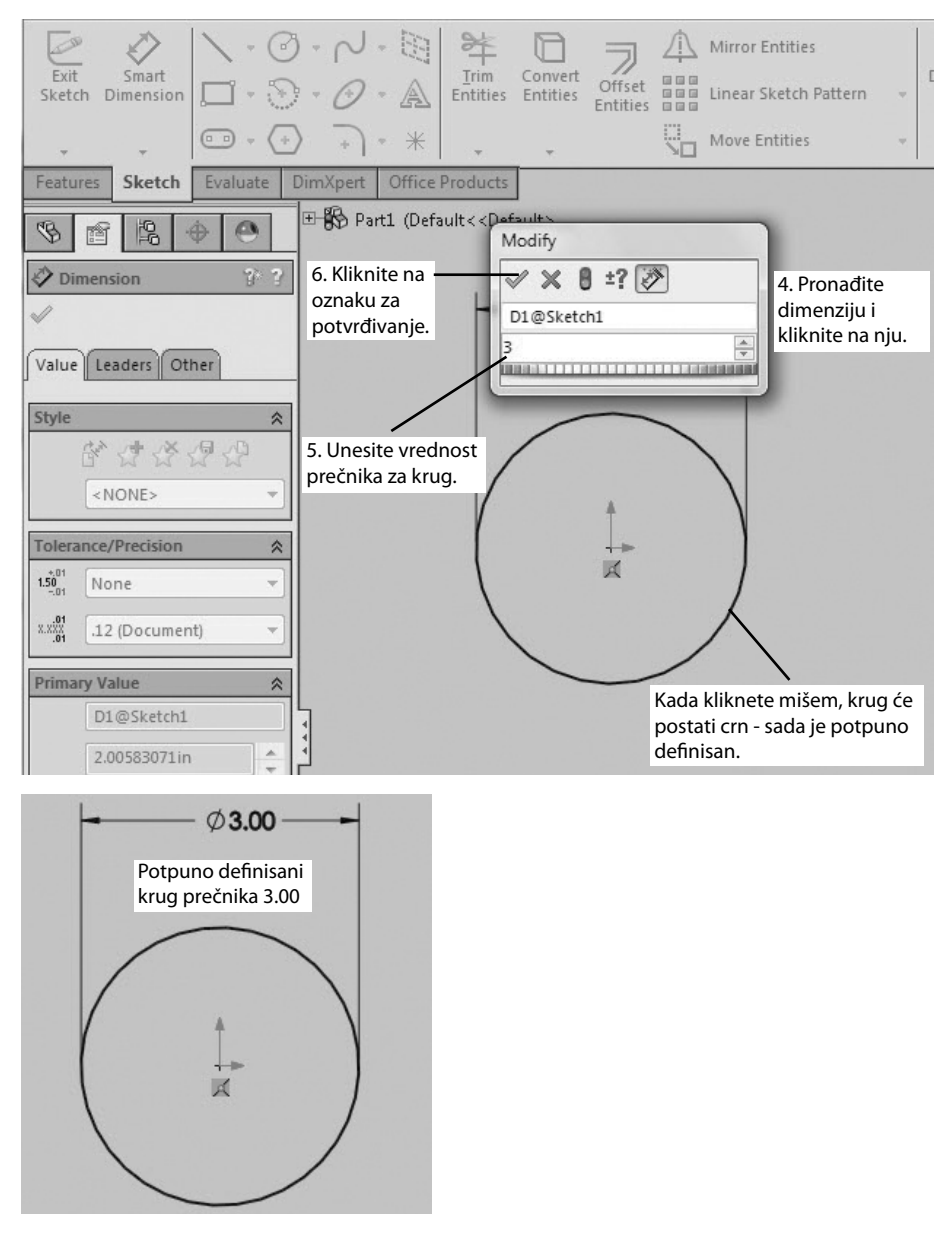

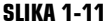

Videćete da je na dnu ekrana ispisano **Fully Defined**. Krug je potpuno definisan, zato što su poznati i njegov prečnik i lokacija. Lokacija je potpuno definisana kada je locirana centralna tačka kruga na početku koordinatnog sistema. Svaki krug treba da ima vrednost lokacije i vrednost prečnika da bi bio u potpunosti definisan. Vrednost lokacije može da bude linearna (vrednost X i Y komponente) ili polarna (vrednost ugla i poluprečnika).

# **Potpuno definisani objekti**

Da biste lakše razumeli kada je objekat potpuno definisan, skicirajte dva kruga - jedan sa centralnom tačkom na početku koordinatnog sistema, a drugi kojem centralna tačka nije na početku koordinatnog sistema. Vidite sliku 1-12. Oba kruga su poddefinisana, zato što vrednosti prečnika nisu definisane. Oba kruga su skicirana.

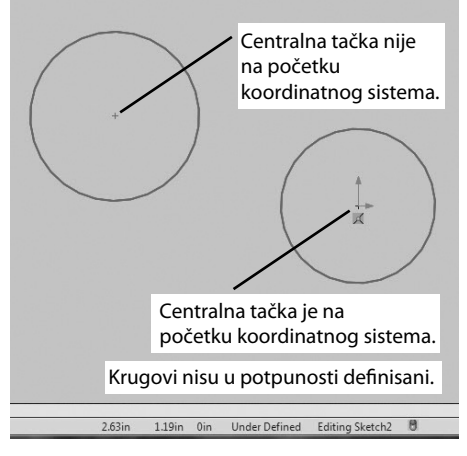

#### **Slika 1-12**

Upotrebite alatku **Smart Dimension** i definišite prečnike za oba kruga na **Ø2.00** . Krug koji se nalazi na početku koordinatnog sistema će biti crn. On je potpuno definisan. Poznati su prečnik i lokacija. Krug čija centralna tačka nije locirana na početku koordinatnog sistema ostaće plav. On nije potpuno definisan. Njegova lokacija je nepoznata. Vidite sliku 1-13.

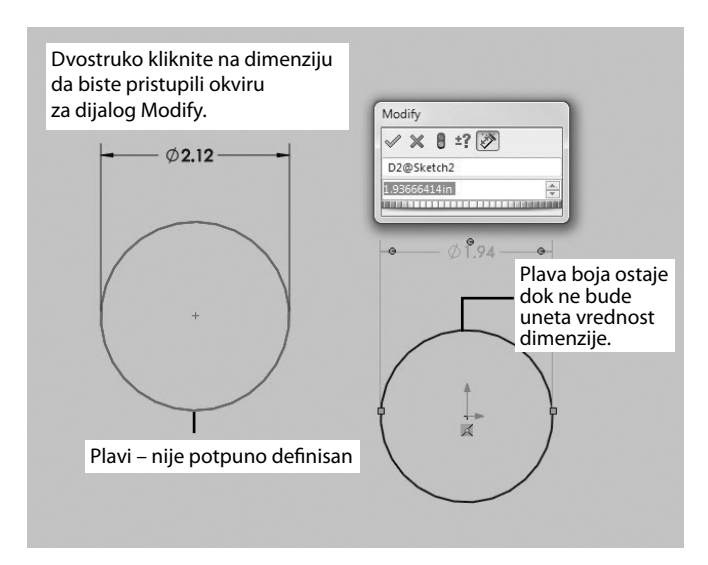

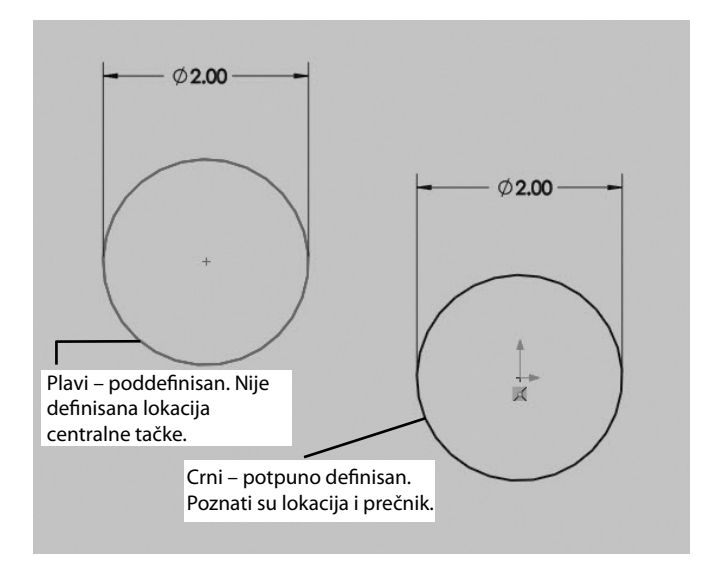

#### **Slika 1-13**

Na slici 1-14 ponovo su prikazana dva kruga prečnika Ø2.00. Ovoga puta su dodate dimenzije za krug koji nije lociran na početku koordinatnog sistema. Dimenzije definišu centralnu tačku kruga u odnosu na početak koordinatnog sistema. Sada je krug potpuno definisan. Postao je crn.

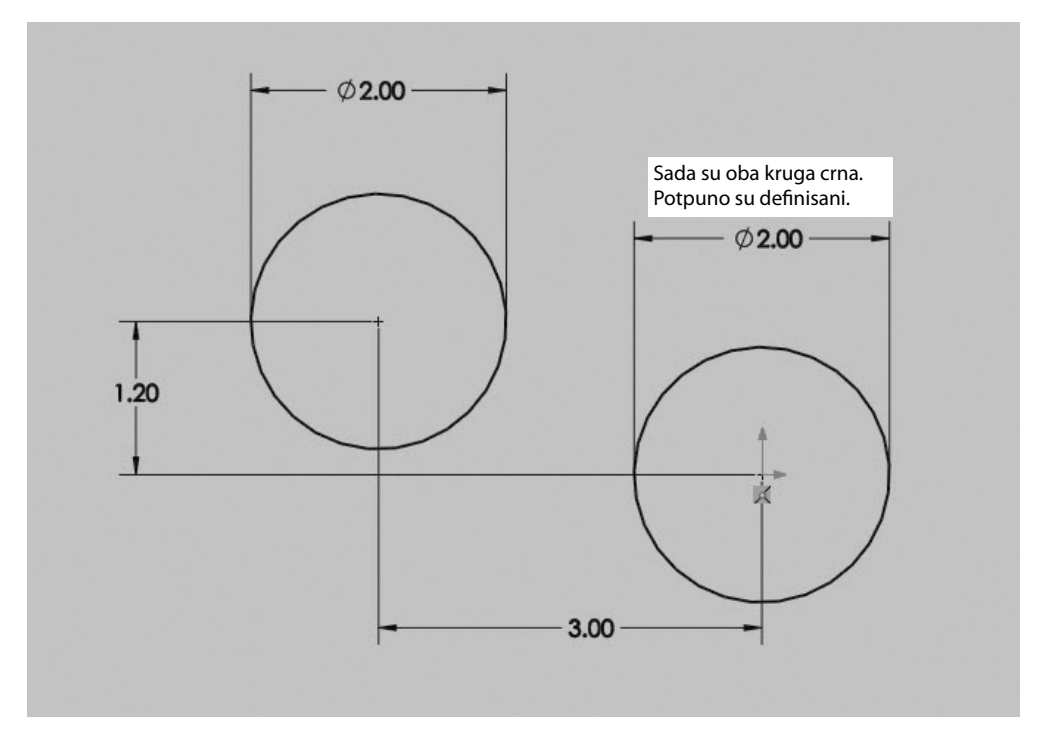

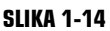

#### **Napomena**

Uvek uključite početak koordinatnog sistema kao deo 2D skice. Uvek uključite početak koordinatnog sistema kao deo 2D skice. Uvek uključite početak koordinatnog sistema kao deo 2D skice. Uvek uključite početak koordinatnog sistema kao deo 2D skice. Uvek uključite početak koordinatnog sistema kao deo 2D skice.

Na slici 1-15 prikazana su dva kruga čiji je prečnik Ø2.00, sa dodatnim dimenzijama. Vertikalna dimenzija 1.20 već postoji, ali nije potrebna za definisanje lokacije rupe koja nije centrirana na početku koordinatnog sistema. Dimenzija 1.20 je suvišna, pa će nacrtana linija postati žuta.

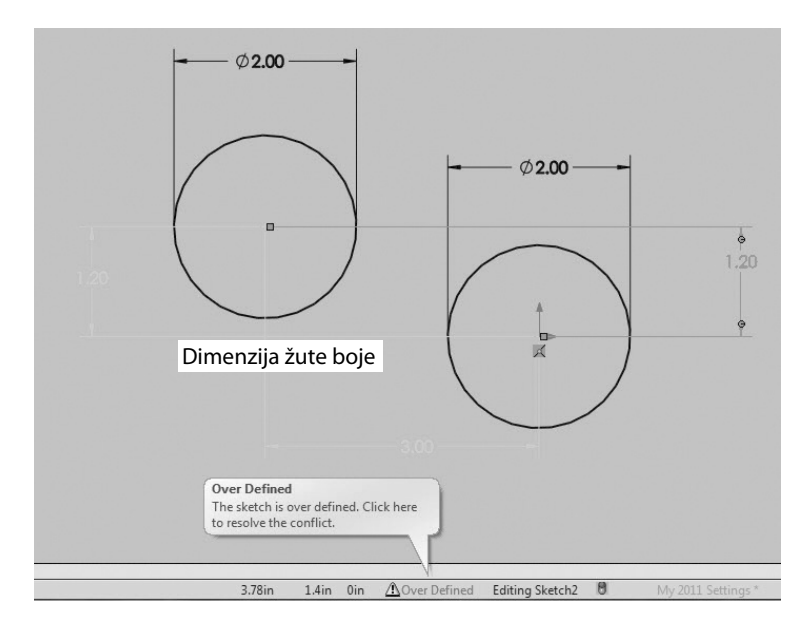

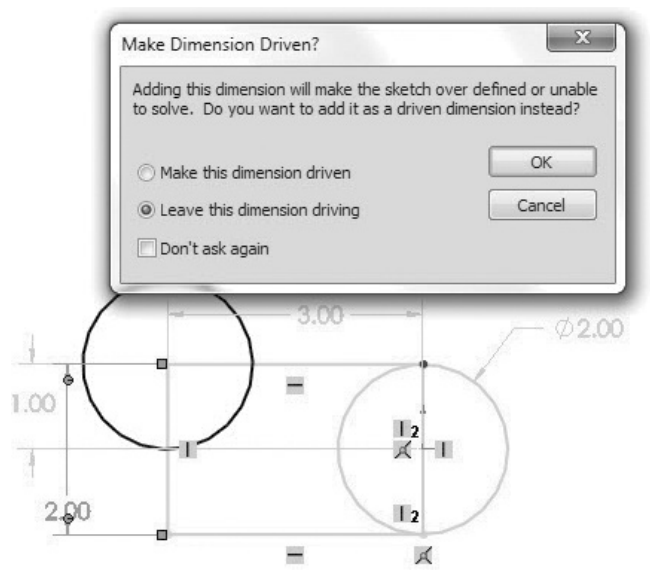

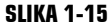

Na slici 1-15 takođe je prikazan okvir za dijalog **Make Dimension Driven?**. Asocijativna dimenzija izvodi oblik i/ili lokaciju objekta. Ako je ta dimenzija promenjena, oblik ili lokacija će se promeniti. Asocijativne dimenzije su referencne. One su ponekad dodate zbog jasnoće crteža. Na primer, referencna dimenzija može da se upotrebi za prikaz generalne vrednosti niza manjih dimenzija (vidite Poglavlje 7). U ovom primeru bilo bi bolje da izbrišete dodatnu dimenziju od 1.20. Ako je snimite u crtež, kliknite na opciju **Make this dimension driven**, a zatim kliknite na **OK**. Ova dimenzija će tada biti prikazana sivom bojom. Vidite sliku 1-16.

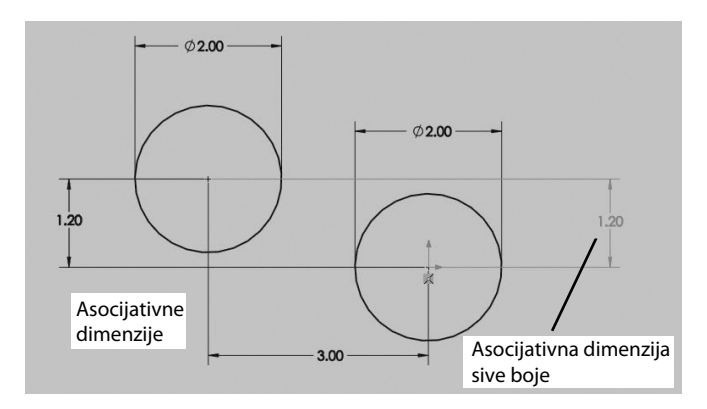

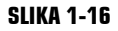

# **1-5 Jedinice mere**

U ovoj knjizi predstavljeni su primeri i vežbe u kojima su upotrebljene English jedinice mere (inči) i metričke jedinice (milimetri). Na slici 1-17 prikazani su dimenzionisani krugovi koji su kreirani u prethodnom odeljku. Videćete slova IPS desno od oznake Fully Defined. IPS je skraćenica za inči, funte i sekunde za aktuelnu jedinicu mere.

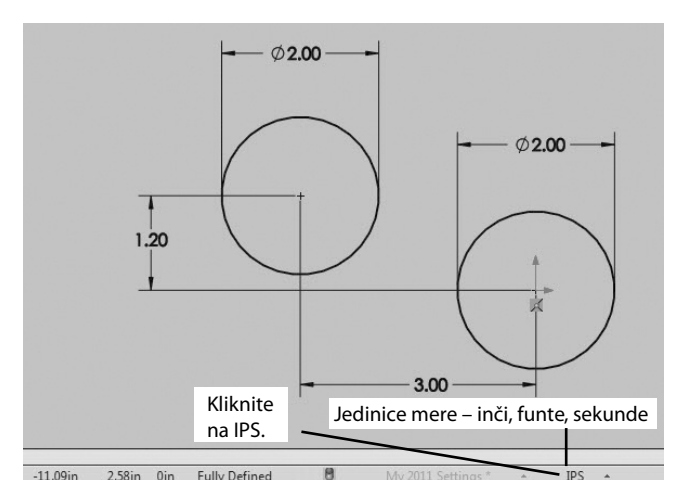

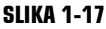

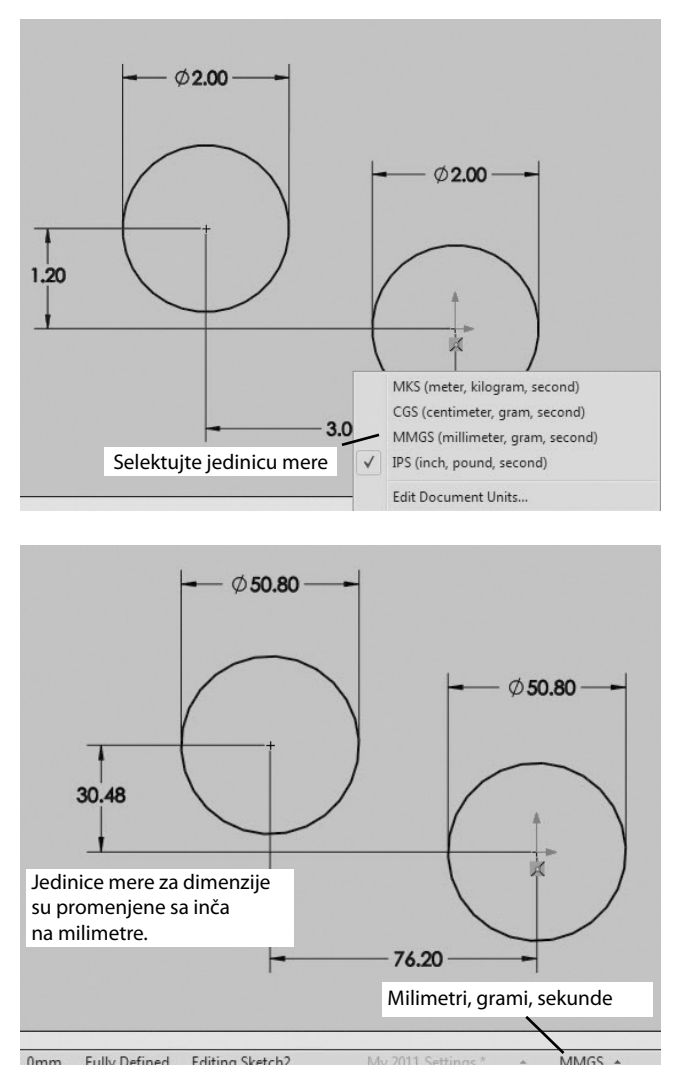

**Slika 1-17** (nastavak)

# **Da biste promenili jedinice mere**

- **1.** Kliknite na oznaku IPS na dnu ekrana.
- **2.** Selektujte željenu jedinicu mere.

U ovom primeru selektovani su milimetri (MMGS). MMGS je skraćenica za milimetri, grami i sekunde.

Slova MMGS, koja će se pojaviti na dnu ekrana, ukazuju da su jedinice mere crteža sada prikazane u milimetrima.

#### **Napomena**

Konvertovane milimetarske dimenzije nisu celi brojevi kao kad su korišćeni inči. Najbolje je da od samog početka crtež radite u inčima ili milimetrima i da ne konvertujete jedinice mere nakon što je crtež kreiran. Time ćete sprečiti greške u zaokruživanju brojeva.

# **1-6 Linija**

# **Da biste skicirali liniju**

Vidite sliku 1-18. Kreiran je primer na ravni **Top** pomoću alatke Line. Jedinice mere su u inčima.

**1.** Otvorite novi crtež **New Part**, pa kliknite na opciju **Top plane** i na alatku **Sketch**.

Vidite sliku 1-18. Okvirna pravougaona linija ravni **Top** će se rotirati na orijentaciju **Normal** - na ekranu ćete videti ravan orijentacije od 90º. To znači da će bilo koji oblik koji je nacrtan na ravni biti linija pravilnog oblika. Ovaj koncept će biti opisan u Poglavlju 4, koje je posvećeno ortografskim prikazima.

- **2.** Kliknite na alatku **Line**.
- **3.** Kliknite na početak koordinatnog sistema i pomerite kursor nadesno.
- **4.** Kliknite mišem da biste definisali krajnju tačku linije.
	- 1. Kliknite na alatku Line.

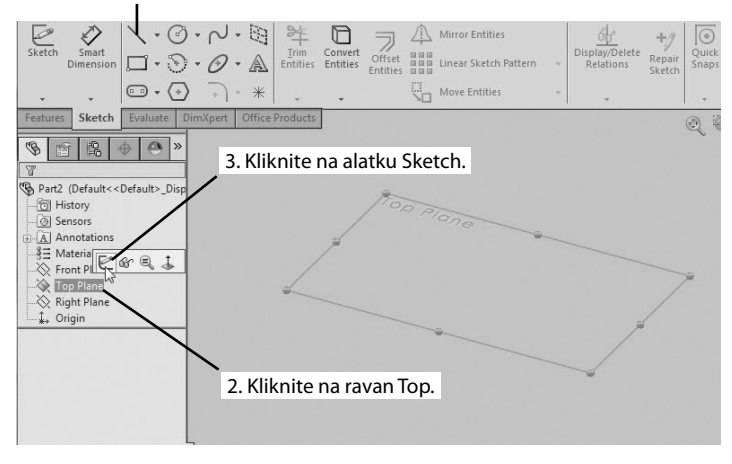

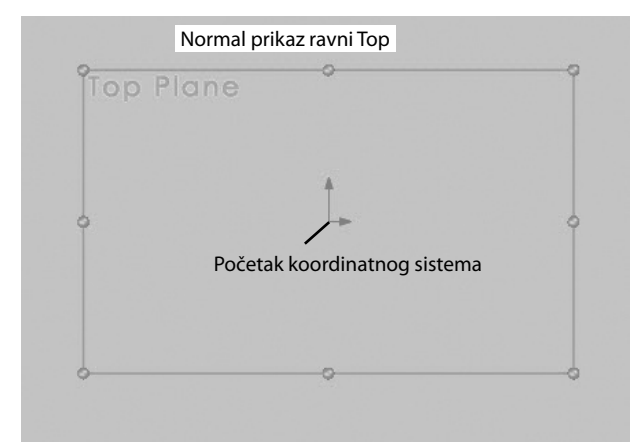

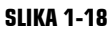

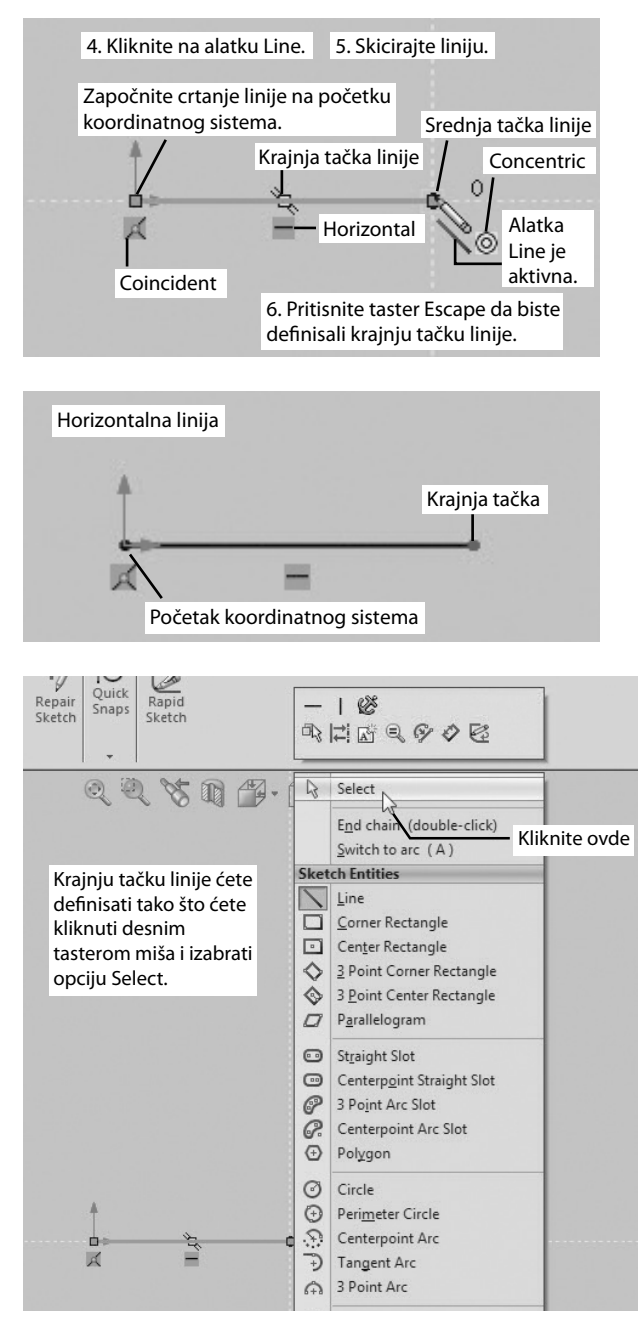

**Slika 1-18** (nastavak)

**5.** Pritisnite taster <**Esc**> ili kliknite desnim tasterom miša i izaberite opciju **Select**.

Videćete da su definisana dva odnosa: **Coincident i Horizontal**. Početna tačka nalazi se na početku koordinatnog sistema, pa se ove tačke poklapaju (coincident) i linija je nacrtana u horizontalnom smeru. Videćete i da linija nije potpuno definisana, zato što nije definisana dužina. Kada otpustite taster miša, definisaćete dužinu skicirane linije, ali ćete i dalje biti u režimu **Sketch**. Ako ponovo kliknete mišem, započećete crtanje druge linije.

# **Da biste izašli iz režima Sketch**

1. Kliknite na ikonicu **Exit Sketch** na panelu **Sketch** ili kliknite na ikonicu **Exit Sketch** koja će biti prikazana u gornjem desnom uglu ekrana za crtanje. Vidite sliku 1-19.

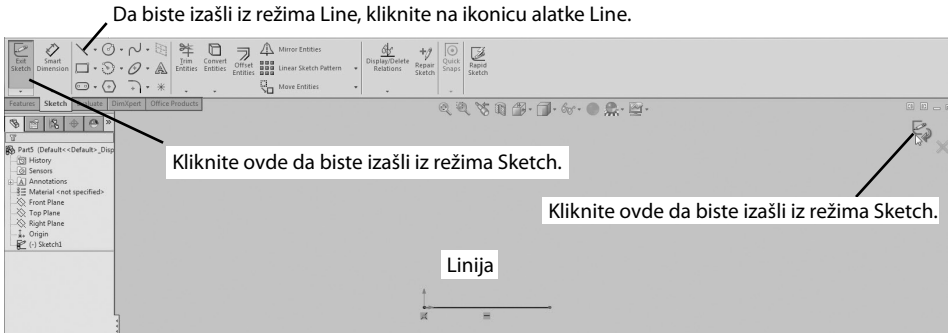

#### **Slika 1-19**

# **Da biste ponovo ušli u režim Sketch**

Kada ste kreirali skicu i izašli iz režima **Sketch**, možete da se vratite i nastavite rad na skici ako upotrebite režim **Edit Sketch**. Vidite sliku 1-20.

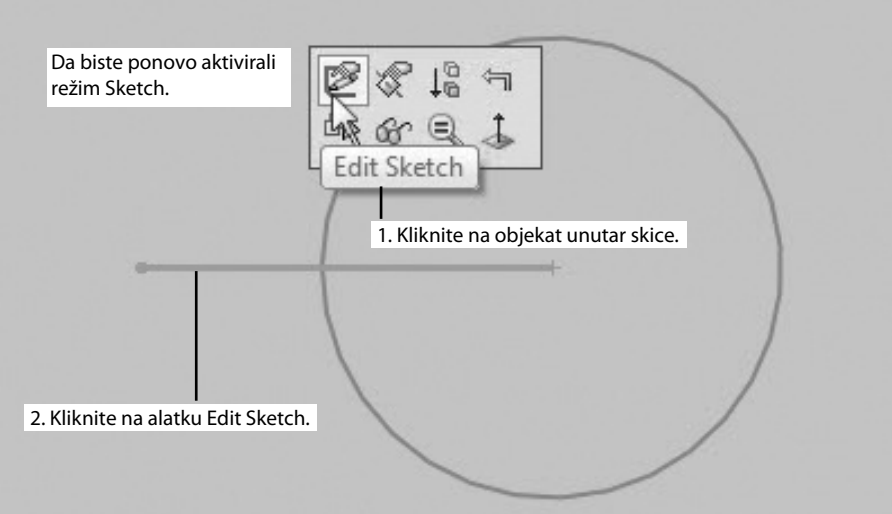

#### **Slika 1-20**

- 1. Kliknite na objekat u postojećoj skici.
- 2. Kliknite na alatku **Edit Sketch**.

# **1-7 Pomeranje po ekranu za crtanje**

SolidWorks uključuje nekoliko metoda koji omogućavaju pomeranje objekata na ekranu. Objekti mogu da budu pomereni, uveličani ili preorijentisani. Na slici 1-21 prikazana je linija koja je kreirana u prethodnom odeljku.

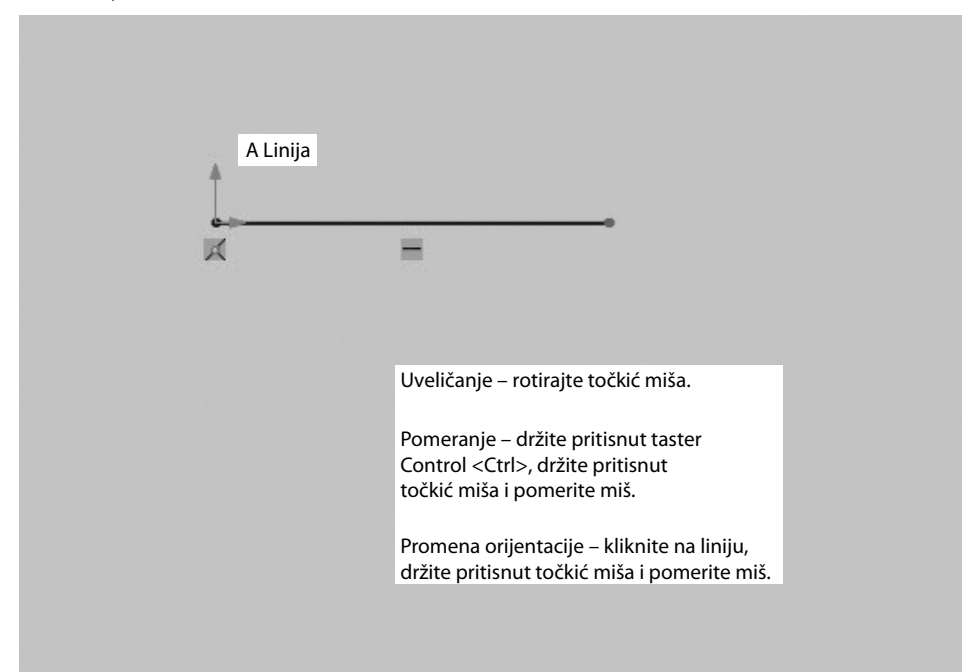

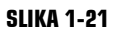

# **Da biste uveličali liniju**

**1.** Rotirajte točkić miša.

Dužina linije će biti povećana ili smanjena.

# **Da biste pomerili liniju**

- **1.** Držite pritisnut taster **Control <Ctrl>**; pritisnite i držite pritisnut točkić miša.
- **2.** Pomerajte miš.

Linija će pratiti pokret miša.

# **Da biste promenili orijentaciju linije**

- **1.** Kliknite na liniju.
- **2.** Držite pritisnut točkić miša i pomerite miš.

Orijentacija linije će pratiti pokret miša.

# **1-8 Orijentacija**

U prethodnim odeljcima linija je kreirana u orijentaciji **Top view**. Dok radite na skici, orijentacija može da se promeni. Postoje tri načina da vratite orijentaciju skice na originalnu orijentaciju.

Da biste se vratili na orijentaciju **Top View – View Selector**

**1.** Kliknite na alatku **View Orientation** na vrhu ekrana za crtanje.

Biće prikazana **View Selector** kocka. Vidite sliku 1-22. Ako kocka ne bude prikazana, kliknite na ikonicu **View Selector** na panelu alatke **View Orientation**.

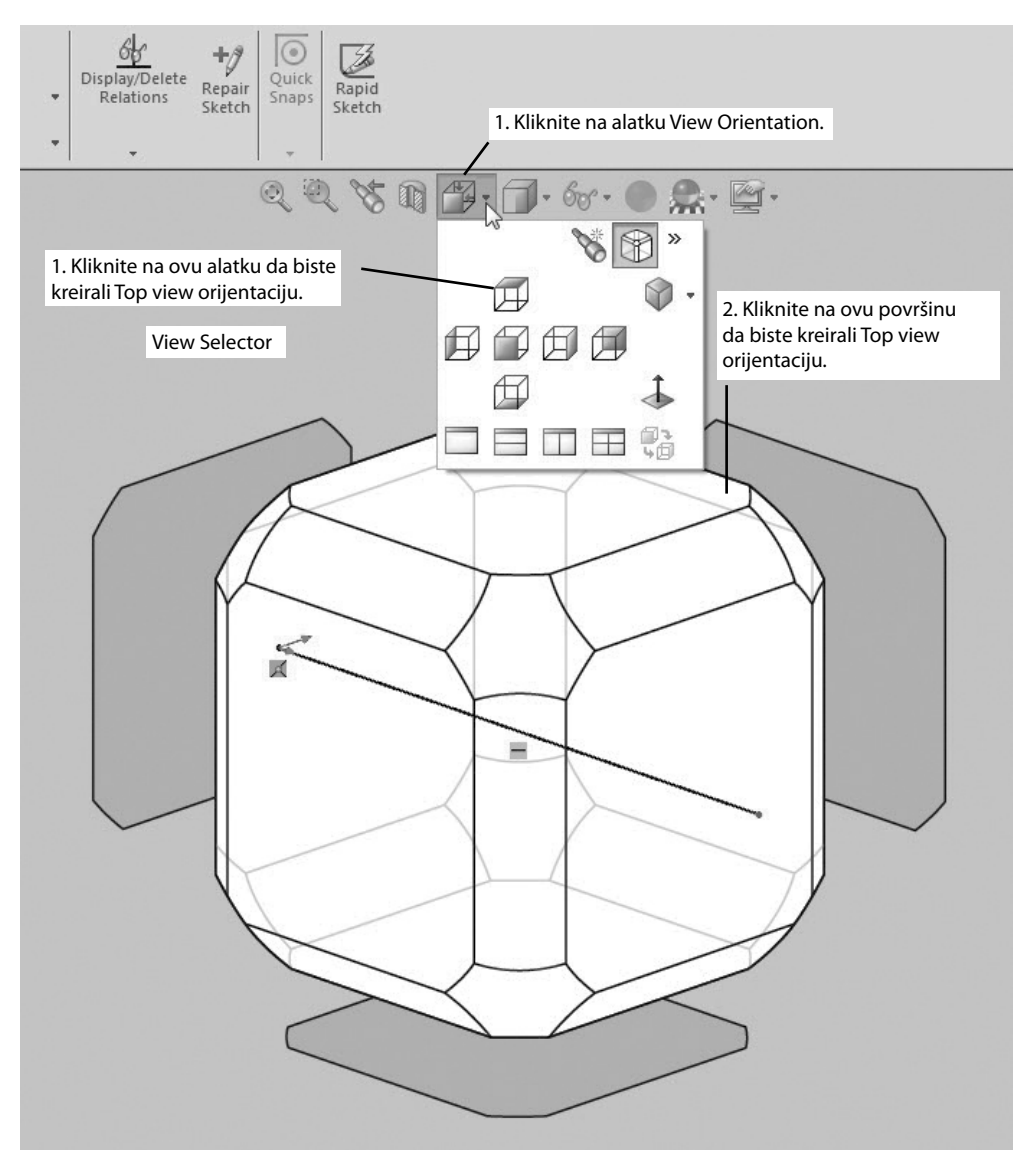

**Slika 1-22**

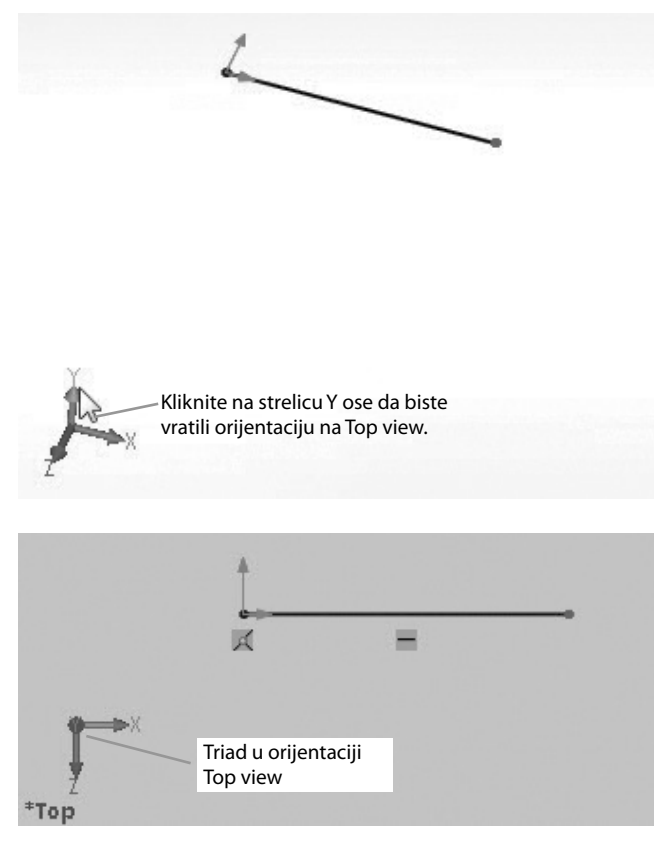

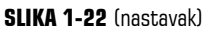

**2.** Kliknite na gornju površinu kocke **View Selector**.

Skica će se vratiti u orijentaciju **Top view**.

# **Da biste se vratili na orijentaciju Top View – Top View**

Vidite sliku 1-22.

- **1.** Kliknite na alatku **View Orientation** na vrhu ekrana za crtanje.
- **2.** Kliknite na alatku **Top View**.

# **Da biste se vratili na orijentaciju Top View – Orientation Triad**

**Orientation Triad** se nalazi u donjem levom uglu ekrana za crtanje. Vidite sliku 1-22.

SolidWorks definiše ravan **Top** kao XZ ravan. Osa Y se nalazi na 900 u odnosu na XZ ravan, pa će prikaz uzet duž Y ose generisati Top prikaz ravni.

- **1.** Pomerite kursor na **Orientation Triad**.
- **2.** Kliknite na strelicu **Y** ose.

Triad će biti preorijentisan na orijentaciju **Top view**.

# **1-9 Primer problema SP1-1**

Na slici 1-23 prikazan je 2D oblik skiciran pomoću alatke **Line**. Dimenzije su prikazane u milimetrima. U ovom odeljku objasnićemo kako se crta oblik.

- **1.** Otvorite novi dokument **New Part**, selektujte ravan **Front** i kreirajte ravan **Sketch**. Vidite sliku 1-24.
- **2.** Definišite milimetre kao jedinicu mere za dimenzije (MMGS). Vidite sliku 1-25.
- **3.** Kliknite na alatku **Line**.
- **4.** Selektujte početak koordinatnog sistema kao početnu tačku za prvu liniju.

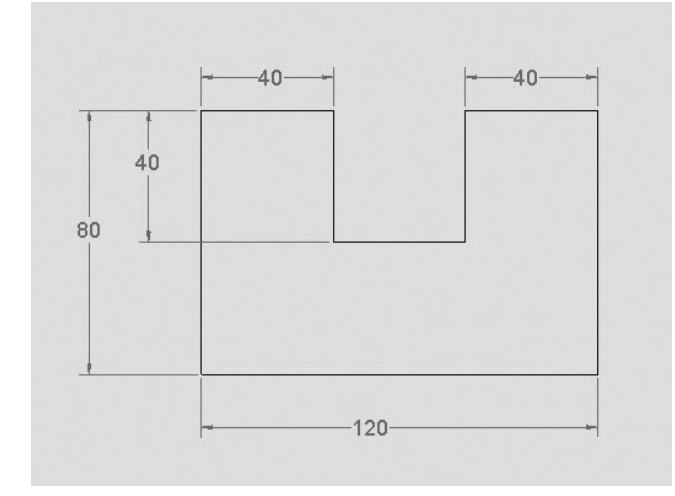

#### **Slika 1-23**

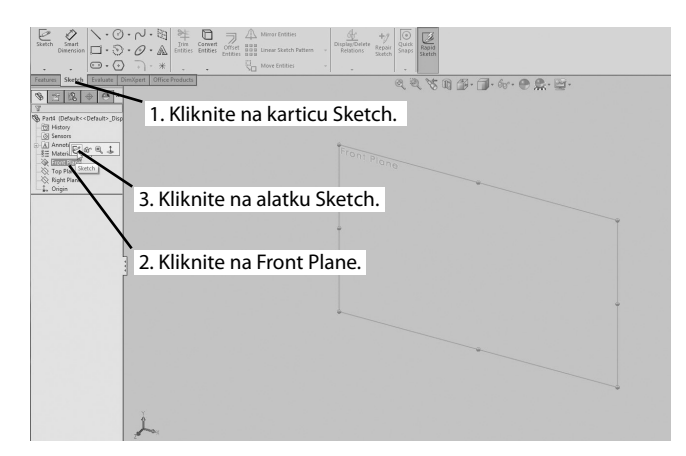

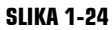

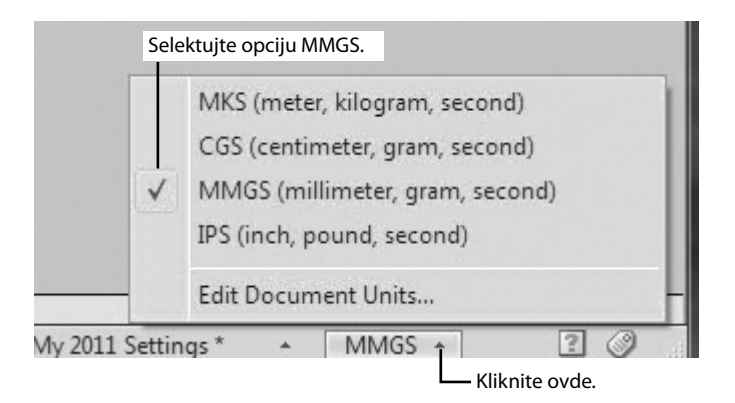

#### **Slika 1-25**

#### **Napomena**

Komanda **Line** će generisati serije povezanih linija i krajnja tačka skicirane linije postaće početna tačka za sledeću liniju, dok krajnja tačka linije ne bude definisana pritiskom na taster <**Esc**> ili dok ne kliknete desnim tasterom miša i ne kliknete na opciju **Select**.

Vidite sliku 1-26.

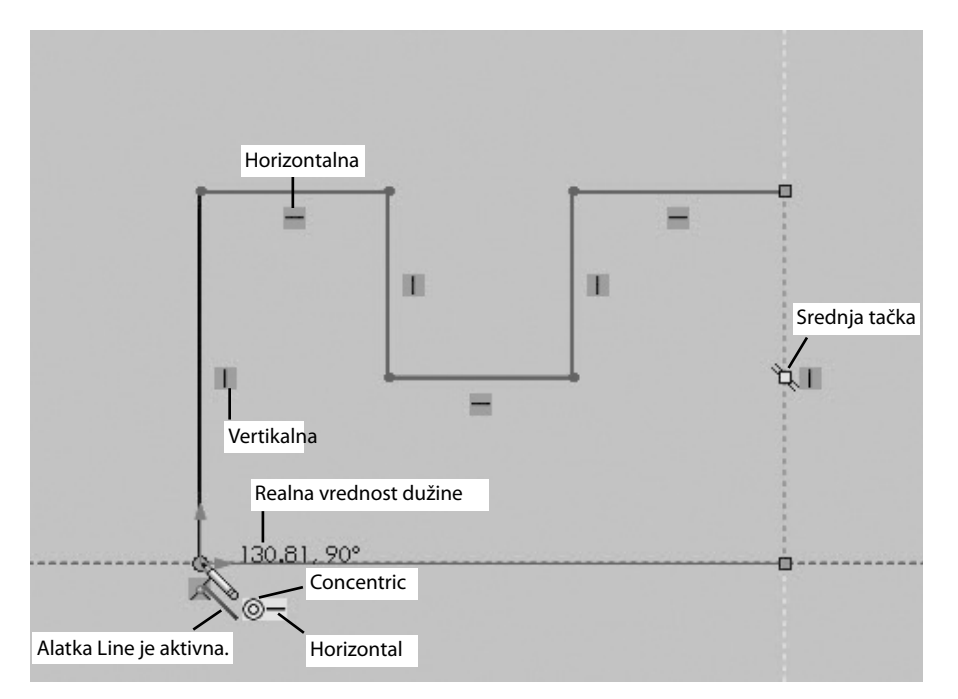

#### **Slika 1-26**

#### **Savet**

Svaku liniju nacrtajte malo dužu nego što je utvrđena dimenzija. Tačne vrednosti nisu potrebne. Upotrebite realne vrednosti dužine da biste procenili kolike su duže linije.

Vidite ikonicu relacije sa dvostrukim krugom koja se pojavila kada je kraj poslednje nacrtane horizontalne linije postavljen na početnu tačku prve linije. To je ikonica relacije **Concentric**. Ikonica **Concentric** ukazuje da dve tačke zauzimaju istu lokaciju. Srednja tačka vertikalne linije sa desne strane takođe je definisana.

**6.** Kliknite na alatku **Smart Dimension** i unesite dimenzije, kao što je prikazano, tako što ćete kliknuti na svaku liniju i uneti konkretne vrednosti dimenzija.

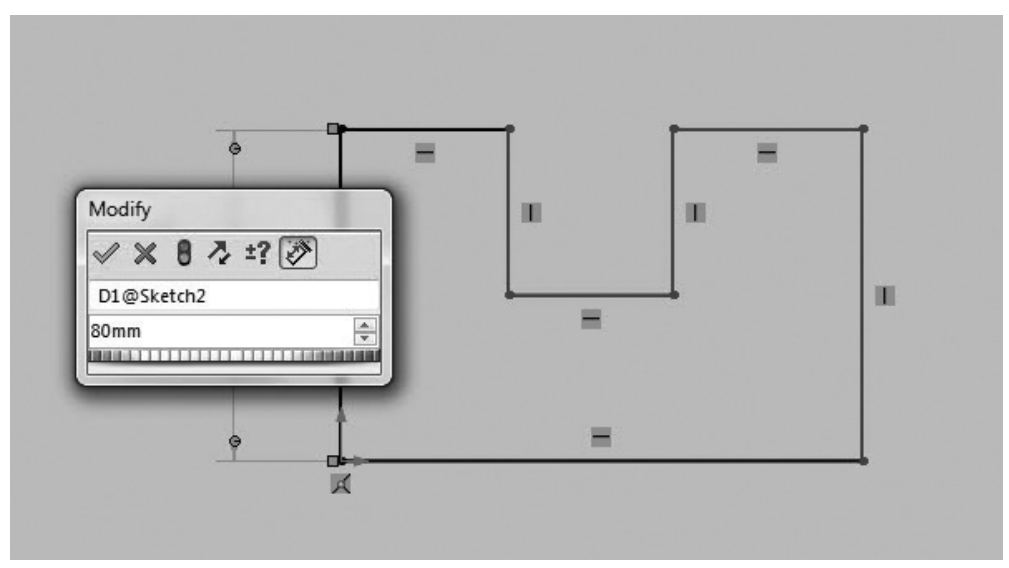

Vidite sliku 1-27.

#### **Slika 1-27**

SolidWorks je "osetljiv" na način na koji su dimenzije unete. Vidite sliku 1-28. Kada je uneta vertikalna dimenzija od 40 sa desne strane oblika, susedna horizontalna linija 40 je pomerena nagore. To znači da dve horizontalne linije dužine 40 više nisu poravnate. Linija 40 sa desne strane treba da bude postavljena tako da ostane poravnata sa drugom horizontalnom linijom 40 kada bude dodata vertikalna dimenzija od 40. Vertikalna dimenzija od 40 će se tada pomeriti nadole, na dno proreza.

# **Da biste fiksirali liniju na mesto**

- **1.** Upotrebite alatku **Undo** da biste uklonili vertikalnu dimenziju 40.
- **2.** Kliknite na horizontalnu liniju 40 sa desne strane.
- **3.** Kliknite na alatku **Make Fixed**.

Ikonica alatke **Make Fixed** je sidro. Kada je aktivirana alatka **Make Fixed**, ikonica sidra će biti prikazana ispod linije.

**4.** Dvostruko kliknite na vertikalnu dimenziju i unesite vrednost 40.

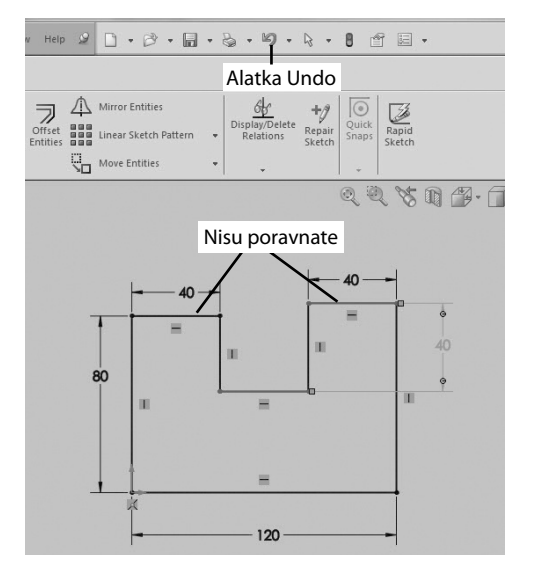

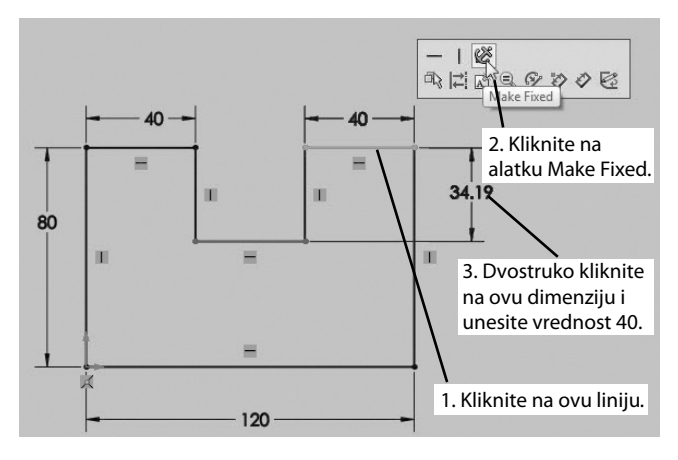

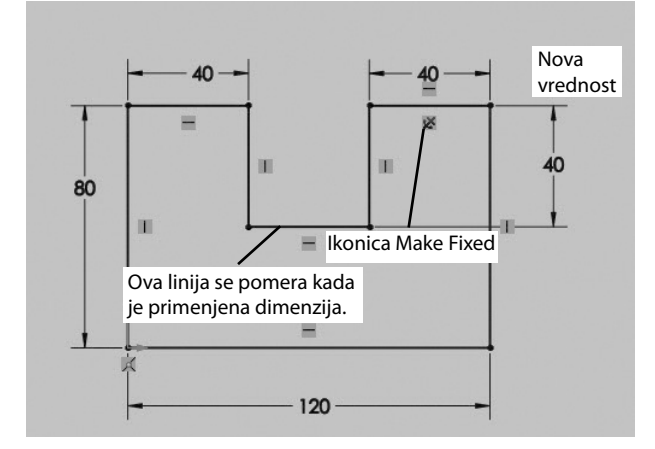

#### **Slika 1-28**

Horizontalna linija će se pomeriti, prihvatajući promene dimenzije na 40. Dve horizontalne linije ostaju poravnate.

Na slici 1-29 prikazan je dimenzionisan oblik, kao što je bio predstavljen na slici 1-23. Statusna linija prikazuje da je oblik poddefinisan. Gornja horizontalna linija je plava.

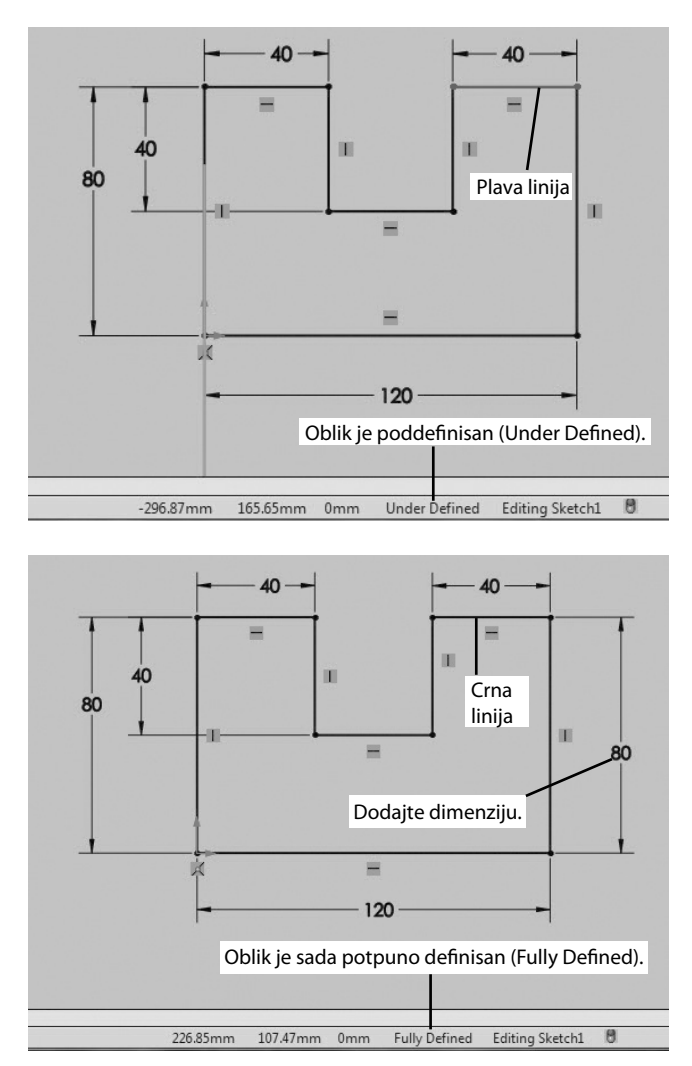

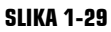

# **Da biste potpuno definisali oblik**

**1.** Dodajte još jednu vertikalnu dimenziju od 80, kao što je prikazano.

Oblik je sada potpuno definisan (**Fully Defined**).

#### **Napomena**

2D oblici bi uvek trebalo da budu potpuno definisani pre kreiranja 3D modela.

# **1-10 Kreiranje 3D modela**

Potpuno definisani oblik prikazan na slici 1-29 sada može da se upotrebi za kreiranje 3D modela.

# **Da bistre kreirali 3D model**

- **1.** Kliknite na karticu **Features**.
- **2.** Kliknite na alatku **Extruded Boss/Base.**

Vidite sliku 1-30. Oblik će promeniti orijentaciju na format **Trimetric**. Skica je bila kreirana na ravni **Front**.

2. Kliknite na alatku Extruded Boss/Base.

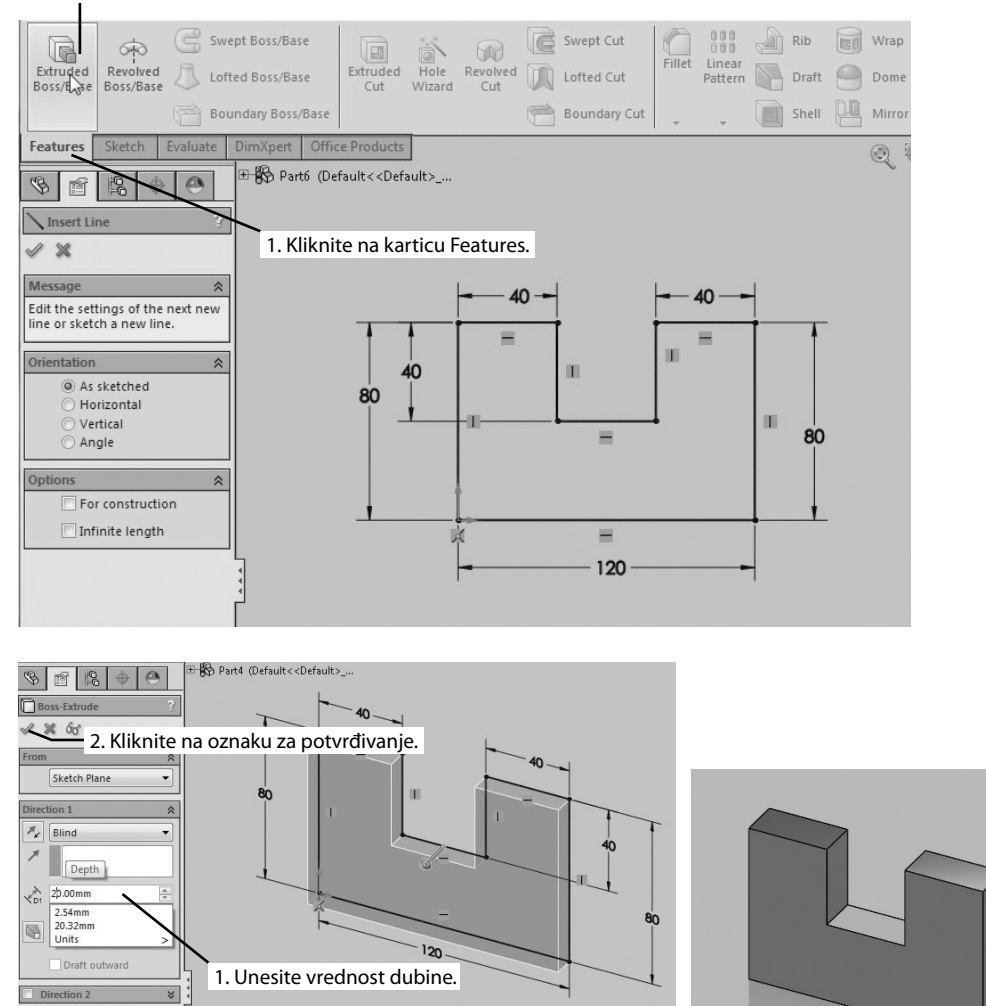

3. Kliknite na ekran za crtanje.

I

#### **Slika 1-30**

 $\overline{\mathbf{x}}$ 

- **3.** Definišite dubinu od 20 mm.
- **4.** Kliknite na zelenu oznaku potvrde.
- **5.** Kliknite na ekran za crtanje.

# **1-11 Snimanje dokumenta**

Vidite sliku 1-31.

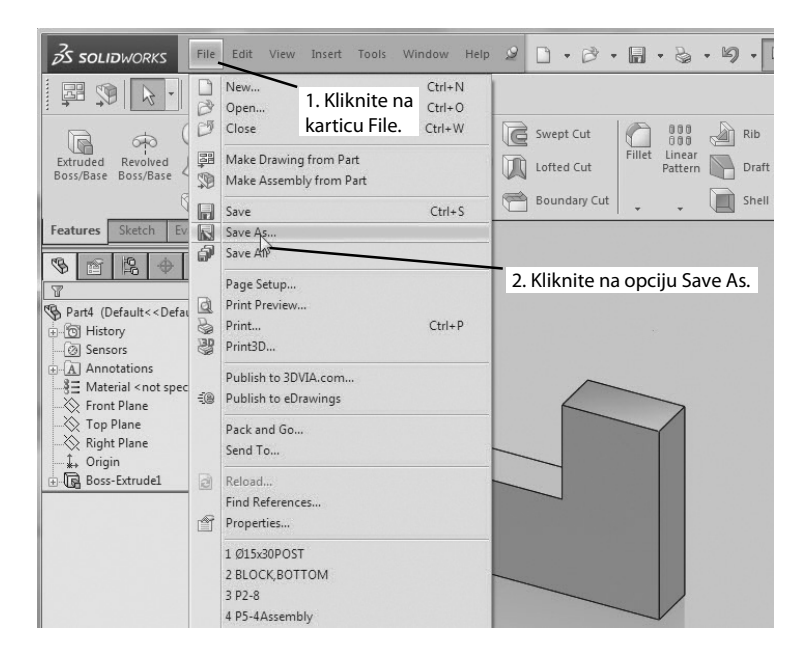

#### **Slika 1-31**

# **Da biste snimili dokument**

- **1.** Kliknite na karticu **File** na vrhu ekrana za crtanje. Biće prikazan padajući meni.
- **2.** Kliknite na alatku **Save As**.

Biće prikazan okvir za dijalog Save As. Vidite sliku 1-32.

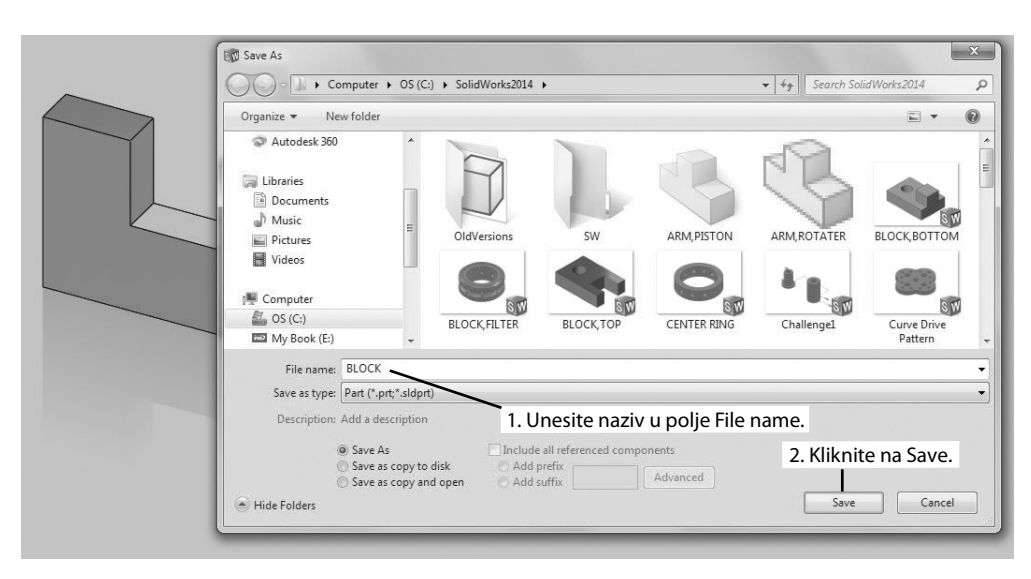

#### **Slika 1-32**

**3.** Unesite naziv u polje **File name**.

U ovom primeru upotrebljen je naziv **BLOCK**.

**4.** Kliknite na dugme **Save**.

# **1-12 Linije i uglovi – primer problema SP1-2**

Na slici 1-33 prikazan je 2D oblik koji uključuje dva ugla. Dimenzije su u inčima. U ovom odeljku prikazano je kako se kreira oblik.

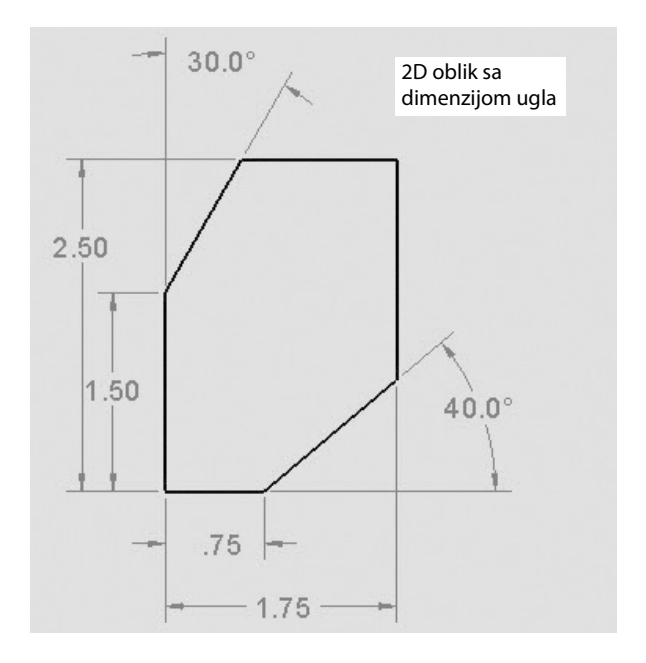

**1.** Kliknite na karticu Sketch, na Front Plane i na alatku Sketch. Vidite sliku 1-34.

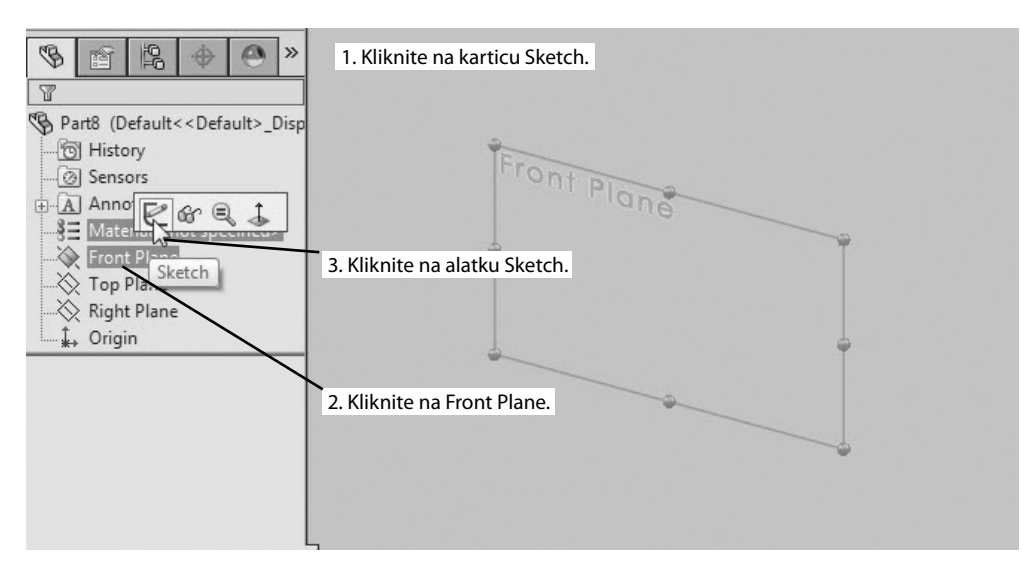

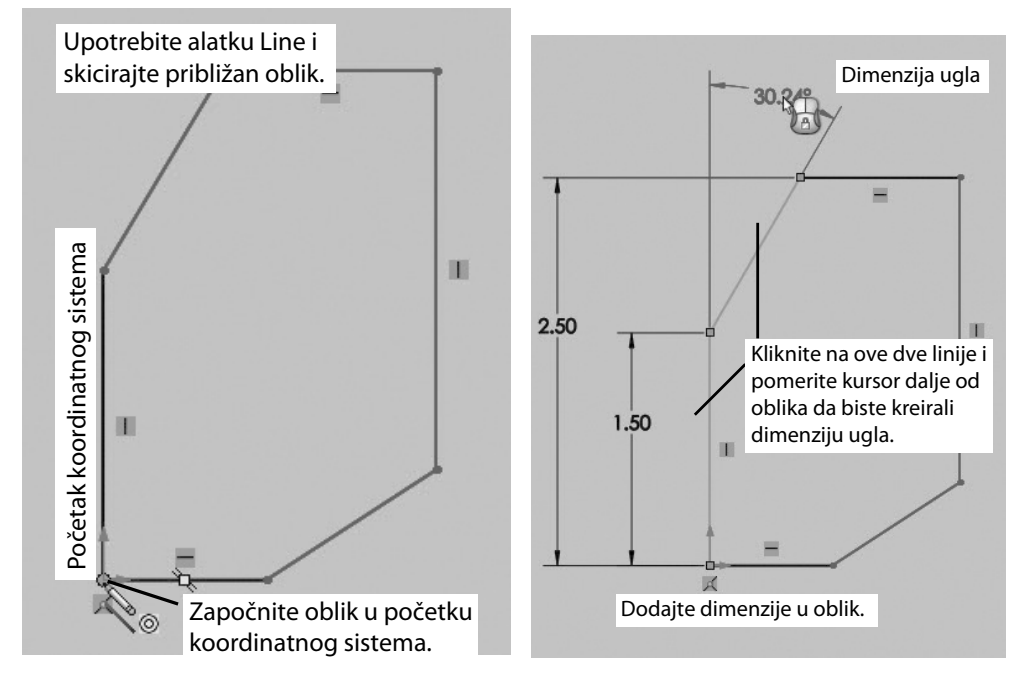

**Slika 1-34**

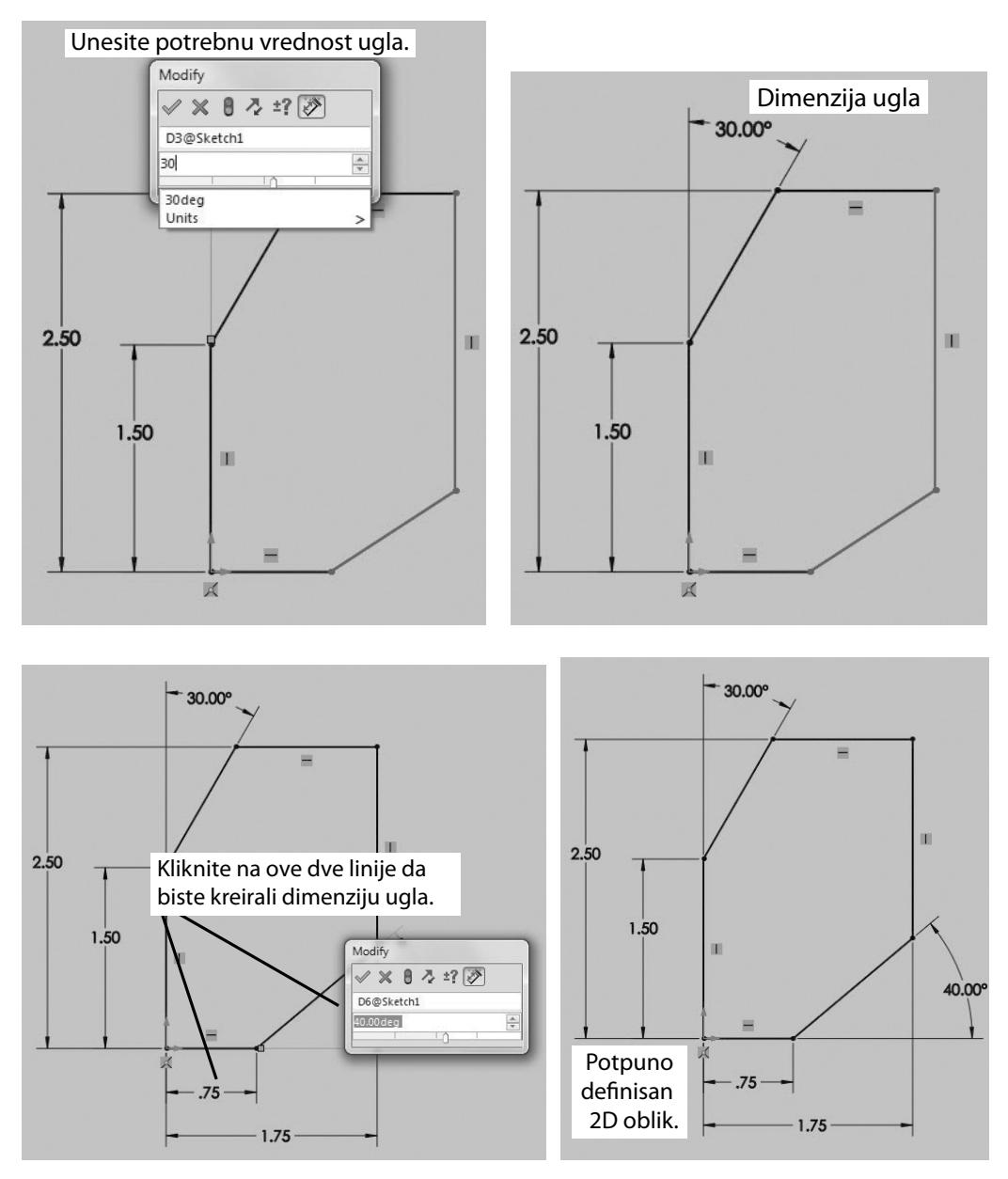

**Slika 1-34** (nastavak)

**2.** Upotrebite alatku **Line** i skicirajte približan oblik.

Započnite crtanje prve linije oblika u početku koordinatnog sistema. Skicirajte oblik malo veći nego što treba da bude finalni oblik.

- **3.** Dodajte dimenzije u oblik.
- **4.** Kliknite na vertikalnu liniju sa leve strane i liniju pod uglom sa leve strane i pomerite kursor dalje od oblika da biste kreirali dimenziju ugla.
- **5.** Selektujte lokaciju za dimenziju i kliknite mišem.
- **6.** Unesite vrednost ugla.

U ovom primeru vrednost je 30<sup>0</sup>.

- **7.** Unesite i preostale dimenzije.
- **8.** Uverite se da je oblik potpuno definisan.
- **9.** Kliknite na karticu **Features**, pa na alatku **Extruded Boss/Base** i definišite dubinu.

U ovom primeru uneta je dubina od 0.50. Vidite sliku 1-35.

**10**. Kliknite na zelenu oznaku potvrde, a zatim na ekran za crtanje.

Vidite sliku 1-36.

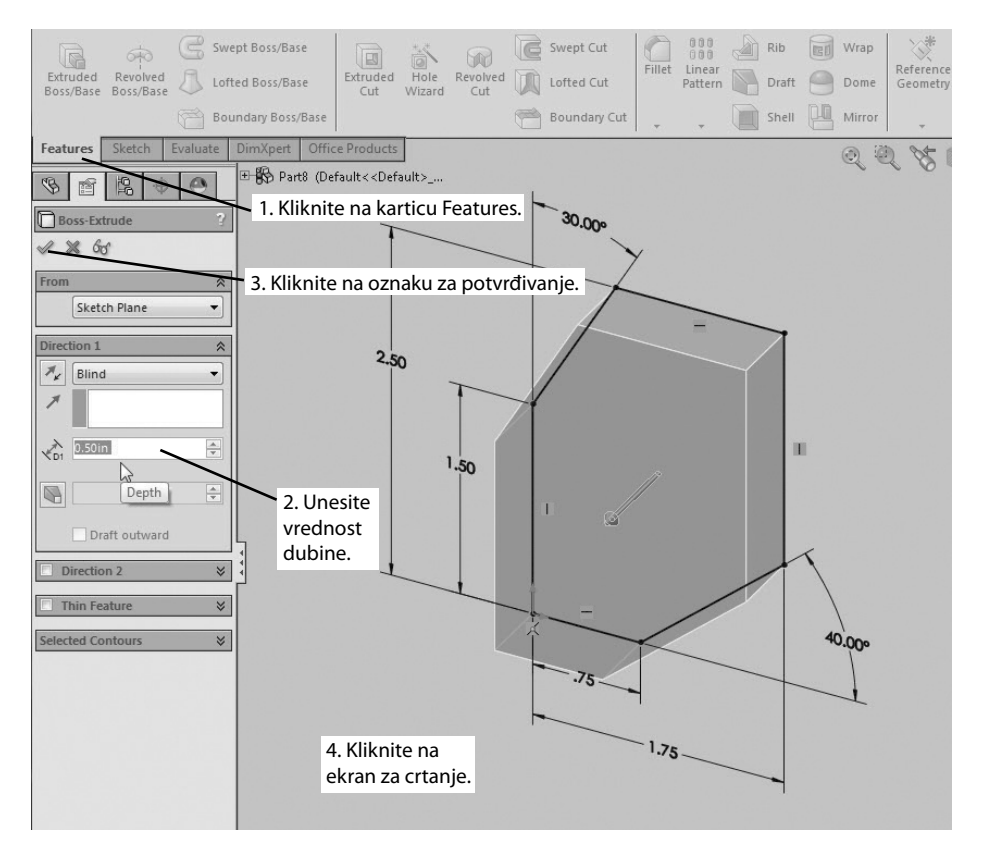

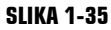

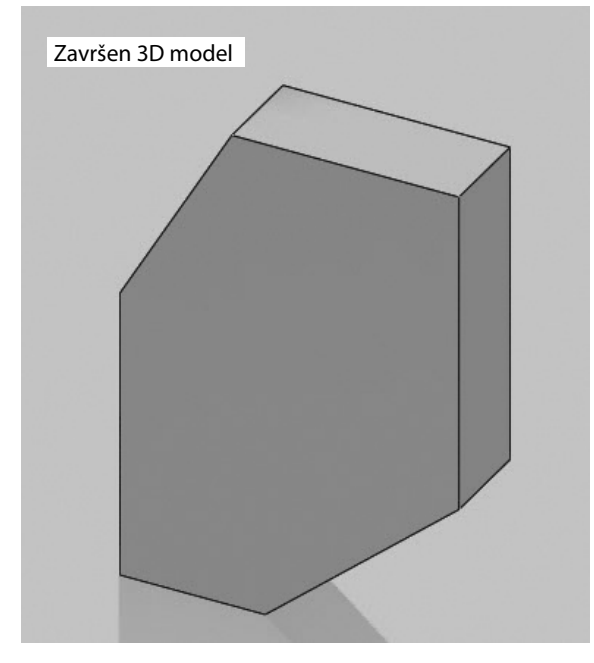

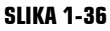

# **1-13 Rupe**

Postoji nekoliko načina da kreirate rupe pomoću SolidWorksa. Većina rupa je kreirana pomoću alatke **Hole Wizard**, koja je opisana u Poglavlju 3. U ovom uvodnom poglavlju rupe će biti kreirane pomoću alatki **Circle** i **Extrude Cut**. Biće kreiran krug, a zatim isečen iz 3D oblika. Sve rupe će biti jednostavne otvorene rupe - prolaziće u potpunosti kroz oblik.

# **Da biste kreirali rupu**

Na slici 1-37 prikazan je 3D oblik koji je kreiran u primeru problema SP1-1. Dodate su dve rupe veličine Ø20.0.

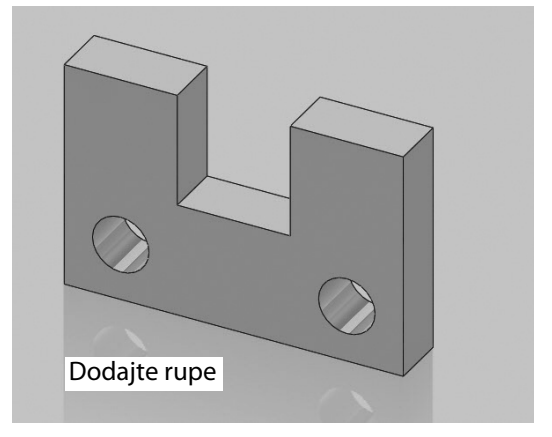

- **1.** Kliknite na naziv alatke **File** na vrhu ekrana i na opciju **Open** ili kliknite na alatku **Open**.
- **2.** Kliknite na fajl **BLOCK** koji ste kreirali i snimili u prethodnom odeljku.

Vidite sliku 1-38. U ovom primeru fajl se nalazi na drajvu **C**: u direktorijumu pod nazivom **SolidWorks 2014**.

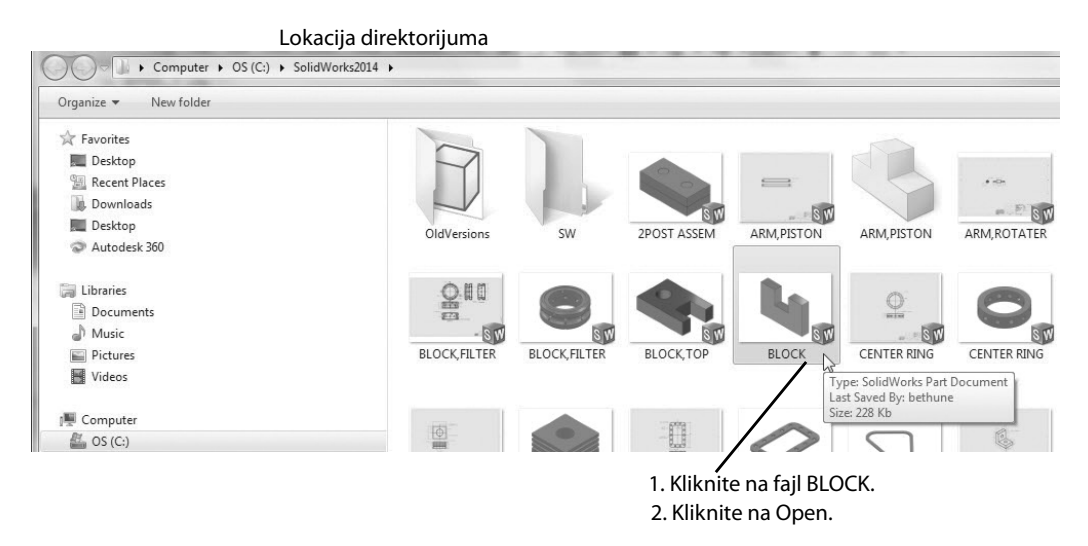

#### **Slika 1-38**

**3.** Kliknite na fajl **BLOCK** i na **Open**.

Fajl **BLOCK** će se otvoriti i biće prikazan na ekranu. Vidite sliku 1-39.

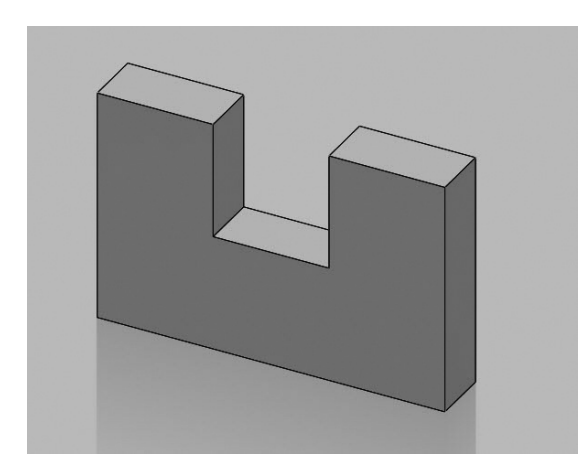

#### **Slika 1-39**

**4.** Kliknite na alatku **View Orientation** i selektujte opciju **Normal**.

Biće kreiran prikaz iz orijentacione tačke od 90<sup>0</sup> u odnosu na površinu. Ovaj prikaz se naziva **Normal**. Vidite sliku 1-40.

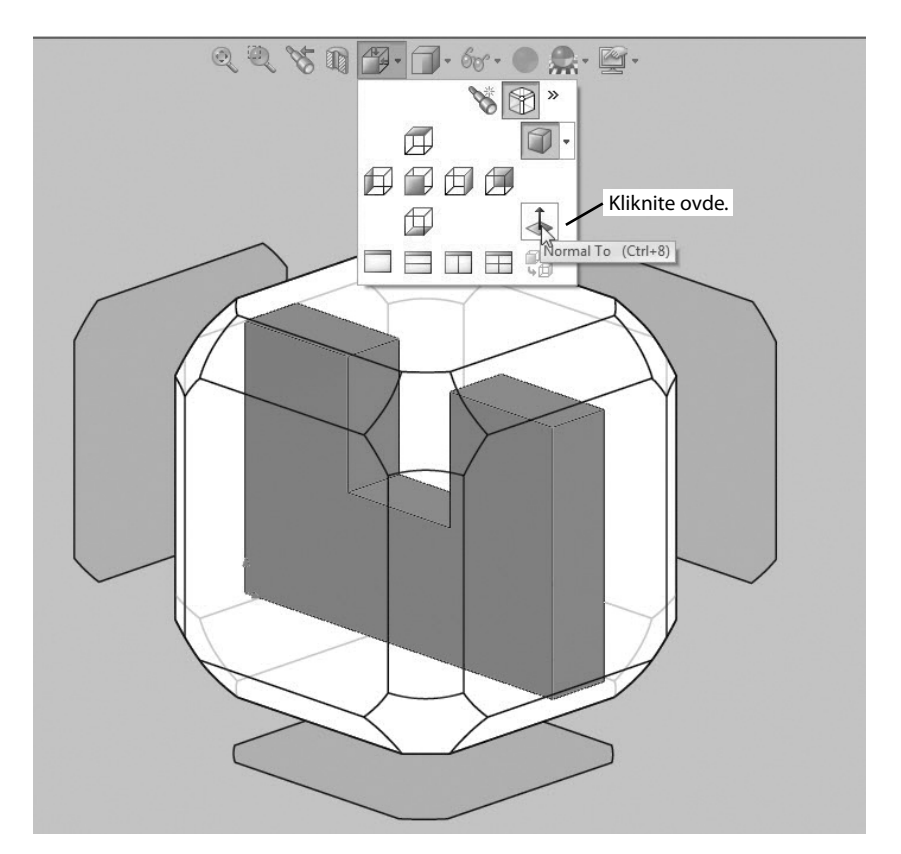

#### **Slika 1-40**

**5.** Kliknite desnim tasterom miša na prednju površinu BLOCK-a i kliknite na alatku **Sketch**. Vidite sliku 1-41.

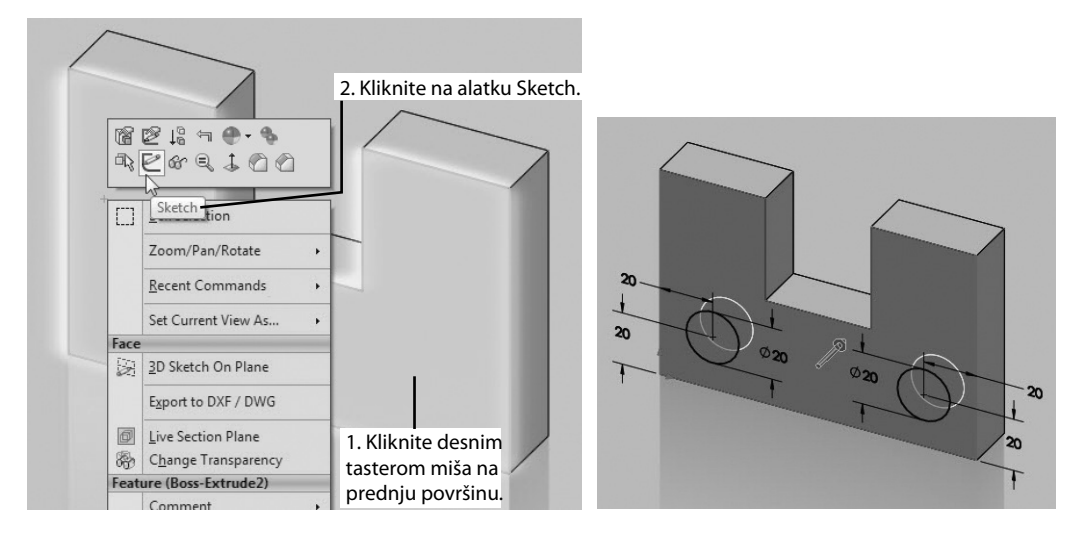

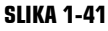

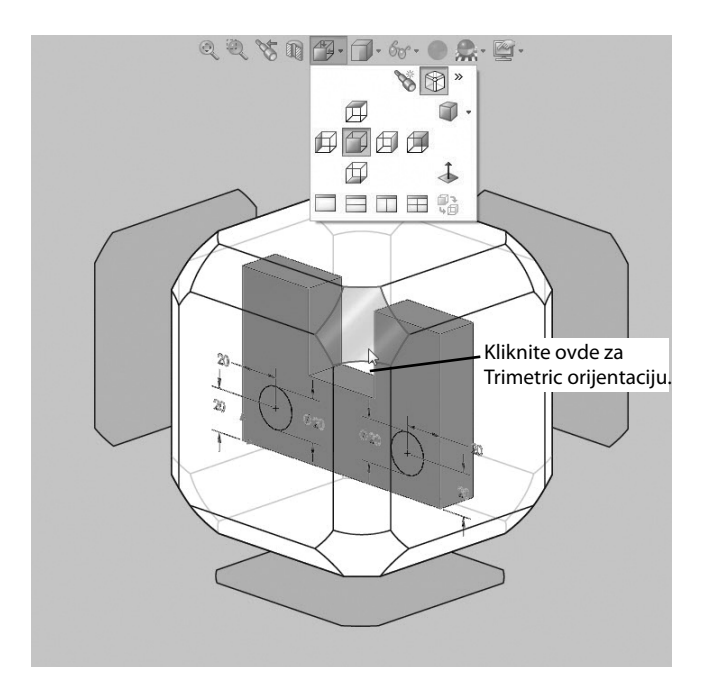

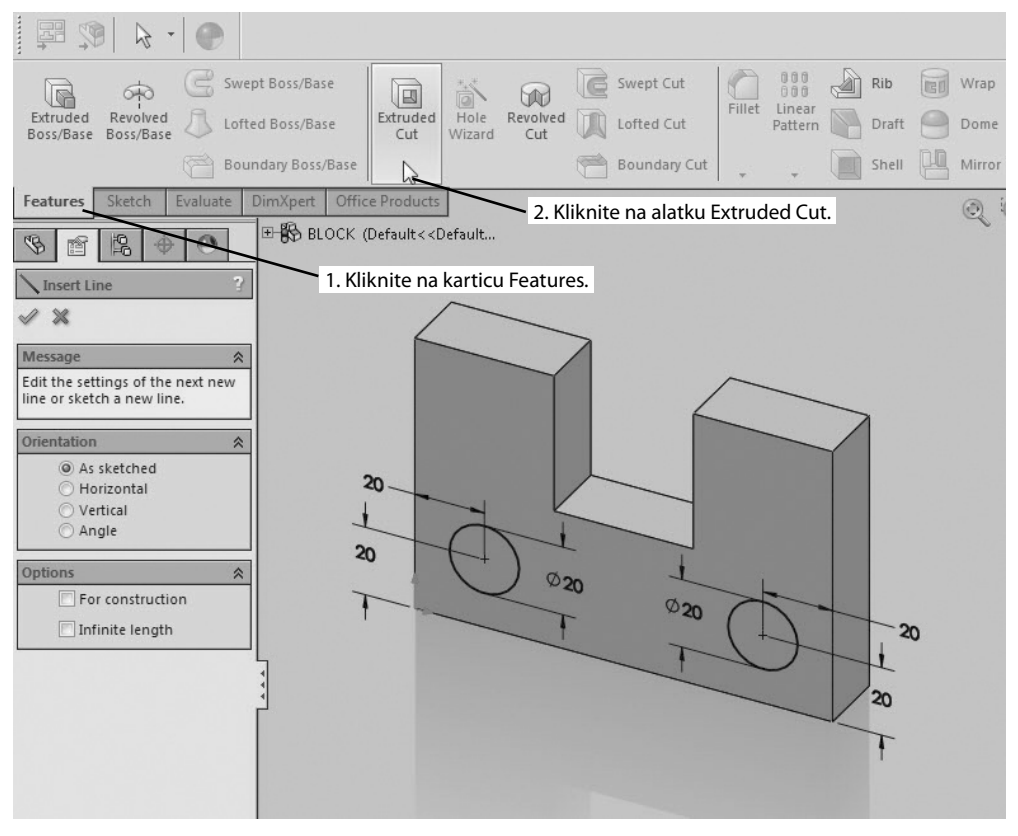

**Slika 1-41** (nastavak)

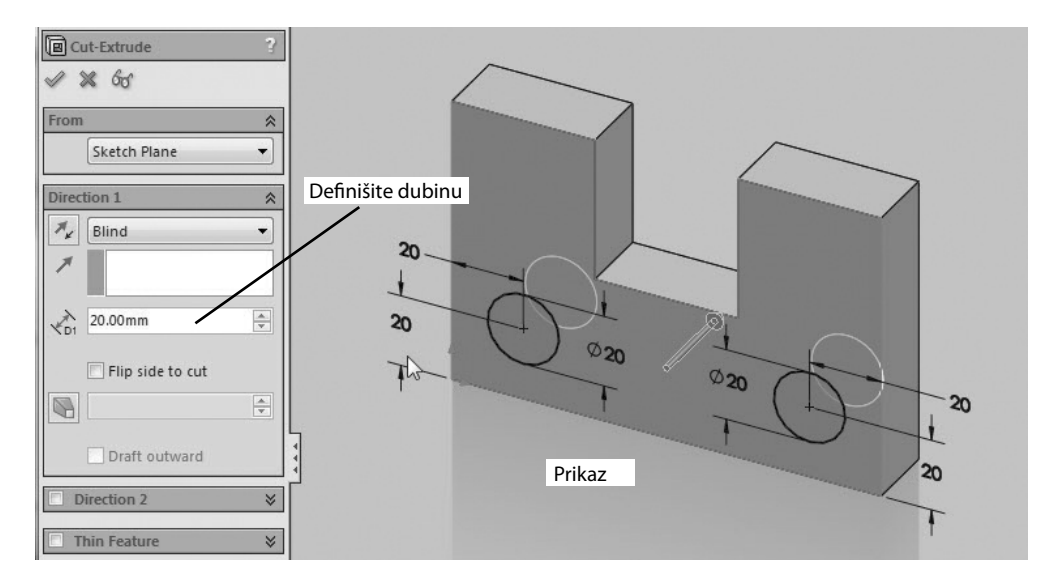

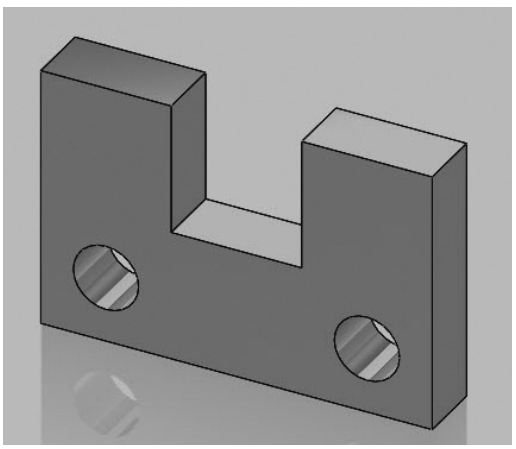

**Slika 1-41** (nastavak)

- **6.** Kliknite na alatku **Circle** i dodajte dva kruga, koristeći konkretne dimenzije.
- **7.** Kliknite na alatku **View Orientation** i na opciju **Trimetric** orientation.

Opciji **Trimetric** možete da pristupite na kocki prikaza **ViewSelector**, kao što je prikazano na slici 1-41.

- **8.** Kliknite na karticu **Features** i na alatku **Extruded Cut.**
- **9.** Podesite dubinu isečka na 20.

Alatka **Cut**-**Extrude** treba da automatski selektuje dva kruga. Ako ih ne selektuje, kliknite na krugove. Trebalo bi da vidite prikaz.

- **10**. Kliknite na zelenu oznaku potvrde.
- **11**. Kliknite na ekran za crtanje.

**U** obliku bi trebalo da se pojave rupe.

# **Projekat poglavlja**

# **Projekat 1-1**

Skicirajte oblike koji su prikazani na slikama od P1-1 do P1-18. Kreirajte 3D modele pomoću specifikovanih vrednosti debljine.

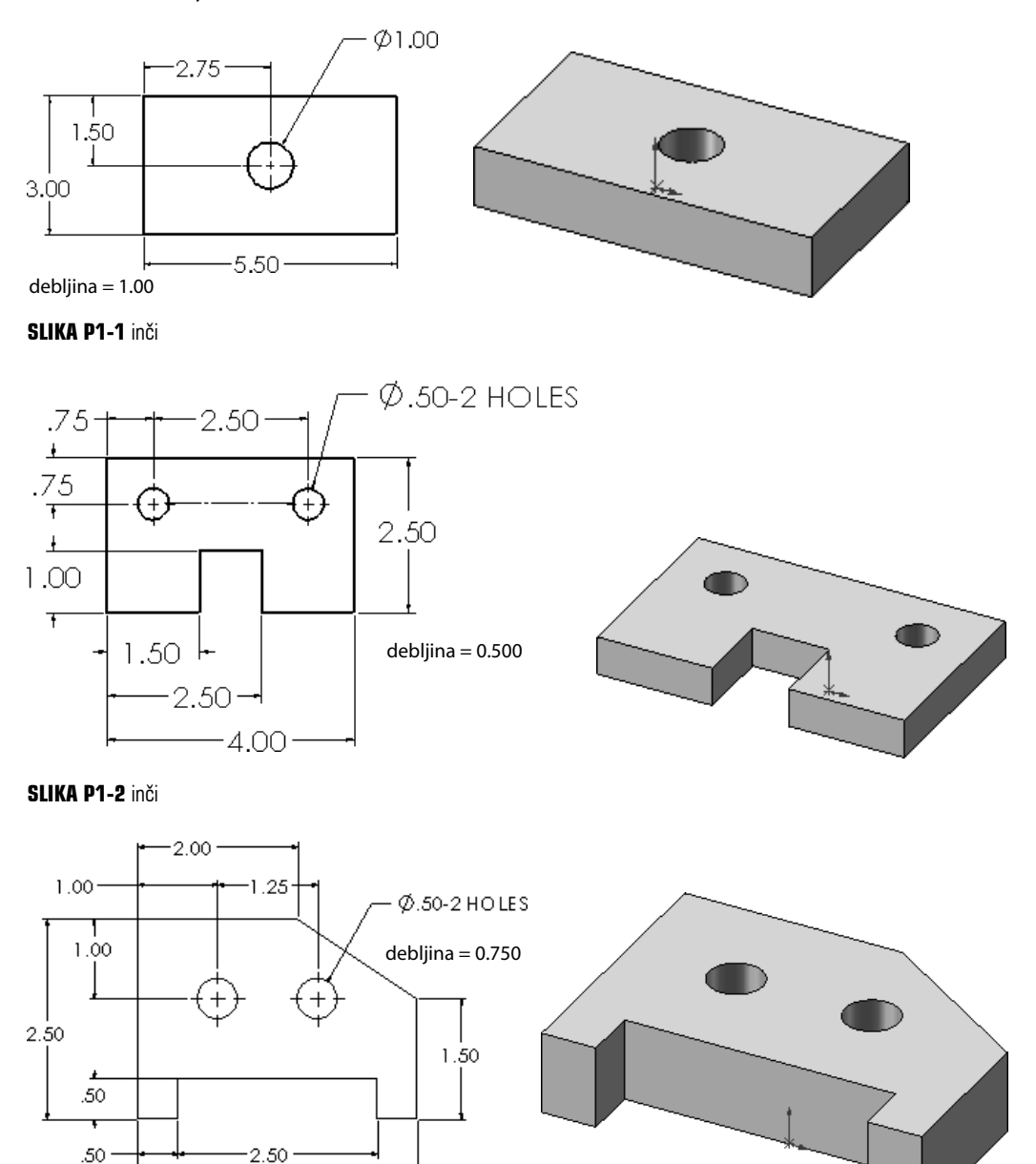

**Slika P1-3** inči

 $-3.50 -$ 

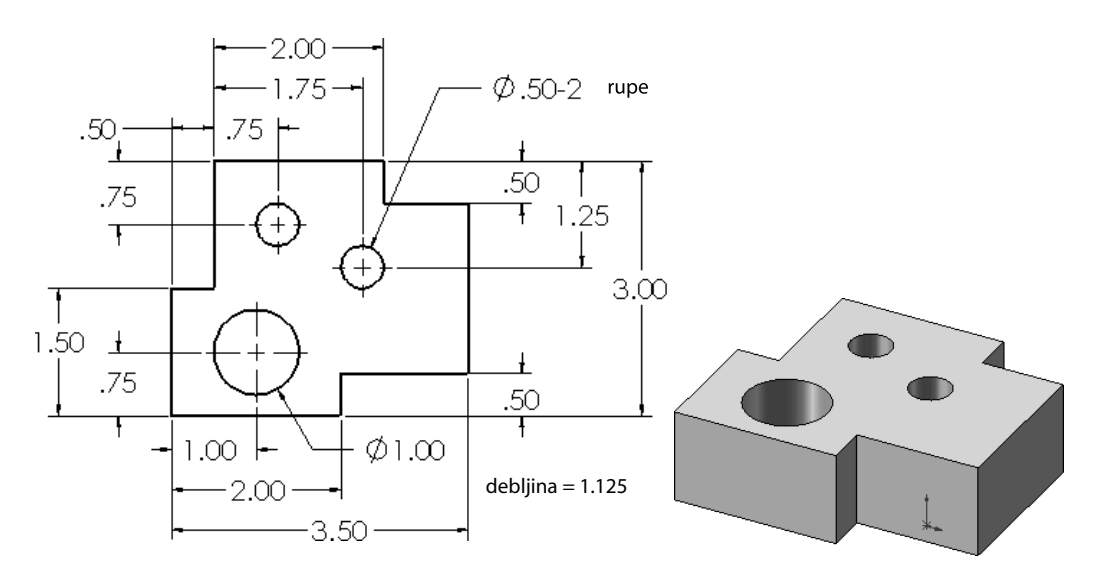

**Slika P1-4** inči

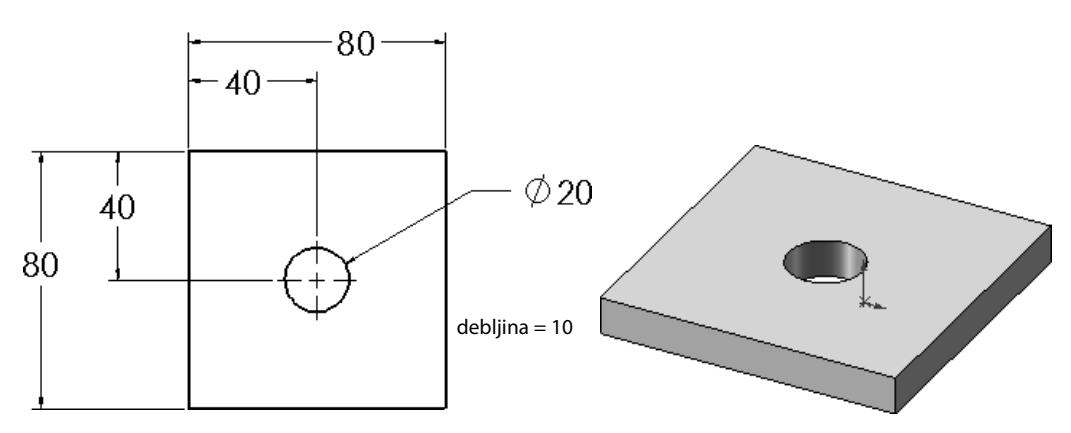

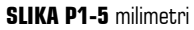

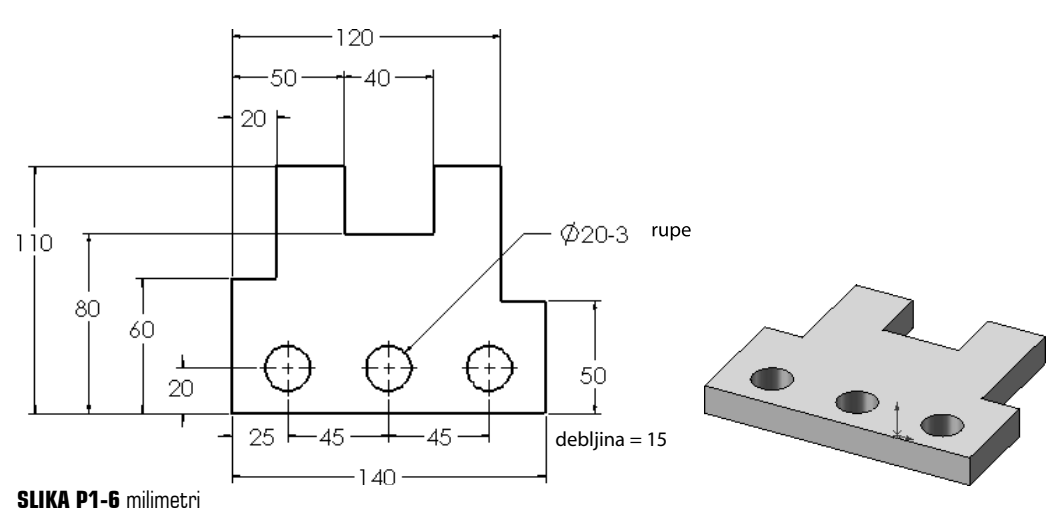

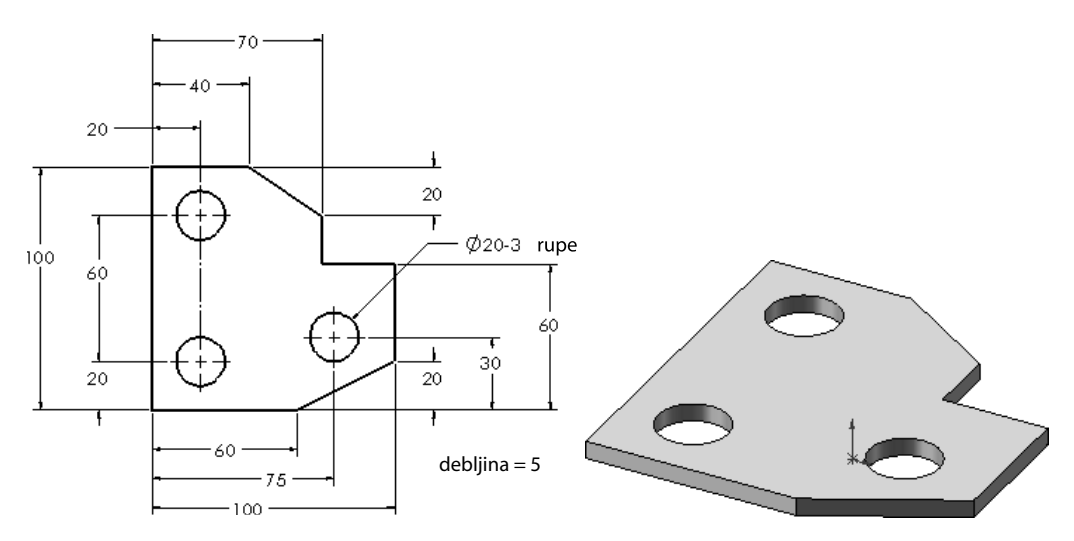

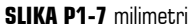

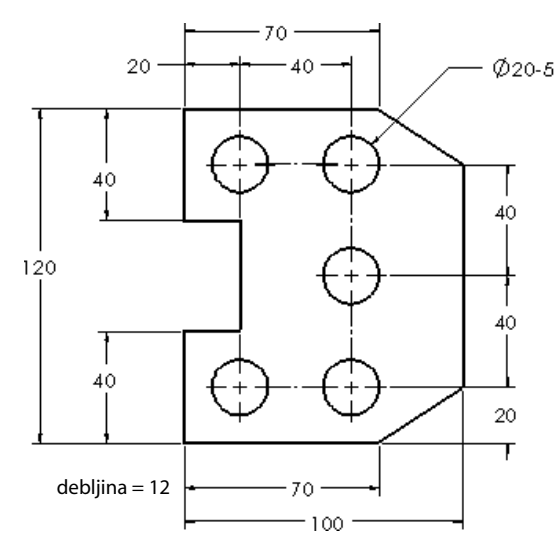

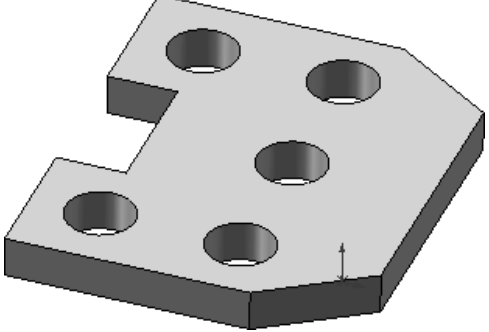

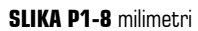

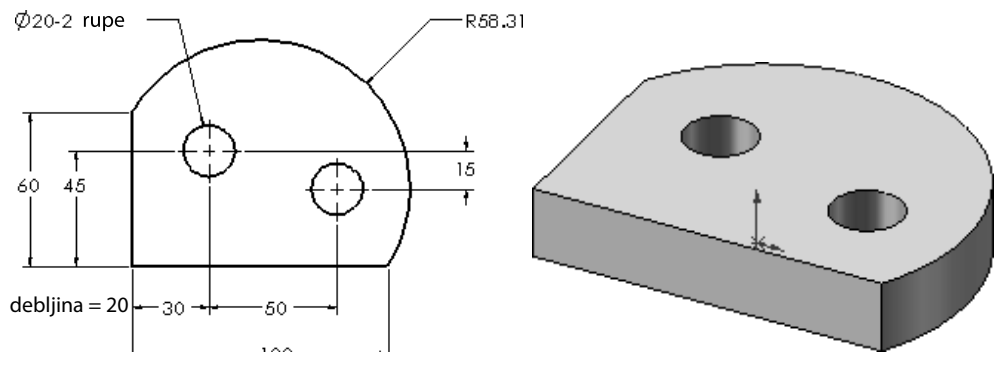

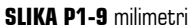

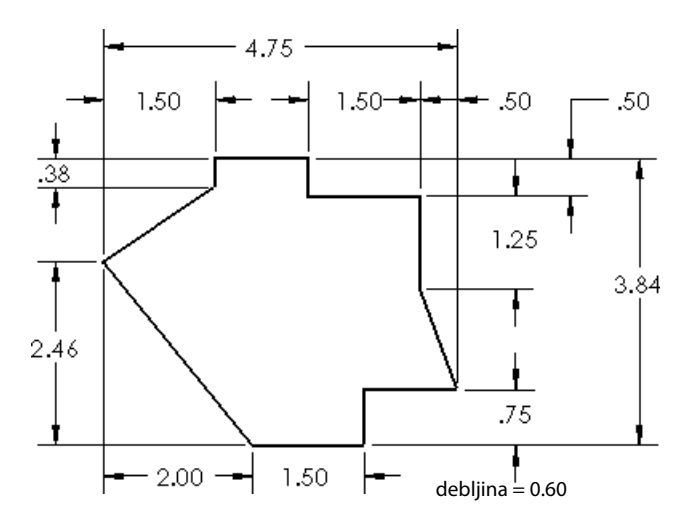

**Slika P1-10** inči

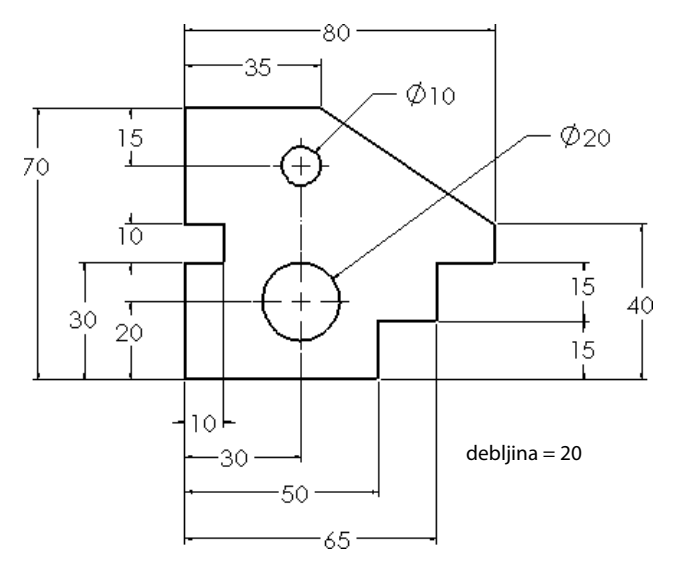

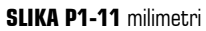

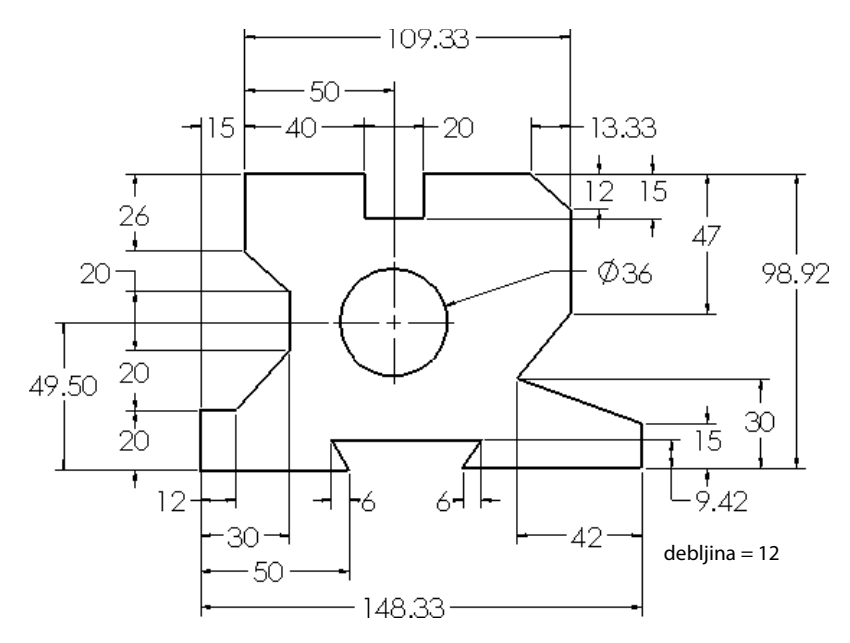

**Slika P1-12** milimetri

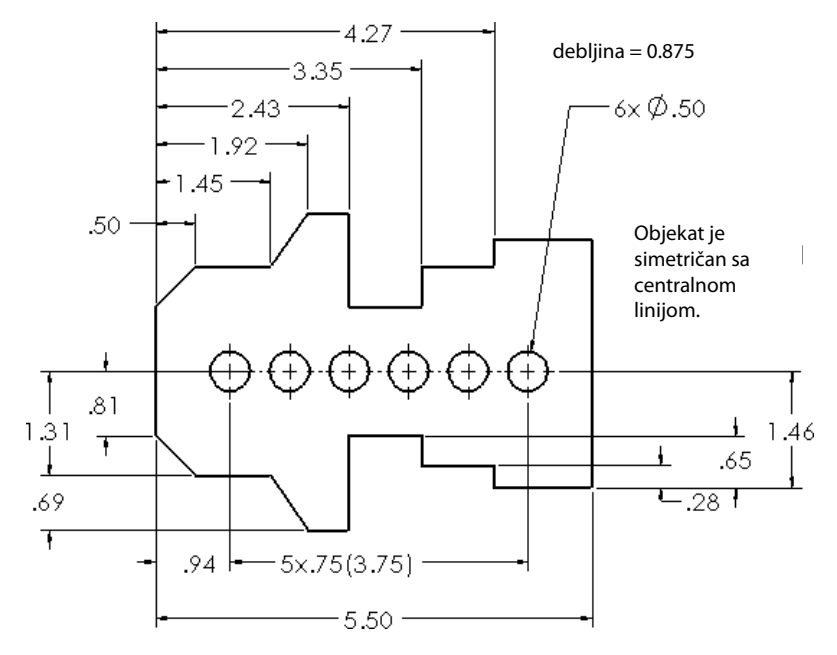

**Slika P1-13** inči

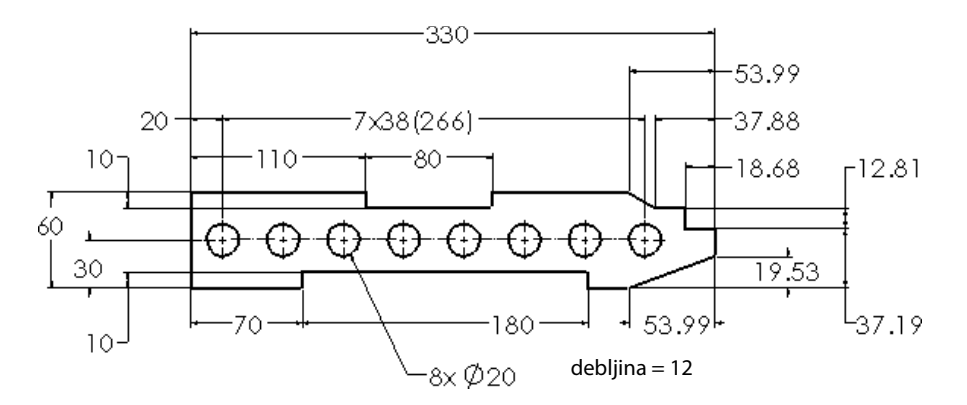

**Slika P1-14** milimetri

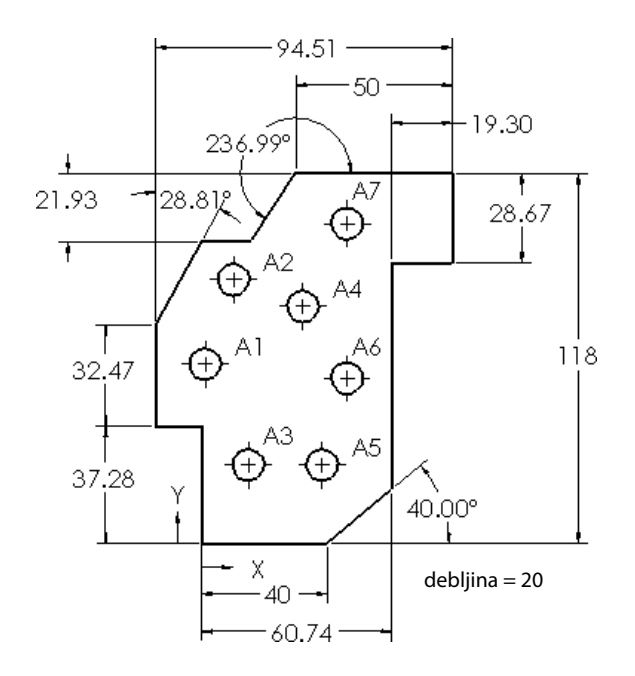

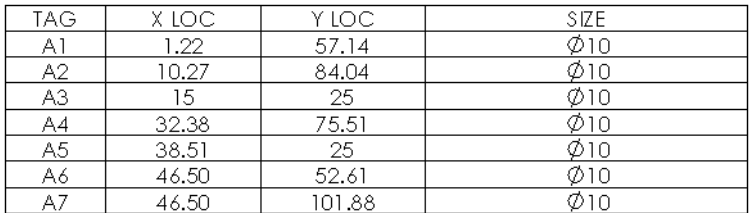

**Slika P1-15** milimetri

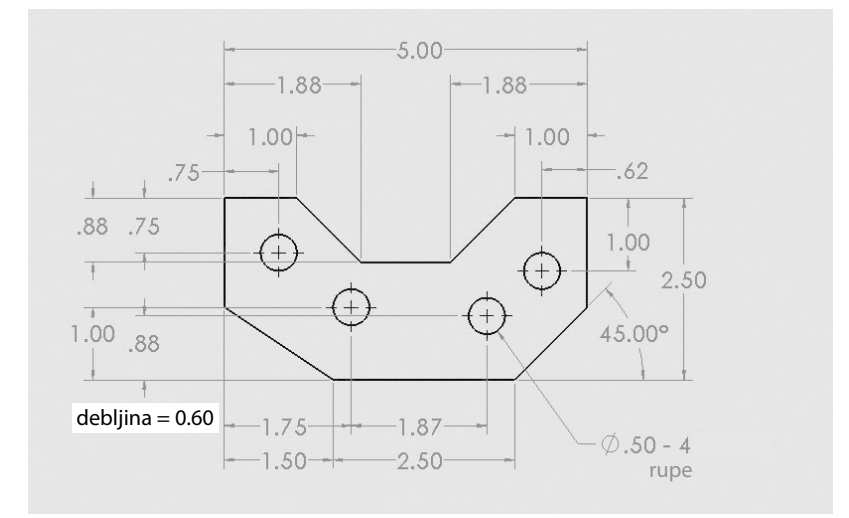

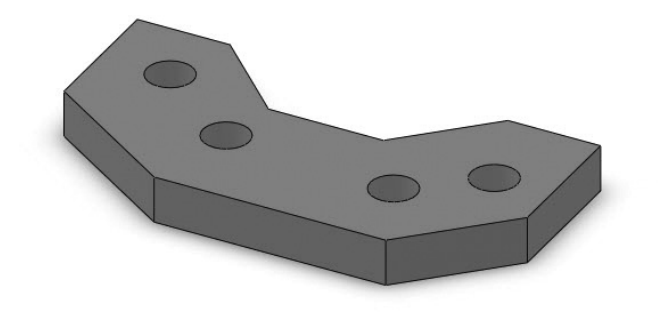

**Slika P1-16** inči

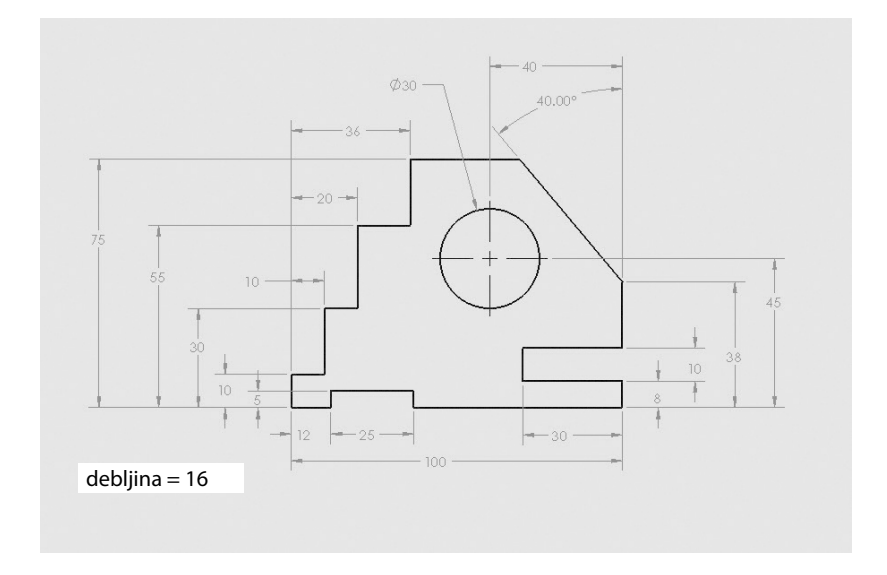

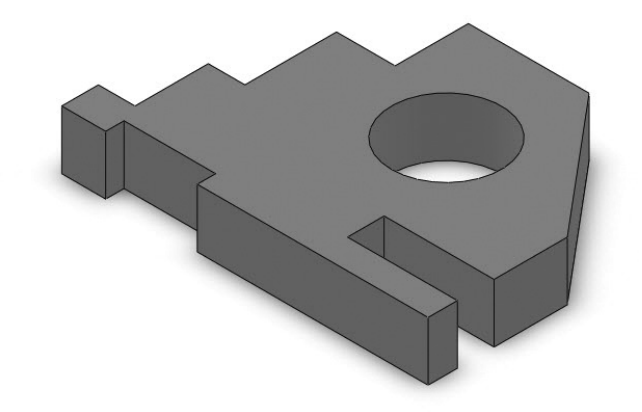

#### **Slika P1-17** milimetri

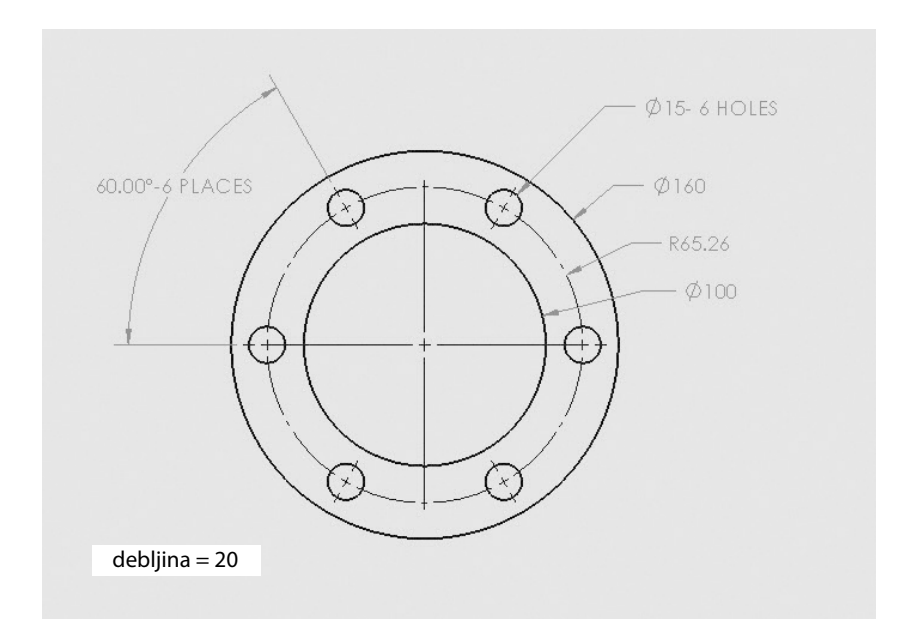

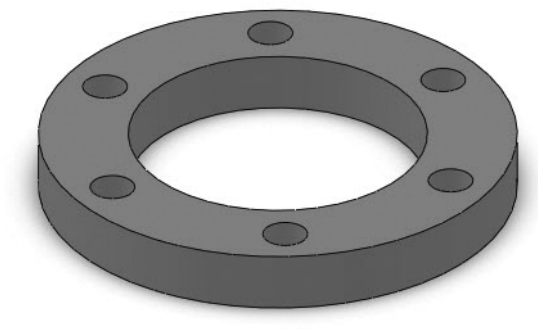

**Slika P1-18** milimetri